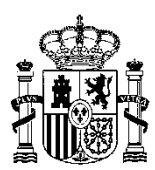

MINISTERIO DE POLÍTICA TERRITORIAL Y FUNCIÓN PÚBLICA

Secretaría General de Administración Digital

Subdirección General de Impulso de la Administración Digital y Servicios al Ciudadano

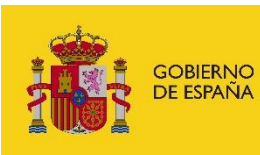

MINISTERIO<br>DE POLÍTICA TERRITORIAL<br>Y FUNCIÓN PÚBLICA

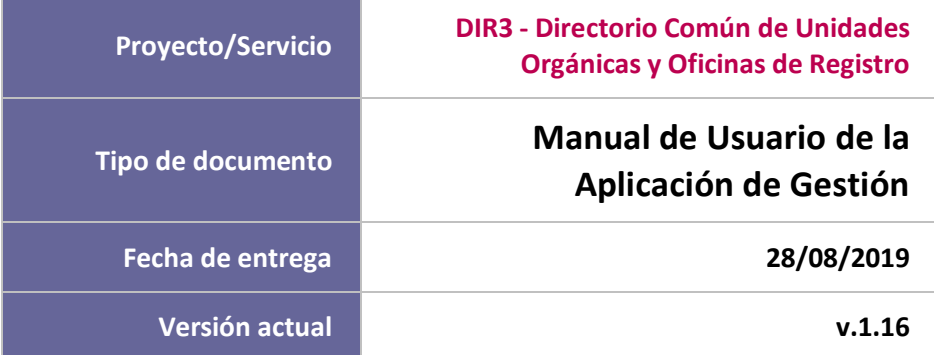

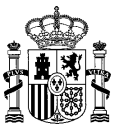

## **CUADRO RESUMEN DEL DOCUMENTO**

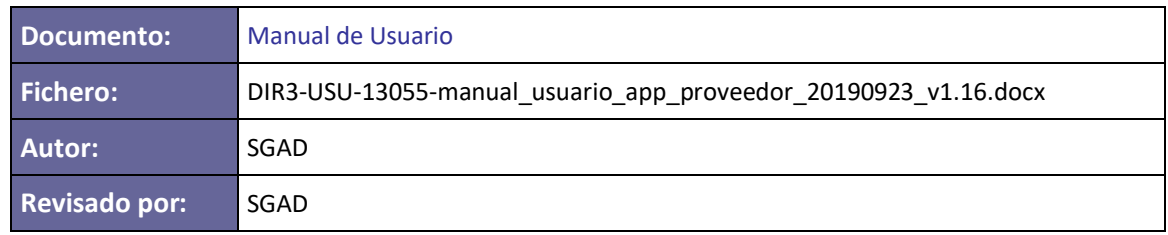

#### **CONTROL DE CAMBIOS**

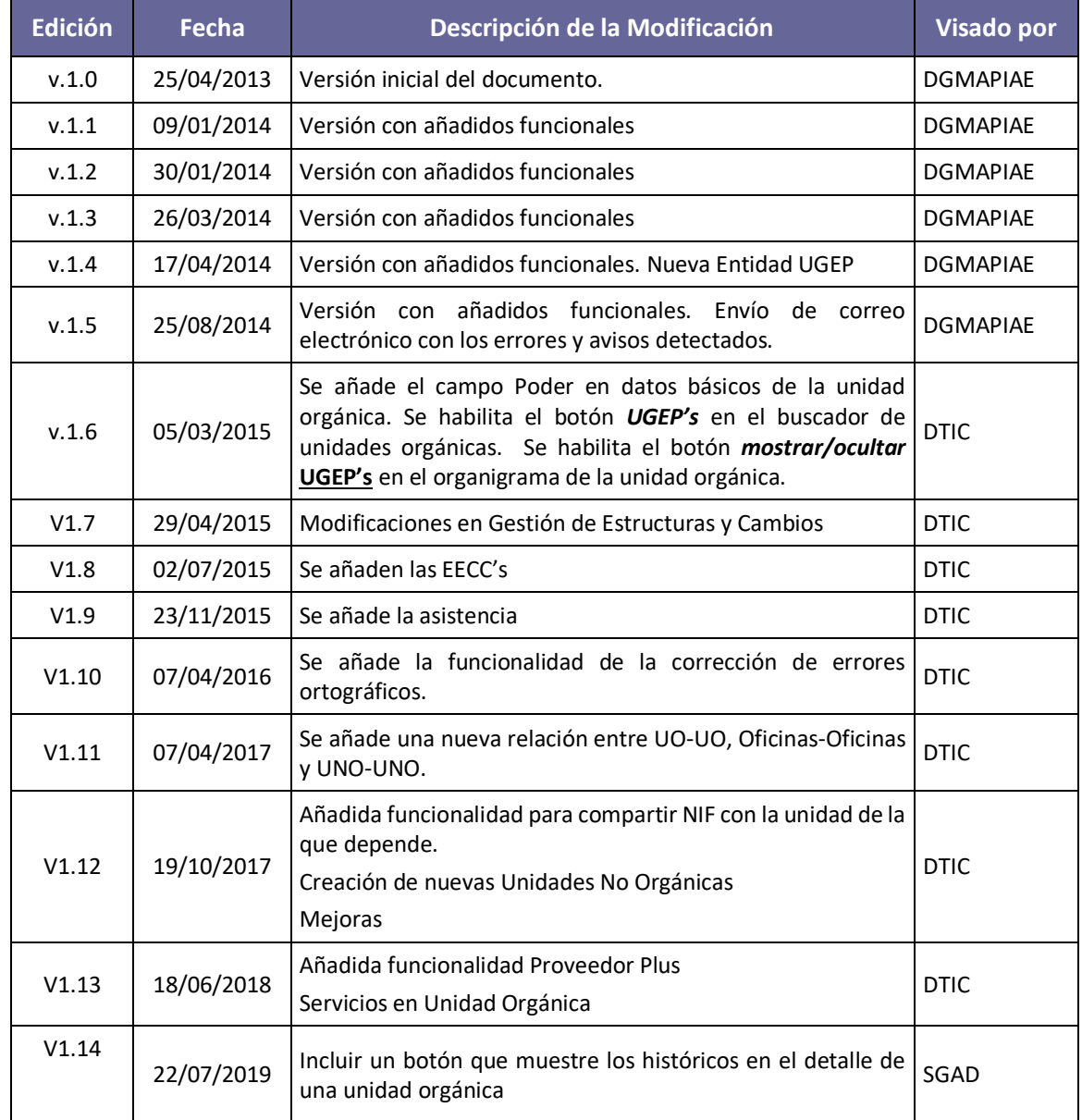

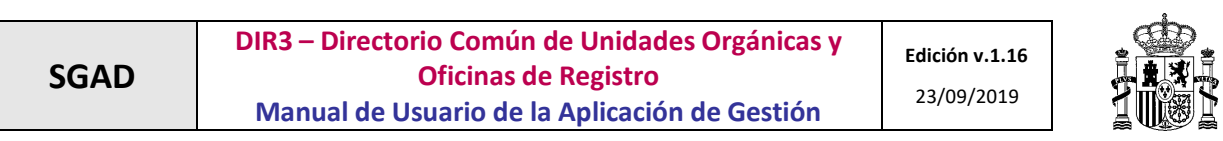

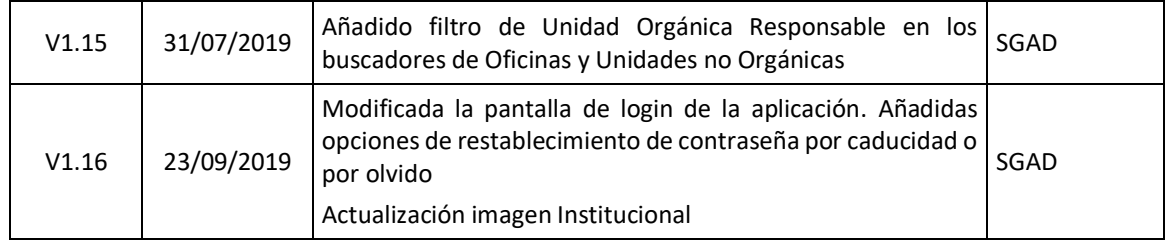

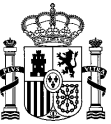

# **Índice de Contenidos**

**SGAD**

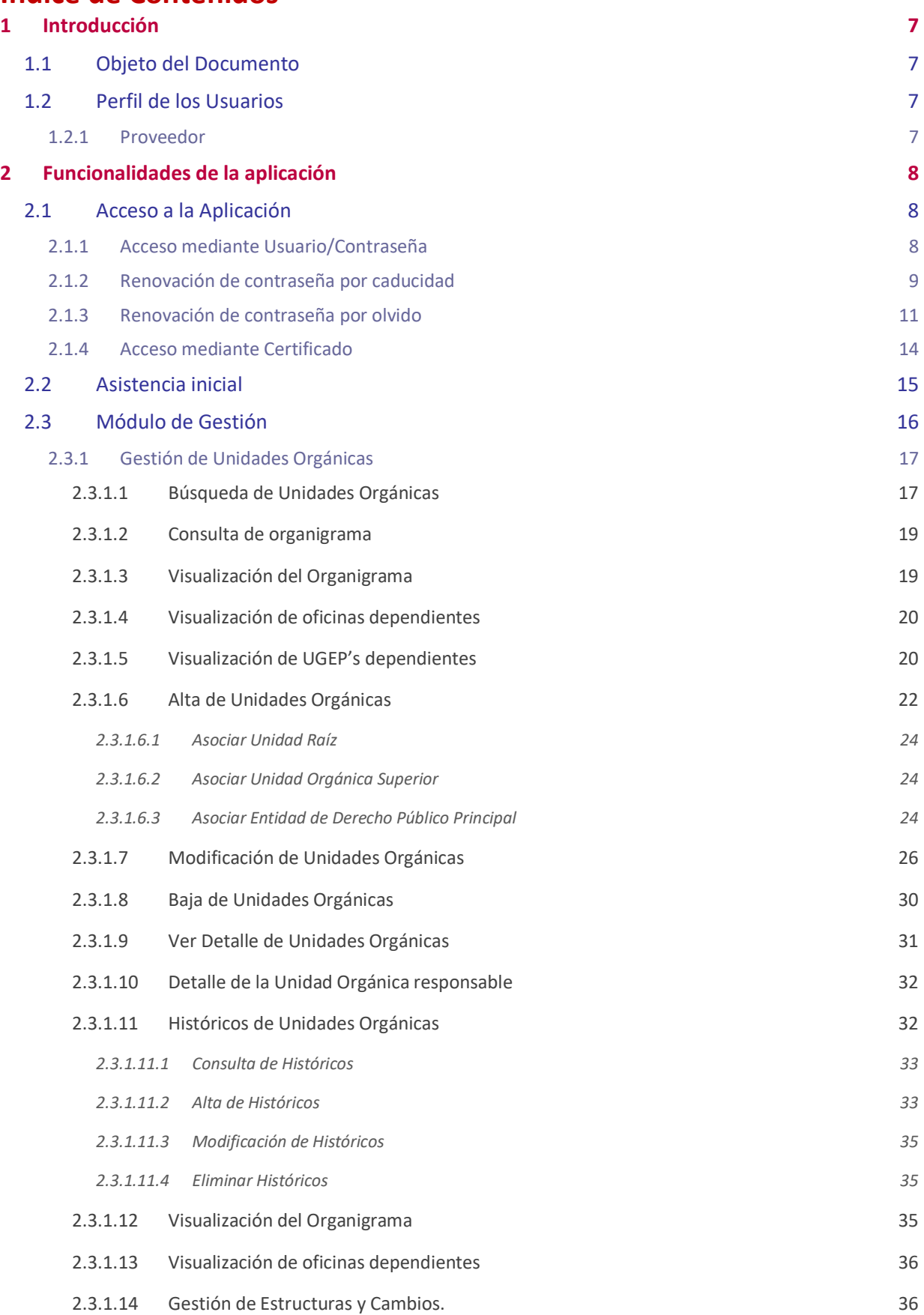

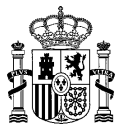

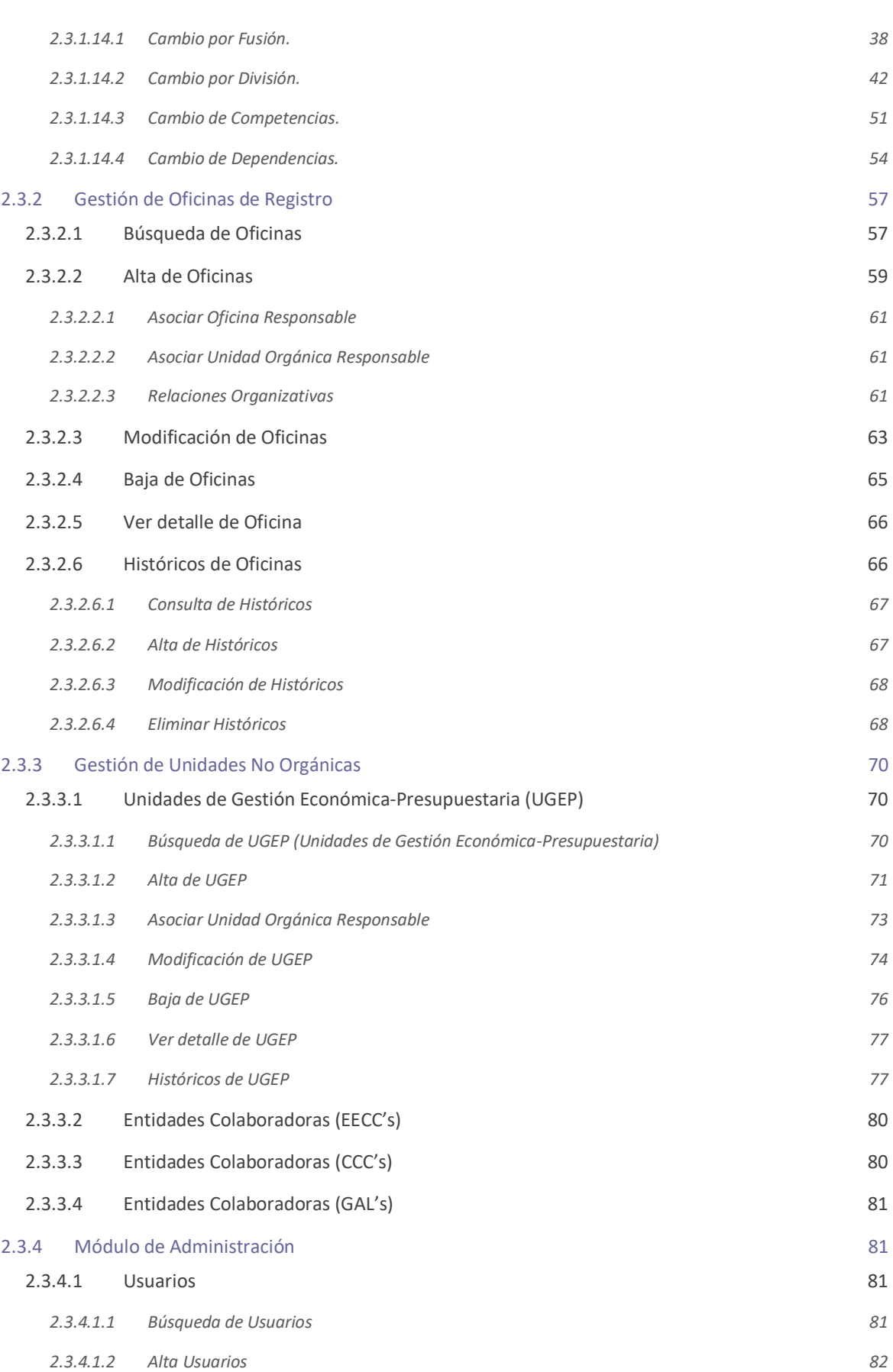

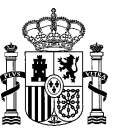

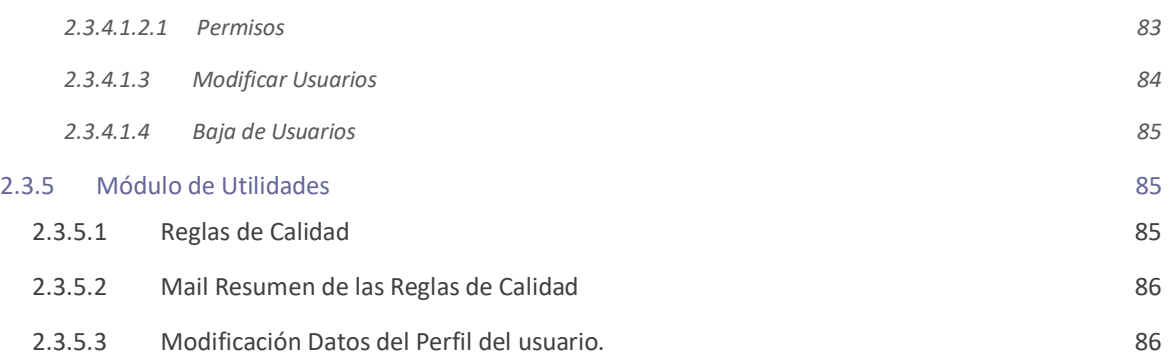

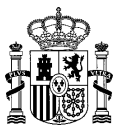

# <span id="page-6-0"></span>**1 Introducción**

# <span id="page-6-1"></span>**1.1 Objeto del Documento**

El objeto del presente documento es proporcionar una guía de uso de la Aplicación de Administración de Directorio (App-DIR3).

Este manual constituye una herramienta de trabajo fundamental, en el que se recoge de forma detallada las funcionalidades de la aplicación y las instrucciones necesarias para el correcto manejo de la misma, explicando de forma clara y detallada todos los posibles flujos y funcionalidades.

La aplicación tiene como propósito, ofrecer una herramienta de administración del Directorio Común, permitiendo las siguientes funcionalidades:

- **Módulo de gestión:**
	- $\checkmark$  Administración de unidades y sus relaciones.
	- $\checkmark$  Administración de oficinas y sus relaciones.
	- $\checkmark$  Administración de unidades de gestión económica presupuestaria
	- $\checkmark$  Utilidades

## <span id="page-6-2"></span>**1.2 Perfil de los Usuarios**

## <span id="page-6-3"></span>**1.2.1 Proveedor**

El perfil usuario Proveedor permite llevar a cabo la edición (alta, baja y modificación) de unidades, oficinas y unidades no orgánicas (UGEP's, EECC's, CCC's y GAL's) que dependan de la unidad asociada al usuario, y la consulta de todas las unidades, oficinas e unidades no orgánicas (UGEP's, EECC's, CCC's y GAL's) del Directorio Común.

Es decir, cuando se crea un usuario proveedor, se le asigna una unidad orgánica, a partir de la cual podrá crear unidades, oficinas o unidades no orgánicas con permisos para ejecutar cualquier acción sobre éstas. Sin embargo, sobre el resto de unidades sólo tendrá permisos de consulta.

Por otro lado, sólo podrá asociar unidades responsables a oficinas o unidades no orgánicas, cuando la unidad responsable es la asignada a su usuario o descendiente de la misma.

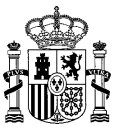

# <span id="page-7-0"></span>**2 Funcionalidades de la aplicación**

En este apartado se mostrarán todas las funcionalidades disponibles en los diferentes módulos de la aplicación.

# <span id="page-7-1"></span>**2.1 Acceso a la Aplicación**

Los usuarios que deseen acceder a la Aplicación de Administración del Directorio Común (App-DIR3), accederán mediante usuario y contraseña.

La URL de acceso es: https://directorio3.redsara.es

## <span id="page-7-2"></span>**2.1.1 Acceso mediante Usuario/Contraseña**

Desde la página de login también se podrá acceder a la descarga de los listados publicados en el PAE, así como a los formularios de alta de unidades y oficinas publicados en FORMA.

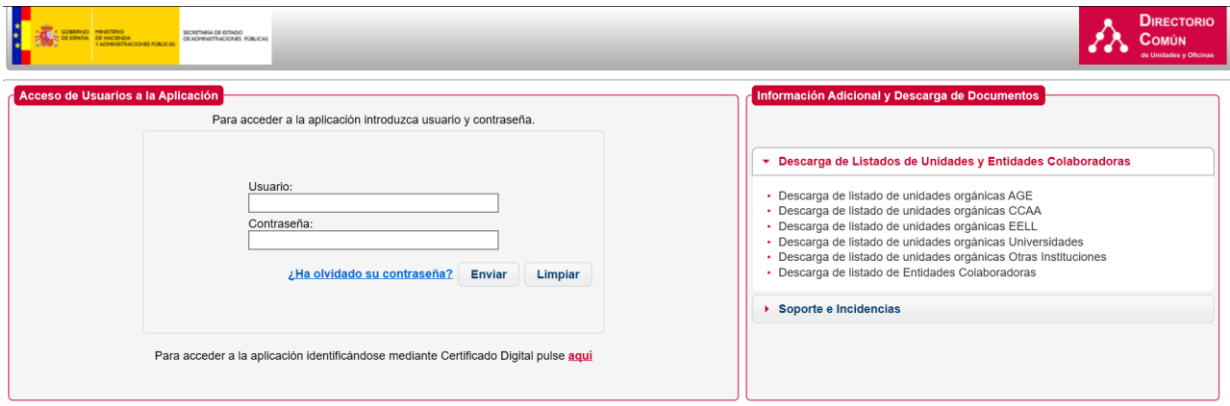

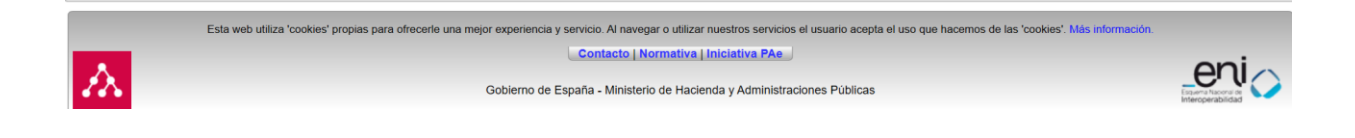

Si el usuario introduce algún dato erróneo, se mostrará la ventana informando de ello.

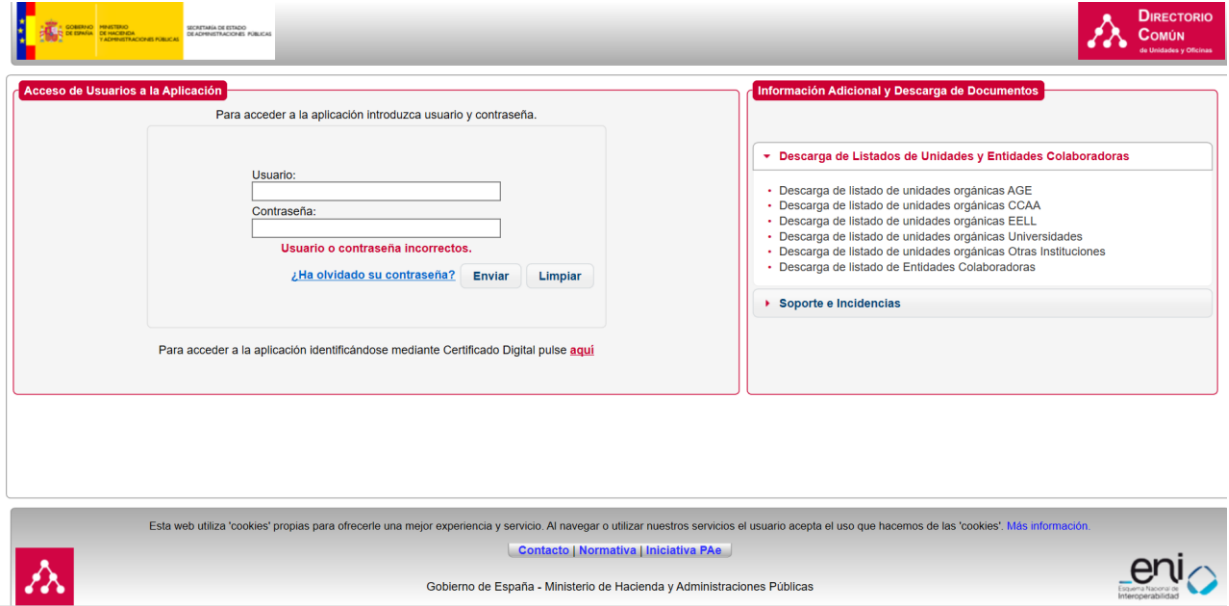

## <span id="page-8-0"></span>**2.1.2 Renovación de contraseña por caducidad**

La aplicación caduca la contraseña del usuario cada 180 días. Una vez transcurrido ese plazo con la misma contraseña, al intentar logarse en la aplicación, el usuario recibirá un mensaje de que su contraseña está caducada, así como un enlace para proceder a su reseteo.

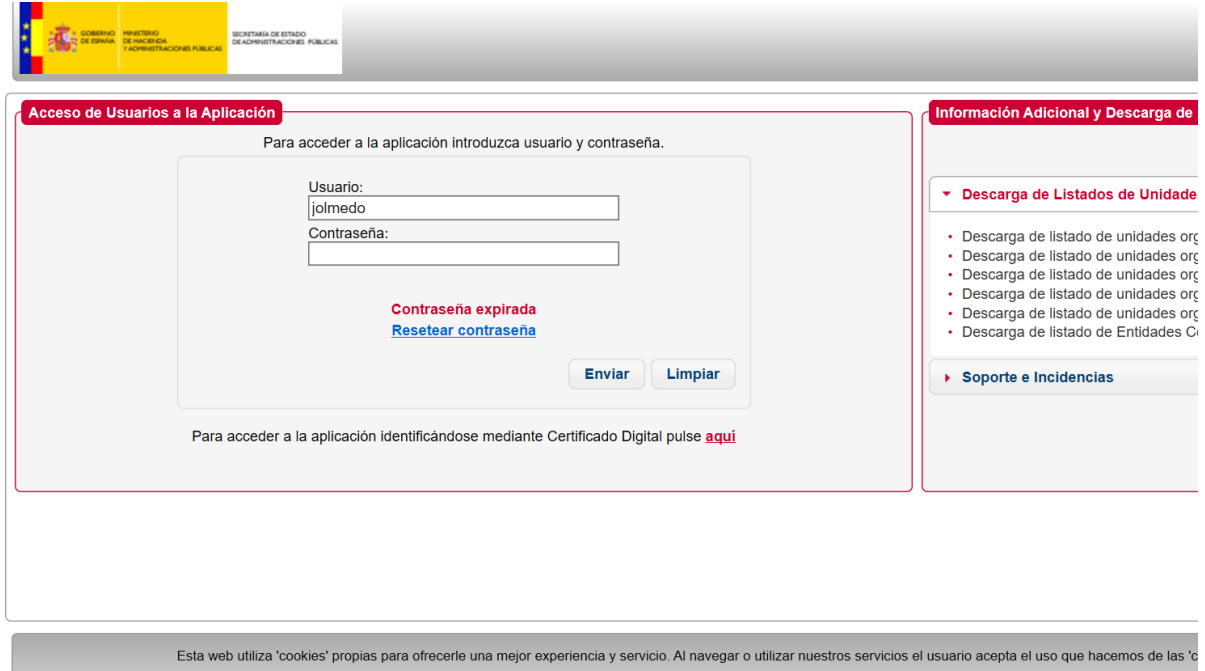

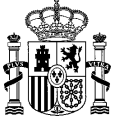

Al pulsar la opción de "Resetear contraseña", el usuario será reconducido a un formulario en el que deberá introducir los siguientes datos: Usuario, Contraseña, Nueva Contraseña, Confirmación de la nueva contraseña:

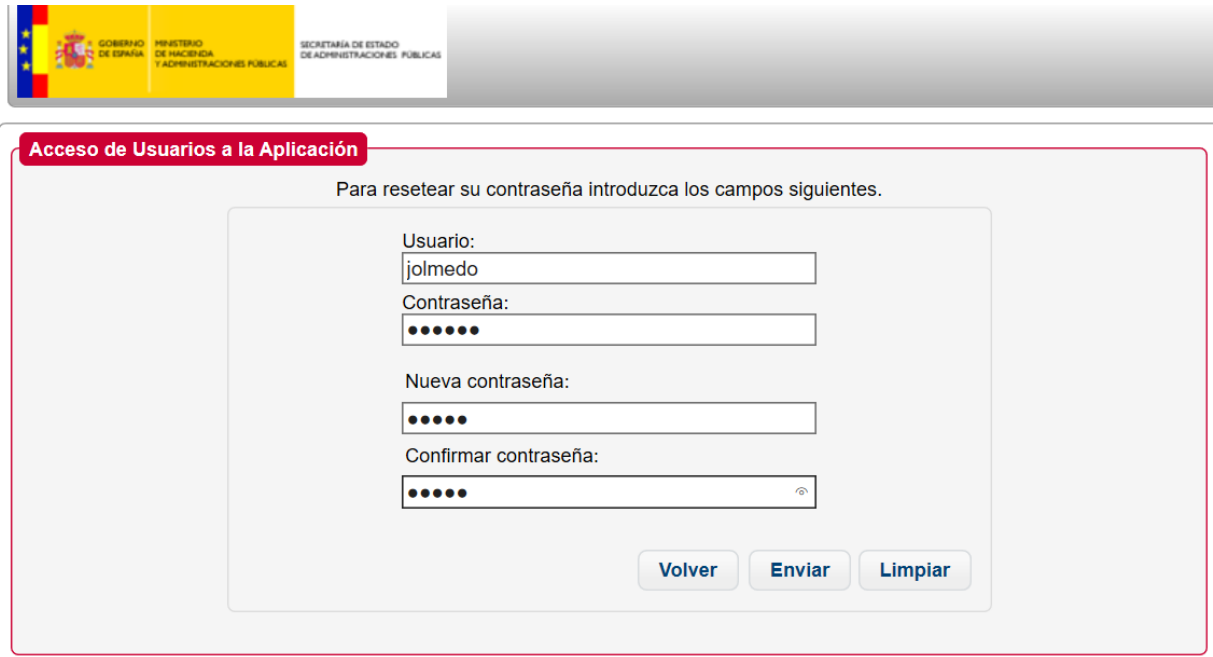

Al pulsar enviar, se procede al reseteo de la contraseña, a la cual se le asignan otros 180 días adicionales hasta su caducidad.

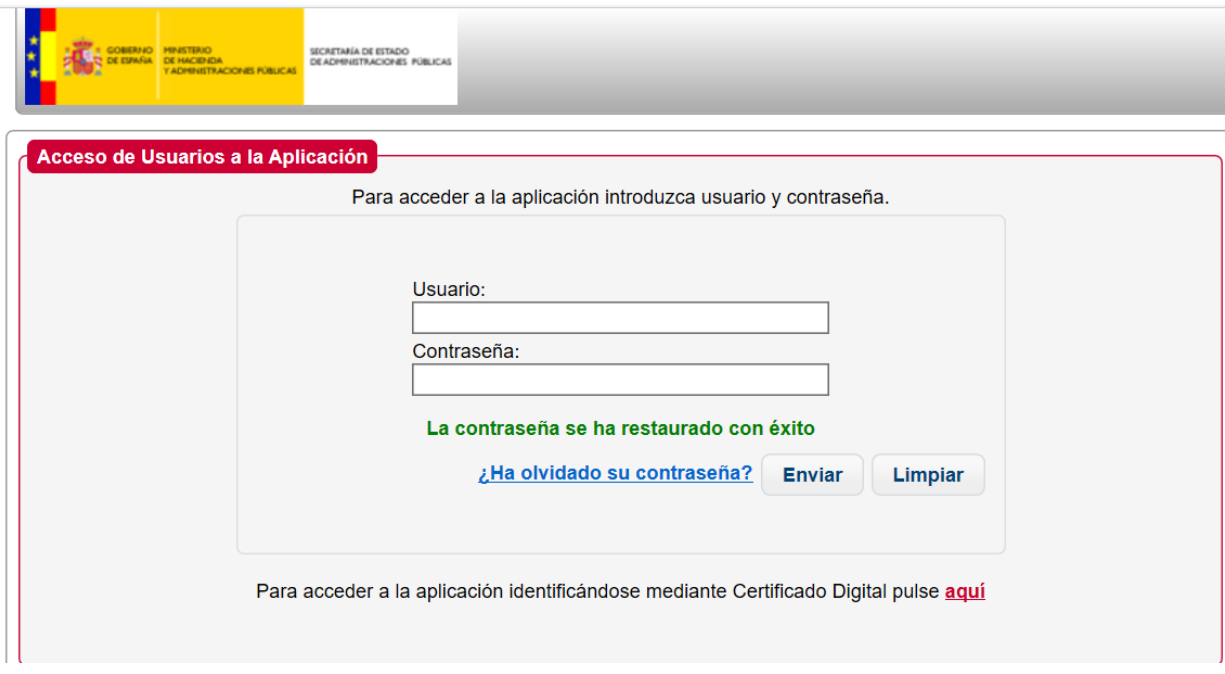

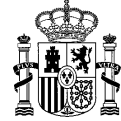

Adicionalmente, si el usuario tiene un mail asociado, se le enviará un correo electrónico al mismo notificándole de que el cambio de contraseña de ha llevado a cabo de manera exitosa:

*"Hola <nombre>,*

*se ha procedido al cambio de contraseña de Directorio Común.*

#### *Equipo de Gestión de Directorio Común*

*Secretaría General de Administración Digital*

*Ministerio de Hacienda y Función Pública"*

## <span id="page-10-0"></span>**2.1.3 Renovación de contraseña por olvido**

En este caso, el usuario ha olvidado sus credenciales (la contraseña), y por tanto no es capaz de acceder a la plataforma. Para recuperar su contraseña, dispone de un enlace con el literal *"¿Ha olvidado su contraseña?"*. Hay que hacer notar que para usar este mecanismo de recuperación es necesario que el usuario tenga asociado un mail en su creación/modificación.

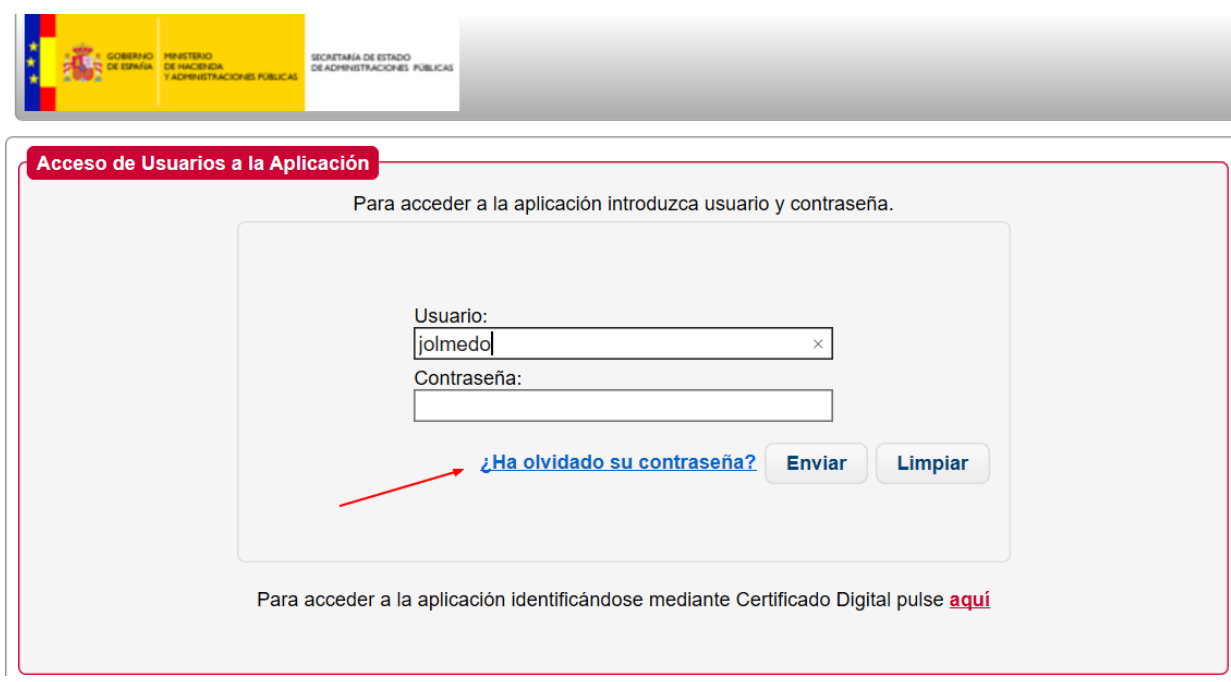

Al pulsar sobre dicho enlace, se le envía al usuario un mail con una dirección sobre la que debe pinchar (o bien copiar en la barra de direcciones de su navegador, para proceder al restablecimiento de su contraseña:

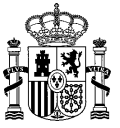

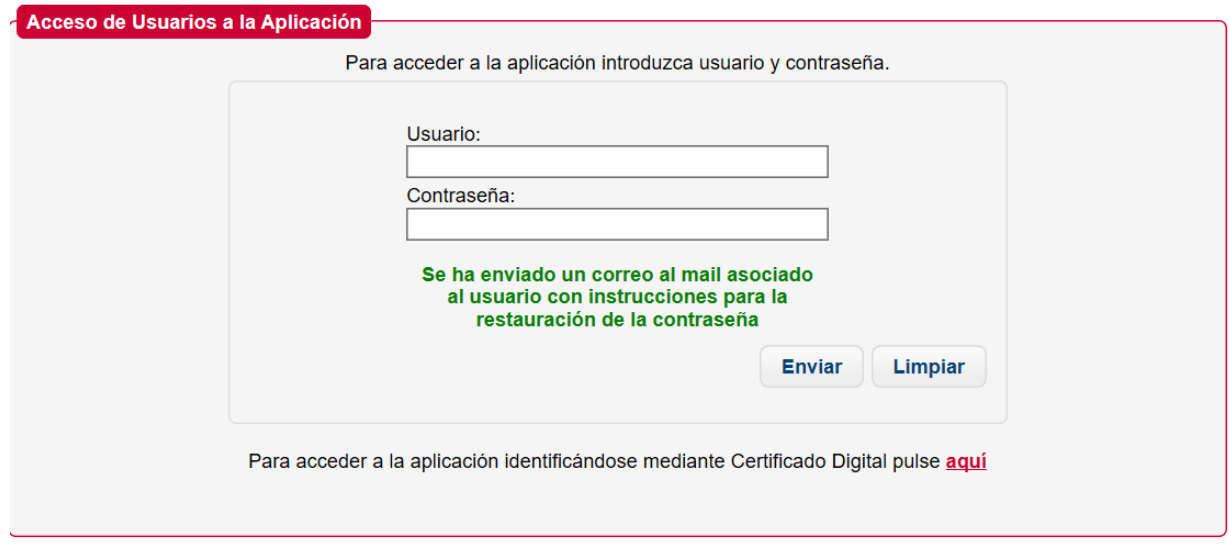

El cuerpo del correo será el siguiente:

*"Hola ,*

*hemos recibido una solicitud para resetear su contraseña de Directorio Común.*

*Para confirmar su solicitud y reestablecer una nueva contraseña, pulse [aquí,](http://localhost:8089/directorioApp/actionPub/directorioApp/resetPasswordAction.do?param1=am9sbWVkbw==) o copie el siguiente enlace en su navegador: http://localhost:8089/directorioApp/actionPub/directorioApp/resetPasswordAction.do?param1=am9s bWVkbw==*

*Equipo de Gestión de Directorio Común Secretaría General de Administración Digital*

*Ministerio de Hacienda y Función Pública"*

Una vez el usuario accede a su correo y pulsa el enlace o lo copia en la barra de direcciones, se le redirige a una página en la cual aparecen dos campos para introducir una nueva contraseña y la confirmación de la misma.

La dirección de restablecimiento sólo tendrá una validez temporal (por defecto 30 minutos), configurable por el administrador del sistema. Una vez expirada, el usuario deberá proceder a solicitar de nuevo la renovación de contraseña por olvido.

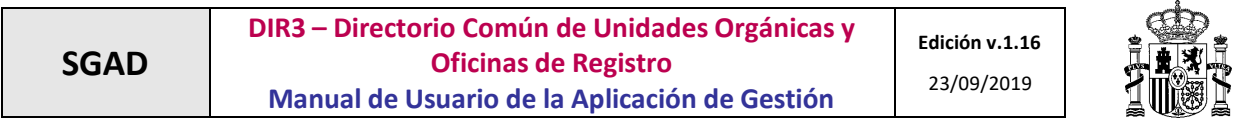

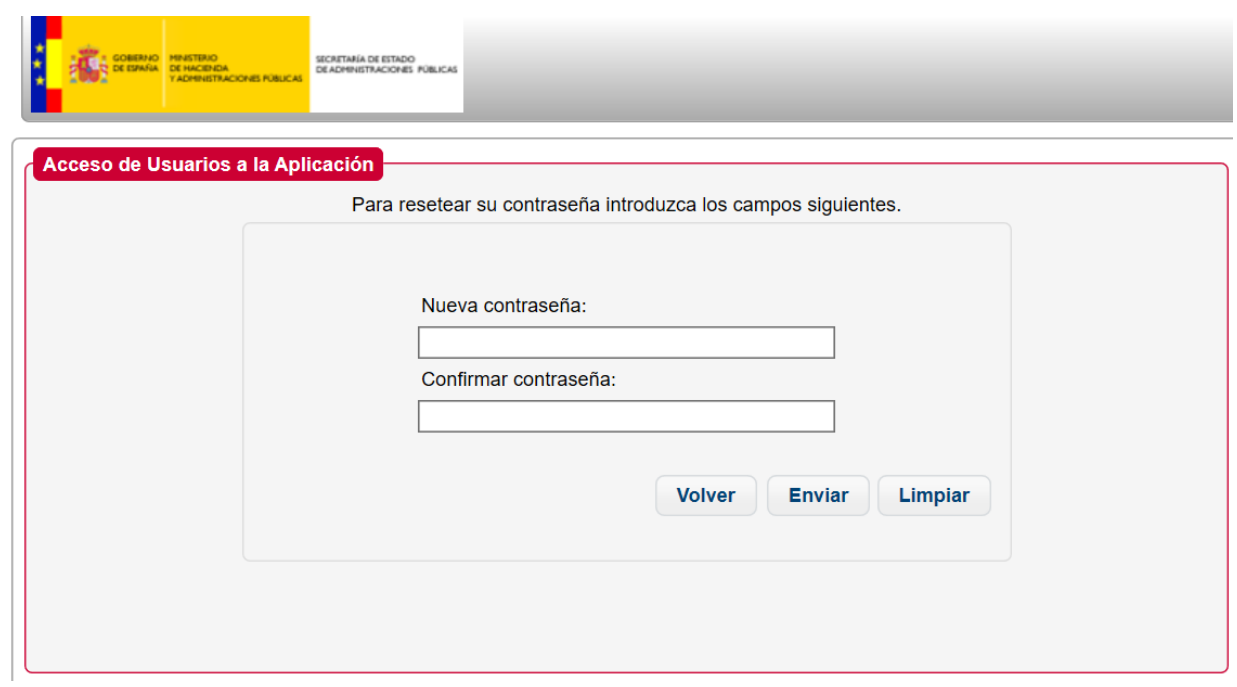

Una vez introducidos los valores solicitados, se pulsa la opción de "Enviar", y el reseteo de la contraseña se lleva a cabo.

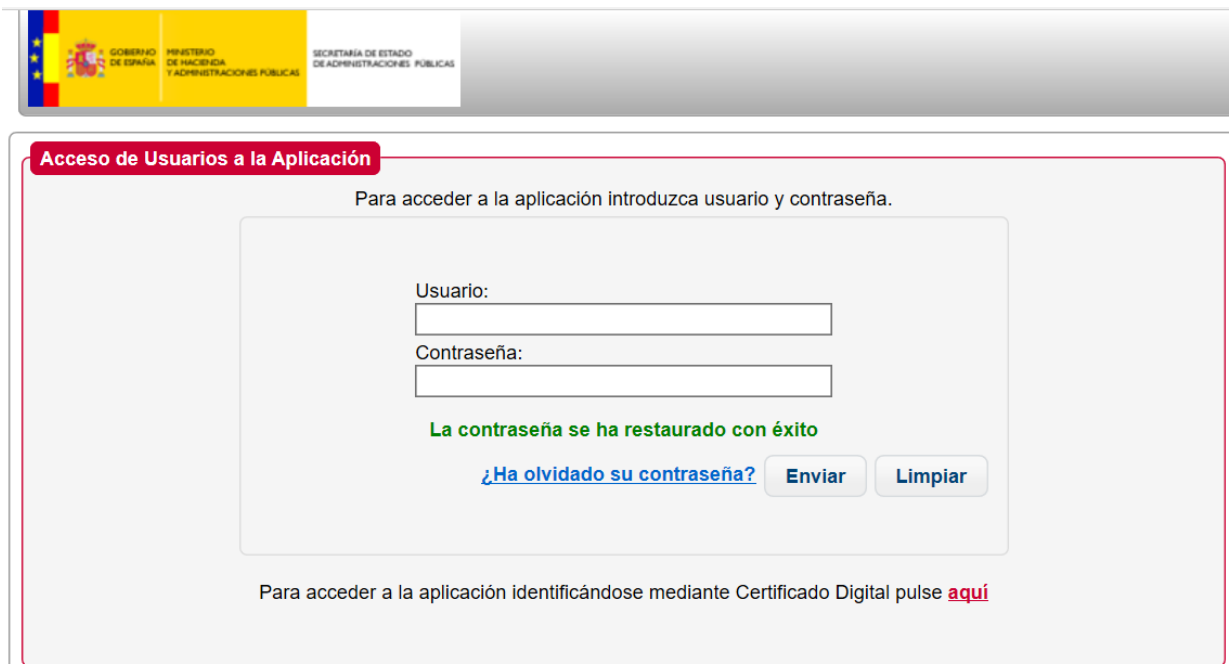

Adicionalmente, si el usuario tiene un mail asociado, se le enviará un correo electrónico al mismo notificándole de que el cambio de contraseña de ha llevado a cabo de manera exitosa:

*"Hola <nombre>,*

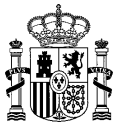

*se ha procedido al cambio de contraseña de Directorio Común.*

## *Equipo de Gestión de Directorio Común*

*Secretaría General de Administración Digital*

*Ministerio de Hacienda y Función Pública"*

## <span id="page-13-0"></span>**2.1.4 Acceso mediante Certificado**

Para el acceso mediante certificado digital desde la pantalla de acceso, se deberá pulsar en el enlace con el texto "*Para acceder a la aplicación identificándose mediante Certificado Digital pulse aquí*".

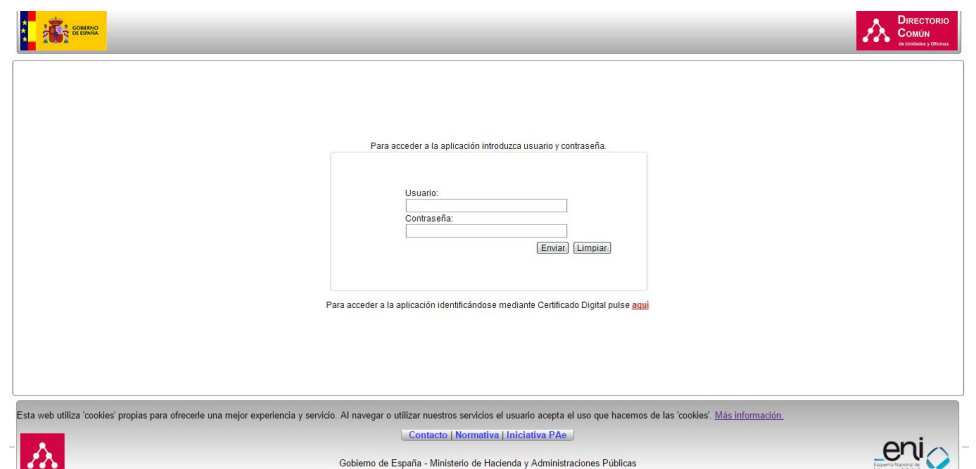

Se mostrará una pantalla con un combo en el que se deberá seleccionar el certificado con el cual se quiere acceder a la aplicación y pulsar el botón *Confirmar*.

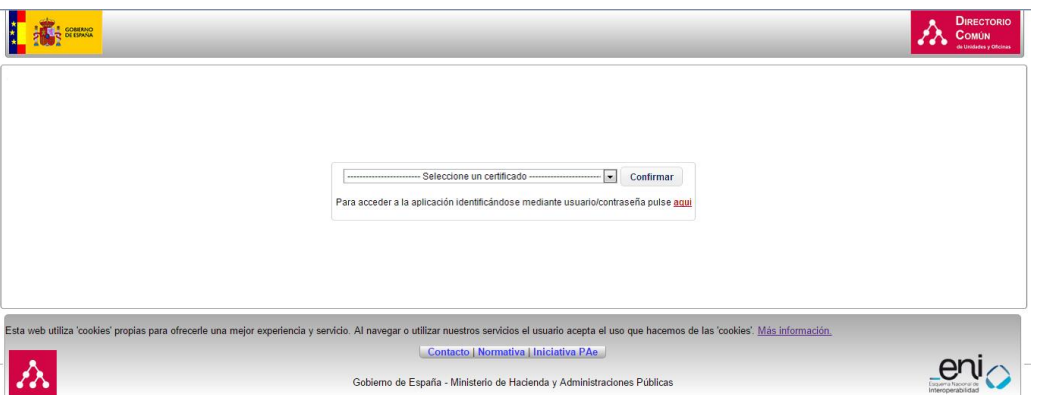

Si el usuario es correcto y está registrado en la base de datos del Directorio Común accederá a la aplicación. Si el usuario no es correcto o el certificado no es válido se mostrará un mensaje de error en la pantalla.

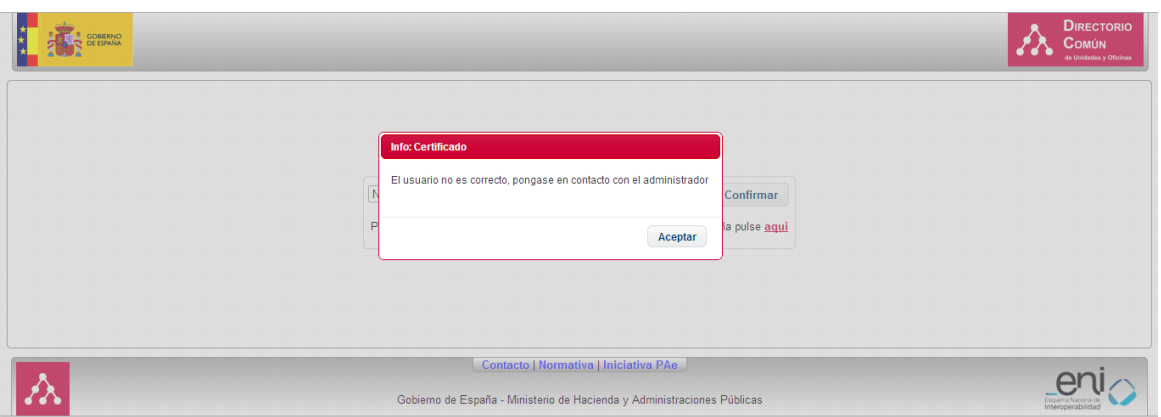

# <span id="page-14-0"></span>**2.2 Asistencia inicial**

Para que los nuevos usuarios no se encuentren perdidos con la terminología del negocio y de la aplicación, existe una ayuda conceptual o asistencia que aparece de manera emergente en cada pantalla con definiciones y aclaraciones útiles.

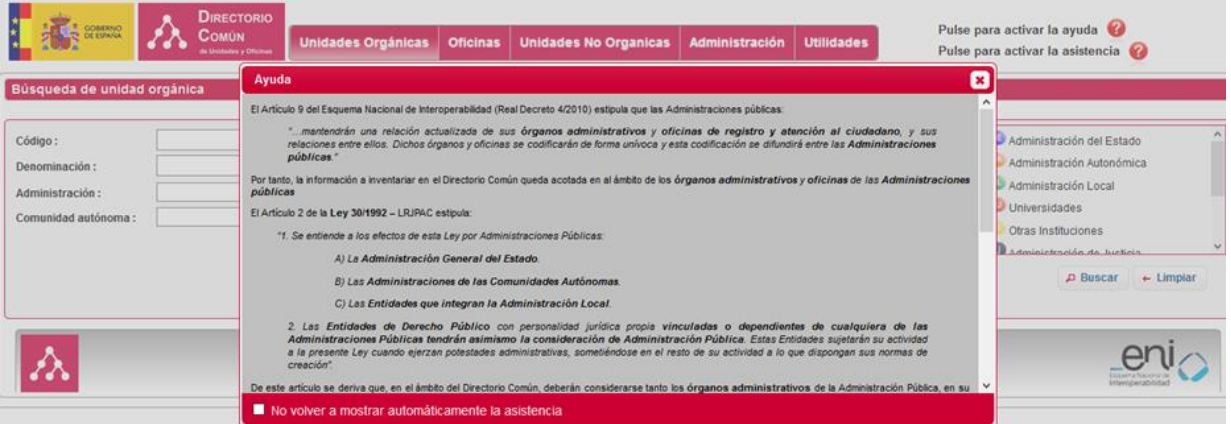

Cómo esta ayuda puede resultar engorrosa para ciertos usuarios o en ciertas situaciones, se ofrece la posibilidad de que no vuelva a salir automáticamente. Para ello tan sólo hay que marcar el siguiente *check* y el navegador recordará esta opción para dicho usuario, guardándolo en una cookie:

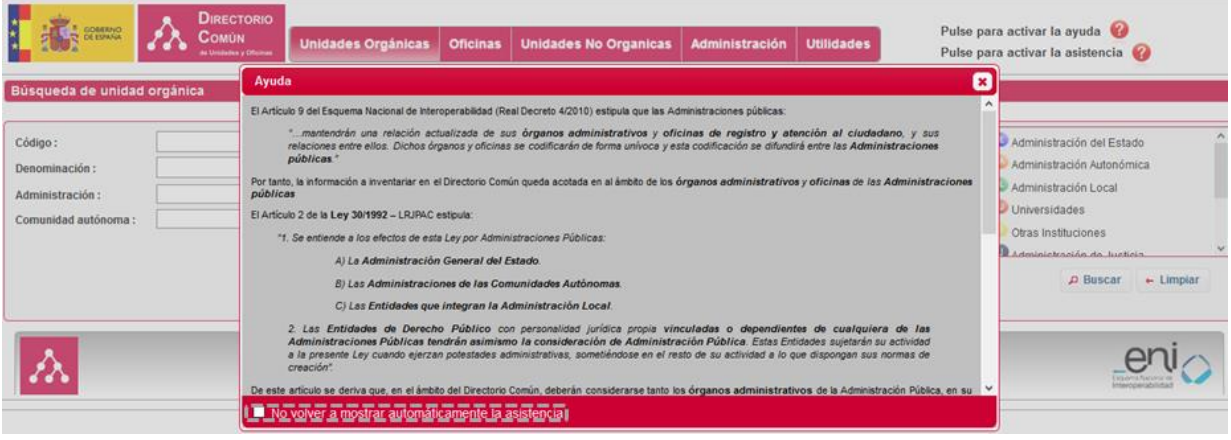

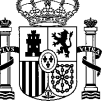

Para que vuelva a salir el asistente automático sólo es necesario borrar las cookies del navegador.

Si se ha cerrado el asistente, o ya no sale automáticamente, se puede volver a consultar cuando se quiera tan sólo pulsando el botón de *asistencia*:

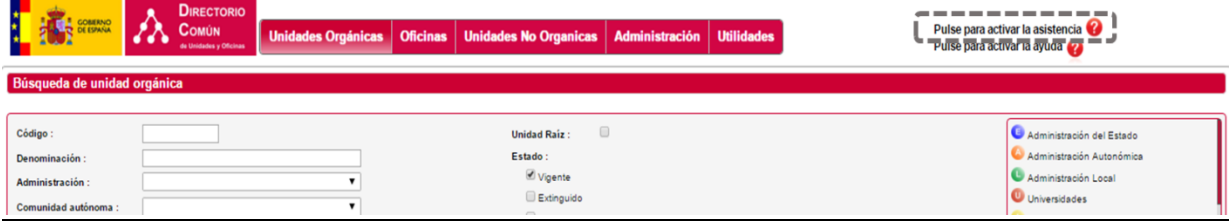

# <span id="page-15-0"></span>**2.3 Módulo de Gestión**

En este apartado se van a detallar las distintas funcionalidades que abarca el módulo de gestión para el usuario con perfil proveedor, que son:

- Administración de unidades orgánicas
- Administración de oficinas
- Administración Unidades No Orgánicas (UGEP's, EECC's, CCC's y GAL's)
- Administración (exclusivo usuarios proveedores plus)
- **Utilidades**

Cuando un usuario proveedor entra en la aplicación, accederá al módulo de Gestión, al apartado de unidades orgánicas.

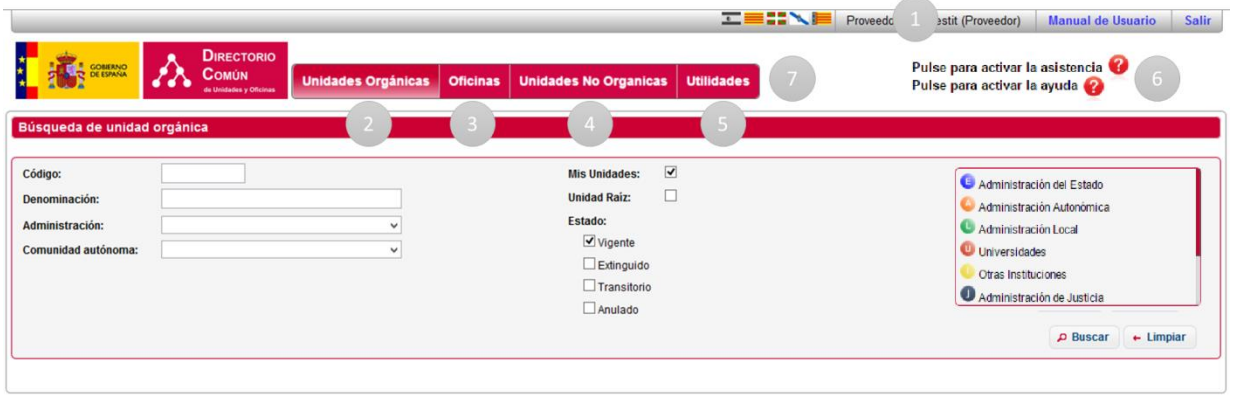

A continuación, se definen los recuadros señalados en el gráfico anterior:

- 1. **Información del usuario.** Muestra el nombre del usuario consumidor logado en la aplicación. Se muestran un enlace para descargar el manual de usuario, así como una opción para salir de la aplicación.
- 2. **Unidades orgánicas.** Administración de unidades
- 3. **Oficinas.** Administración de oficinas
- 4. *Unidades No Orgánicas:* administración de unidades no orgánicas.
	- a. **Unidades UGEP.** Administración de Unidades de Gestión Económica-Presupuestaria.

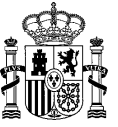

- b. **Unidades EECC.** Administración de Entidades Colaboradoras.
- c. **Unidades CCC.** Administración de Cámaras de Comercio.
- d. **Unidades GAL.** Administración de Grupos de Acción Local.
- 5. **Utilidades:** Permite modificar los datos del usuario y acceder a la bandeja de avisos de errores/recomendaciones de sus datos
- 6. **Ayuda.** Aparecen iconos al lado de cada campo que muestran una descripción del campo. **Asistencia.** Muestra el texto con la asistencia de la página.
- 7. **Menú de navegación.** Se muestran las pestañas con las funciones principales de la aplicación para el usuario autenticado.

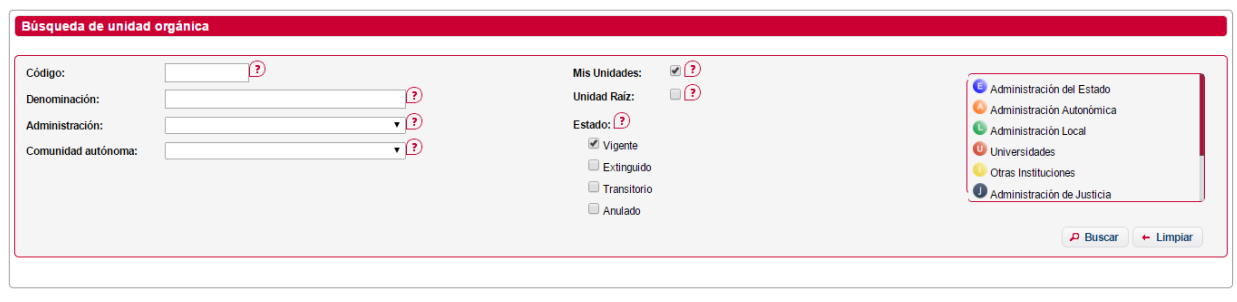

Visualización pantalla Ayuda activada

## <span id="page-16-0"></span>**2.3.1 Gestión de Unidades Orgánicas**

El apartado de gestión de unidades orgánicas, permite al usuario, la búsqueda, alta, baja, modificación y consulta de unidades.

#### <span id="page-16-1"></span>**2.3.1.1 Búsqueda de Unidades Orgánicas**

El usuario podrá consultar unidades orgánicas en función de ciertos filtros.

La siguiente ventana permite la búsqueda de unidades orgánicas. Los posibles filtros son los siguientes:

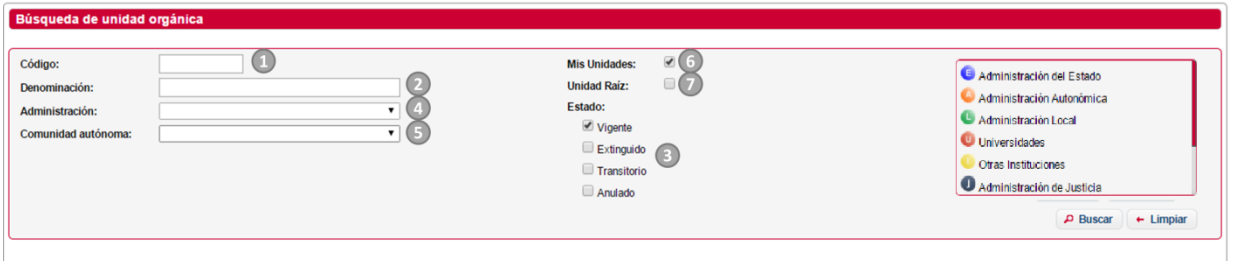

- 1. *Código***.** Código o parte del código de la unidad orgánica.
- 2. *Denominación.* Denominación o parte de la denominación de la unidad orgánica.
- 3. *Estado.* Estado de la unidad (Vigente, Transitorio, Extinguido o Anulado).
- 4. *Nivel de administración.* Nivel de administración, en función del que se elija, aparecerá un nuevo combo en el que se puede seleccionar el ámbito territorial.
- 5. *Comunidad autónoma.* Comunidad de competencias. En función de la unidad que se elija, aparecerá un nuevo combo en el que se puede seleccionar la provincia.

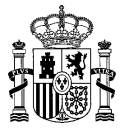

Para realizar una búsqueda, se introducen los filtros que se deseen y se pulsa el botón *Buscar*. Se mostrarán los resultados obtenidos en una tabla.

- 6. **Mis Unidades.** Muestra las unidades sobre las que el usuario tiene permisos.
- 7. **Unidad Raíz.** Muestra todas las unidades raíces.

**SGAD**

Para realizar una búsqueda, se introducen los filtros que se deseen y se pulsa el botón *Buscar*. Se mostrarán los resultados obtenidos en una tabla.

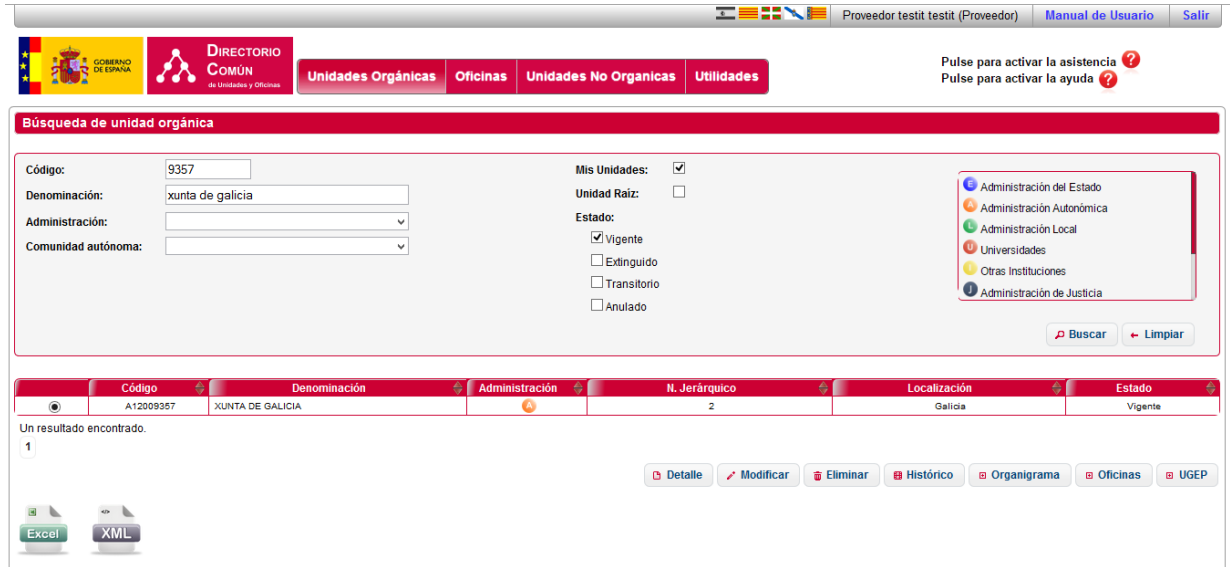

Si se realiza una búsqueda que no devuelve resultados, se mostrará la siguiente ventana:

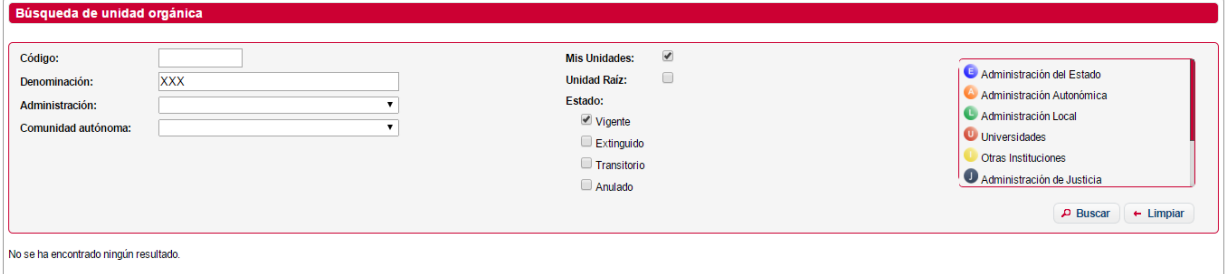

El botón *Excel*, devolverá la búsqueda en CSV, el botón *XML*, devolverá la búsqueda en XML. La información que se exportará es la siguiente:

- **Código Unidad:** Código único que identifica a la unidad.
- **Nif Cif:** de la unidad
- **Denominación Unidad**: Descripción de la unidad.
- **Administración**: Nivel de administración correspondiente.
- **Indicador EDP**: Marca si es una Entidad de Derecho Público.
- **ID Superior Jerárquica**: Código de la unidad inmediatamente superior del organigrama.
- **Dnm Superior Jerárquica**: Descripción de la unidad superior.
- **ID Orgánica Raíz**: Código de la unidad raíz del organigrama.
- **Dnm Orgánica Raíz**: Descripción de la unidad raíz.
- **ID Raíz EDP**: Código de la unidad raíz EDP del organigrama.
- **Dnm Orgánica Raíz** EDP: Descripción de la unidad raíz EDP.
- **Nivel Jerárquico**: Nivel en el que se encuentra en el organigrama.
- **Estado**: Vigente, Transitorio, Extinguido o Anulado.

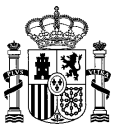

- **Fecha Vig. Alta Oficial**: Fecha oficial del alta
- **Fecha Vig. Baja Oficial**: Fecha oficial de la baja
- **Fecha Vig Extinción**: Fecha de la extinción de la unidad orgánica en caso de que esté extinguida.
- **Fecha Vig Anulación**: Fecha de la anulación de la unidad orgánica en caso de que esté anulada.

#### <span id="page-18-0"></span>**2.3.1.2 Consulta de organigrama**

Desde el buscador de Unidades Orgánicas, y una vez realizada una búsqueda, se puede ver el organigrama de una unidad orgánica seleccionada. Esto es, visualizar todas sus unidades orgánicas, oficinas, UGEP's y la unidades orgánicas extinguidas que conformar la jerarquía de una unidad orgánica. Para ello, se selecciona la unidad del listado y se pulsa sobre el botón *Organigrama*.

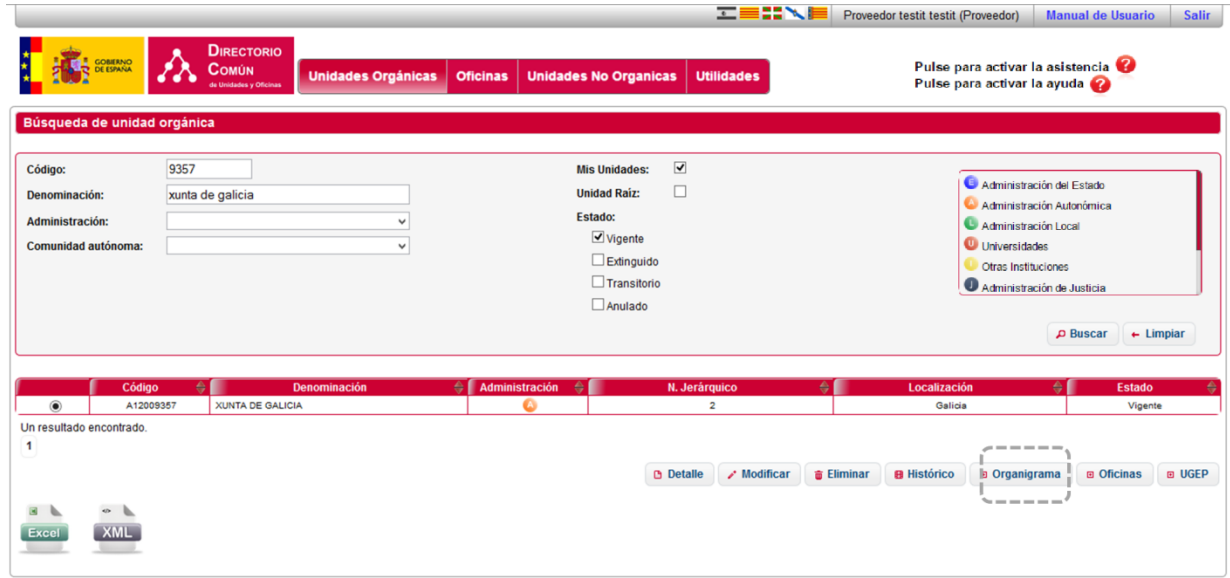

#### <span id="page-18-1"></span>**2.3.1.3 Visualización del Organigrama**

Desde la búsqueda de unidades orgánicas, se puede visualizar el organigrama de una unidad orgánica tal y como se muestra en la imagen:

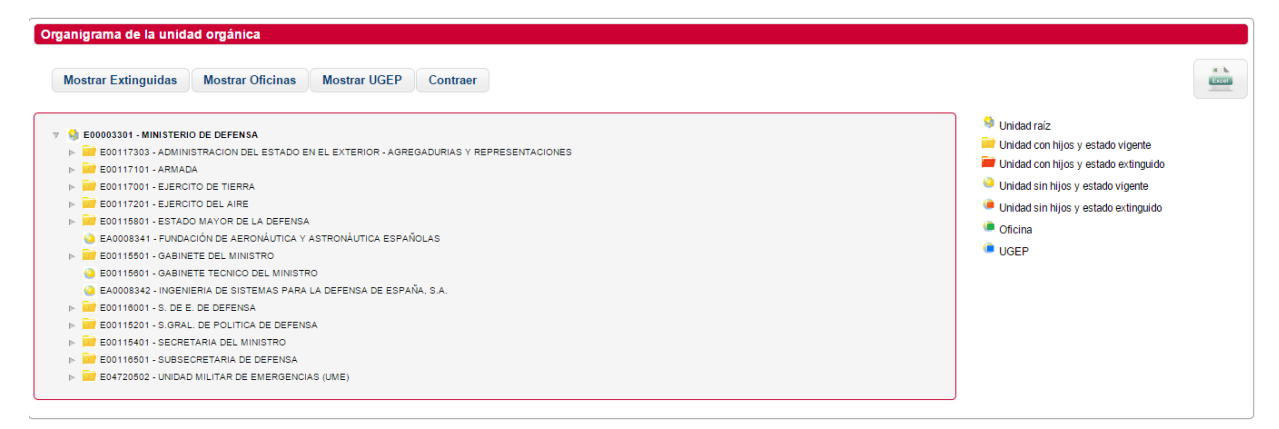

Esta ventana muestra todos los elementos que forman la jerarquía de la unidad orgánica en forma arborescente, donde los nodos son a su vez otras unidades orgánicas, oficinas o UGEP's. Para una información más precisa de qué es qué cada elemento visualizado, se muestra una leyenda con los elementos que componen el árbol en parte la derecha de la ventana.

En cuanto a la funcionalidad de la página se refiere, el funcionamiento de esta ventana es el siguiente:

- Botón *Mostrar*/*Ocultar Extinguidas*: se mostrarán las unidades extinguidas de la unidad orgánica seleccionada previamente. Una vez se pulsa el botón, este cambia de estado, permitiendo realizar la operación contraria al pulsarlo nuevamente. Este botón actúa como filtro, para mostrar u ocultar la información en cada momento.
- Botón *Mostrar*/*Ocultar oficinas*: se mostrará las oficinas existentes de la unidad orgánica seleccionada previamente. Una vez se pulsa el botón, este cambia de estado, permitiendo realizar la operación contraria al pulsarlo nuevamente. Este botón actúa como filtro, para mostrar u ocultar la información en cada momento.
- Botón *Mostrar*/*Ocultar UGEP's*: se mostrará las UGEP's existentes de la unidad orgánica seleccionada previamente. Una vez se pulsa el botón, este cambia de estado, permitiendo realizar la operación contraria al pulsarlo nuevamente. Este botón actúa como filtro, para mostrar u ocultar la información en cada momento.
- Botón *Excel*: se exportara el resultado que se muestra en pantalla, y exactamente ese. Exporta la información aplicando los mismos filtros que se han aplicado previamente en la pantalla, utilizando los botones presentados anteriormente.

#### <span id="page-19-0"></span>**2.3.1.4 Visualización de oficinas dependientes**

Desde la búsqueda de unidades orgánicas, se puede visualizar en forma de árbol todas las oficinas que cuya unidad responsable depende de la unidad seleccionada, pulsando el botón *Oficinas*, se mostrará la siguiente ventana:

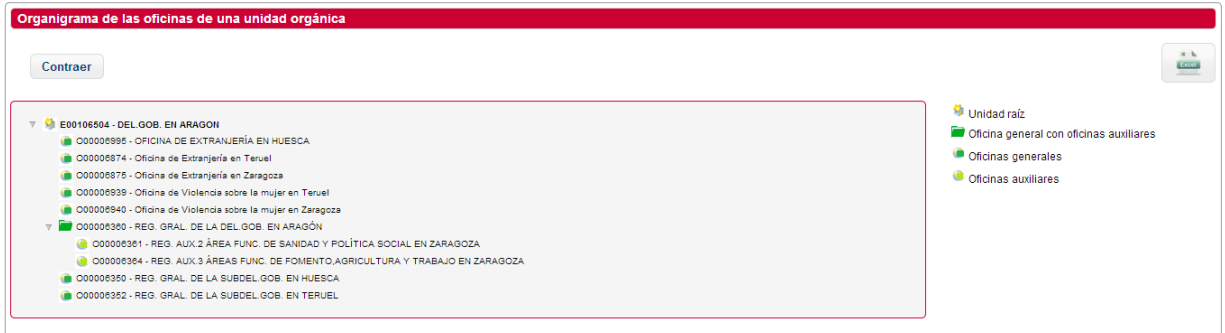

<span id="page-19-1"></span>Pulsando el botón *Excel* se exportara el resultado.

#### **2.3.1.5 Visualización de UGEP's dependientes**

Desde la búsqueda de unidades orgánicas, se puede visualizar en forma de árbol todas las UGEP's que cuya unidad responsable depende de la unidad seleccionada, pulsando el botón *UGEP's*, se mostrará la siguiente ventana:

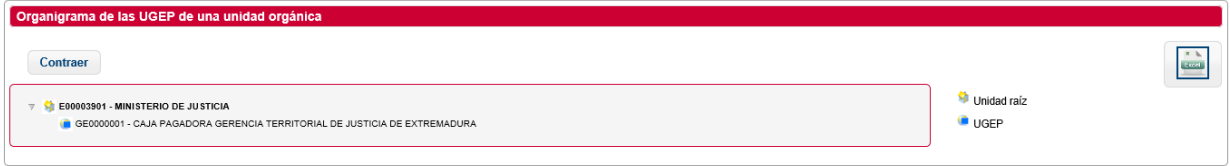

Pulsando el botón *Excel* se exportara el resultado.

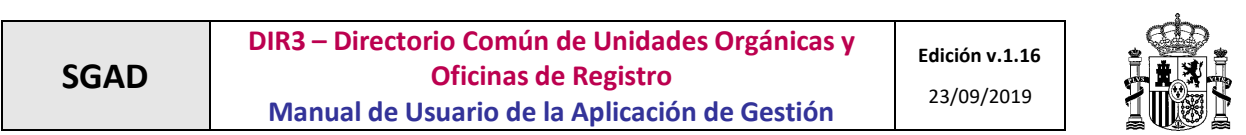

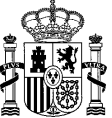

## <span id="page-21-0"></span>**2.3.1.6 Alta de Unidades Orgánicas**

Mediante el enlace *Nueva Unidad Orgánica*, se accede al alta de unidades. A continuación se listan los campos del formulario de alta de unidades:

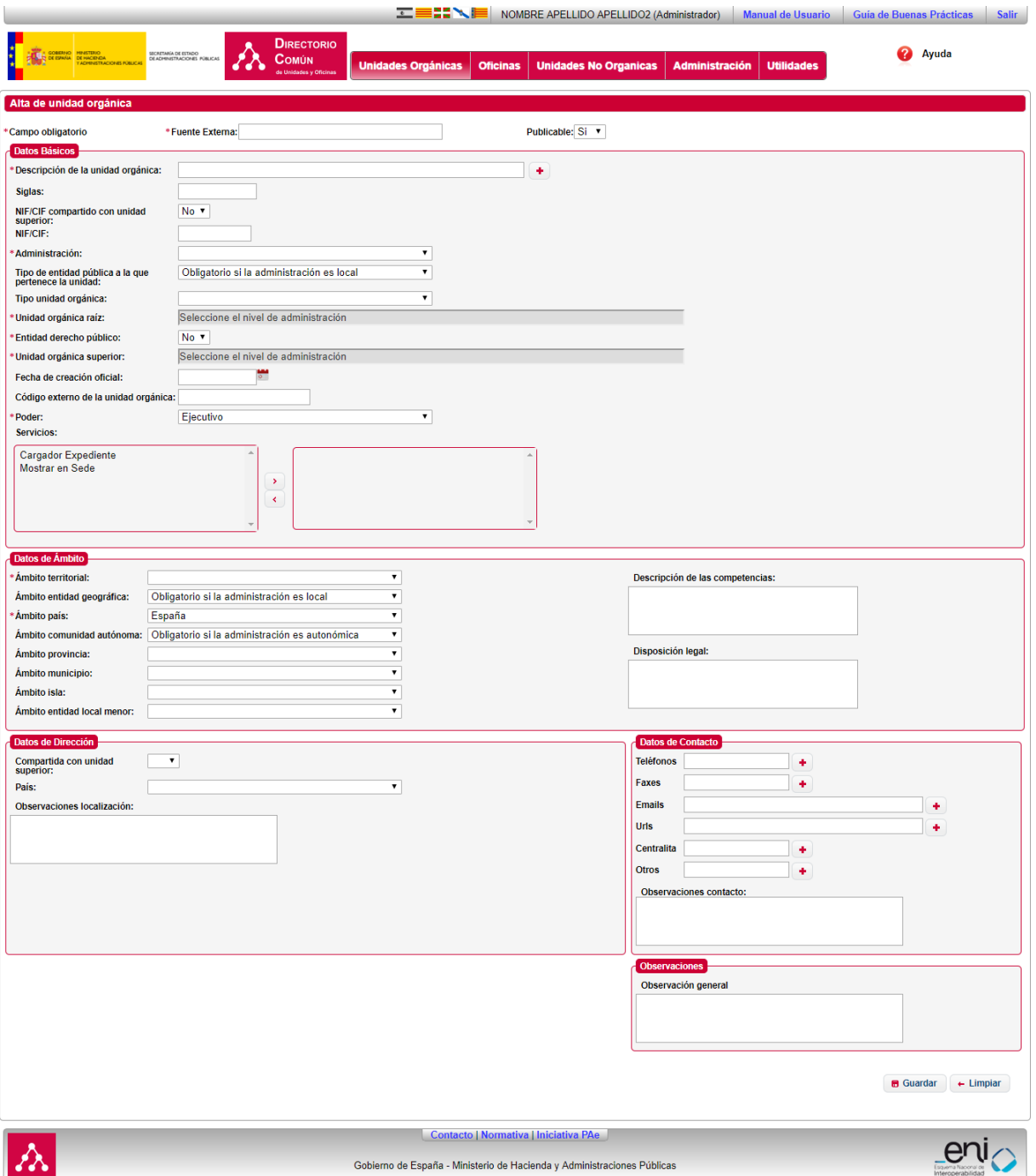

## *CAMPOS BÁSICOS*

- *Descripción de unidad orgánica***.** Denominación de la unidad orgánica.
- *Denominación Lengua Cooficial.*

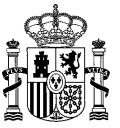

- *Siglas.* Siglas identificativas de la unidad orgánica.
- **√ NIF:** Número de identificación fiscal del organismo.
- *Nivel de administración.* Nivel de administración de la unidad orgánica (Administración del estado, Administración autonómica, Administración Local).
- *Tipo Entidad Pública.* Tipo de entidad pública.
- *Tipo Unidad Orgánica.* Tipo de unidad orgánica
- *Unidad orgánica raíz.* Unidad orgánica raíz de la que se crea. Mediante el enlace correspondiente, se podrá seleccionar una unidad existente.
- *Unidad orgánica superior.* Unidad orgánica padre de la que se crea. Mediante el enlace correspondiente, se podrá seleccionar una unidad existente.
- *Entidad de derecho público.* Indicador de si la unidad será una entidad de derecho público. En el caso de que selecciones SI aparecerá "*Entidad de derecho público principal"*
- *Entidad de derecho público principal.* Unidad orgánica que será padre de la que se crea en caso de que se seleccione la unidad como de derecho público. Mediante el enlace correspondiente, se podrá seleccionar una unidad existente.
- *Unidad orgánica principal EDP.*
- *Fecha de creación oficial.* Es la fecha de la creación de la unidad.
- *Poder:* Tipo de poder aplicado: Ejecutivo, judicial o legislativo.
- *Servicios:* Tipos de servicios asociados.

#### *DATOS DE ÁMBITO*

- *Ámbito territorial.* Ámbito territorial de competencias.
- *Ámbito entidad geográfica.* Ámbito geográfico de competencias.
- *Ámbito país.* País en el que la unidad ejerce sus competencias.
- *Ámbito comunidad autónoma.* Comunidad autónoma en la que la unidad ejerce sus competencias.
- *Ámbito provincia.* Provincia en la que la unidad ejerce sus competencias.
- *Ámbito municipio.* Municipio en el que la unidad ejerce sus competencias.
- *Ámbito isla.* Isla en la que la unidad ejerce sus competencias.
- *Ámbito entidad local menor.* Entidad local menor en la que la unidad ejerce sus competencias.
- *Ámbito localidad extranjera.* Localidad extranjera en la que la unidad ejerce sus competencias.
- *Descripción de las competencias.* Descripción de las competencias de la unidad.
- *Disposición legal.* Disposición legal de la unidad.

#### *DATOS DE DIRECCIÓN*

- *País.* País donde se encuentra la unidad.
- *Comunidad autónoma.* Comunidad autónoma donde se encuentra la unidad.
- *Provincia.* Provincia donde se encuentra la unidad.

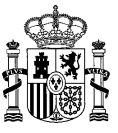

- *Municipio.* Localidad donde se encuentra la unidad.
- *Tipo de vía.* Tipo de vía (Calle, Avenida, Alameda, etc.)
- *Nombre de la vía.* Nombre de la vía donde se encuentra la unidad.
- *Número de la vía.* Número.
- *Código postal.* Código postal.
- *Localidad extranjera.* Localidad extranjera donde se encuentra la unidad, si no es España.
- *Dirección extranjera.* Dirección de la localidad extranjera donde se encuentra la unidad.
- *Complemento a la dirección.* Datos adicionales de la dirección.
- *Observaciones localización.* Observaciones.

#### *CONTACTOS*

- *Teléfonos.* Lista de teléfonos de contacto.
- *Faxes.* Lista de faxes de contacto.
- $\checkmark$  **Emails.** Lista de emails de contacto.
- *URLs.* Lista de urls de contacto.
- *Centralita.* Centralita de la unidad.
- *Otros.* Otros datos de contacto.
- *Observaciones contacto.* Observaciones de los contactos.

#### *OBSERVACIONES*

**Observaciones generales.** Introduzca cualquier observación sobre la unidad.

#### <span id="page-23-0"></span>*2.3.1.6.1 Asociar Unidad Raíz*

Para asociar una unidad raíz (debe tener seleccionar un nivel de administración), debe escribir el código (o parte de él) o la descripción (o parte de ella) en la caja de texto habilitada para ello. Al terminar de escribir, se realizará una búsqueda y mostrará un desplegable con las coincidencias encontradas a su consulta. Seleccione la unidad que corresponda, esto deshabilitará el campo y habilitará el de búsqueda de unidad superior.

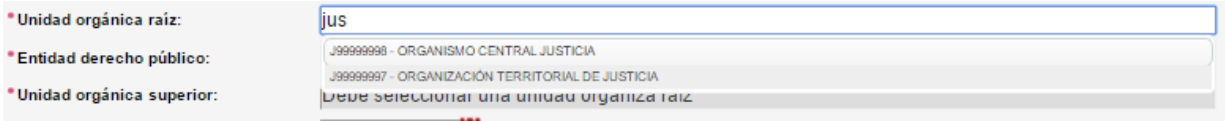

## <span id="page-23-1"></span>*2.3.1.6.2 Asociar Unidad Orgánica Superior*

Para asociar una unidad responsable (debe tener seleccionar una unidad raíz), debe escribir el código (o parte de él) o la descripción (o parte de ella) en la caja de texto habilitada para ello. Al terminar de escribir, se realizará una búsqueda y mostrará un desplegable con las coincidencias encontradas a su consulta. Seleccione la unidad que corresponda.

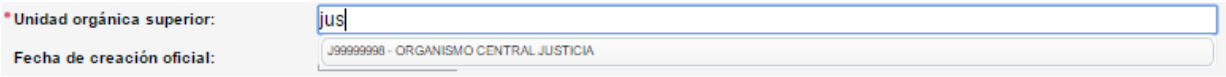

#### <span id="page-23-2"></span>*2.3.1.6.3 Asociar Entidad de Derecho Público Principal*

Para asociar una entidad de derecho público principal, se debe seleccionar la opción SI en Entidad de derecho público, que mostrará otro combo emergente, donde el usuario podrá buscar entidades de derecho público, mediante el código o la descripción (o parte de los mismos).

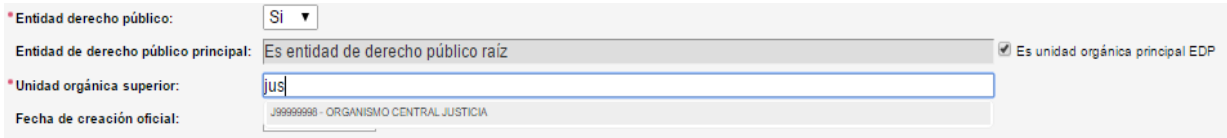

Para realizar el alta de una unidad orgánica la aplicación valida que los campos introducidos en el formulario son correctos, en caso de que alguno de los campos sea erróneo se volverá a mostrar la ventana informando del error:

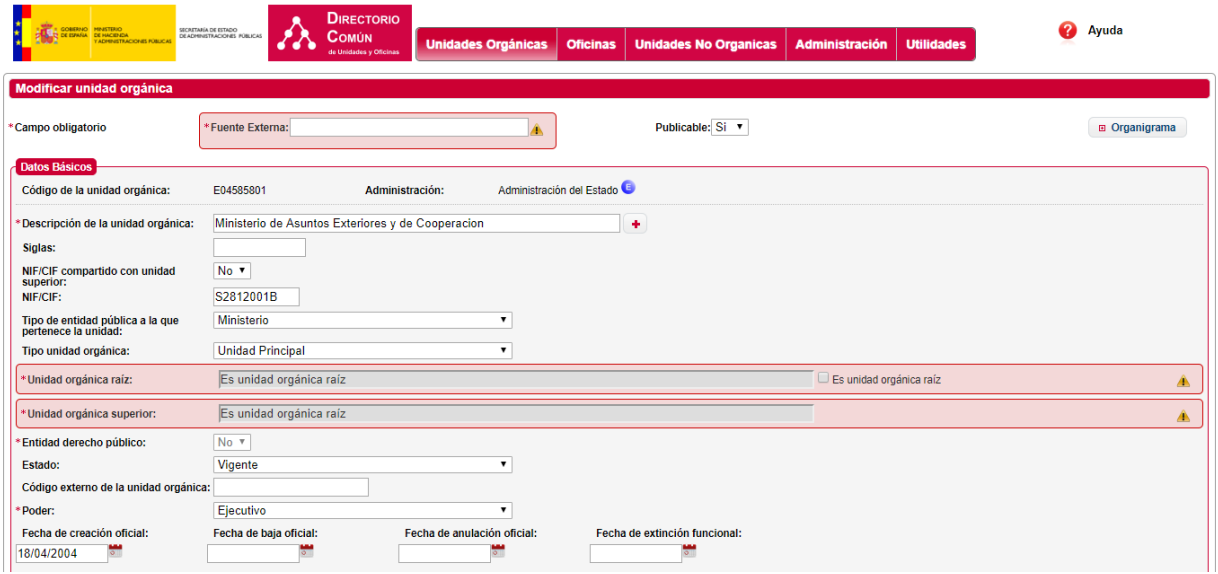

Al introducir la denominación de la unidad orgánica, la aplicación comprueba la ortografía de lo introducido en base a lo descrito en la Guía de Buenas Prácticas, mostrando mensajes de los posibles errores.

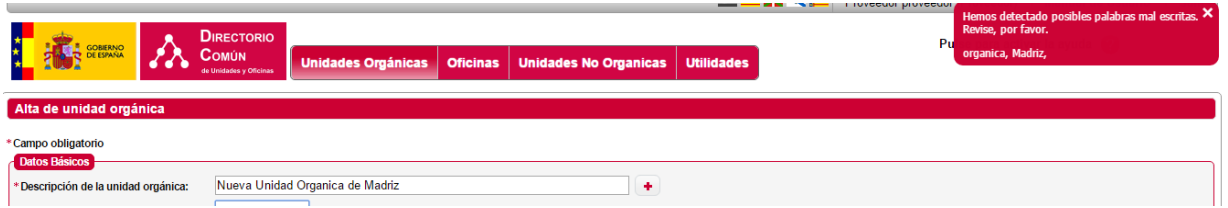

En el caso de que todo sea correcto se mostrará una ventana de confirmación, con los datos que se han dado de alta:

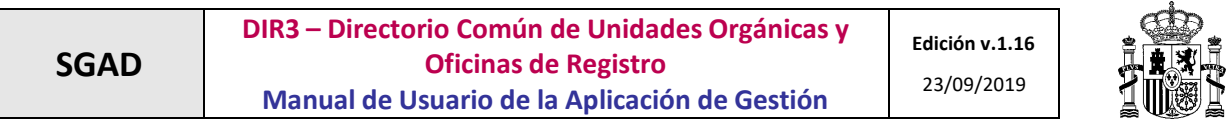

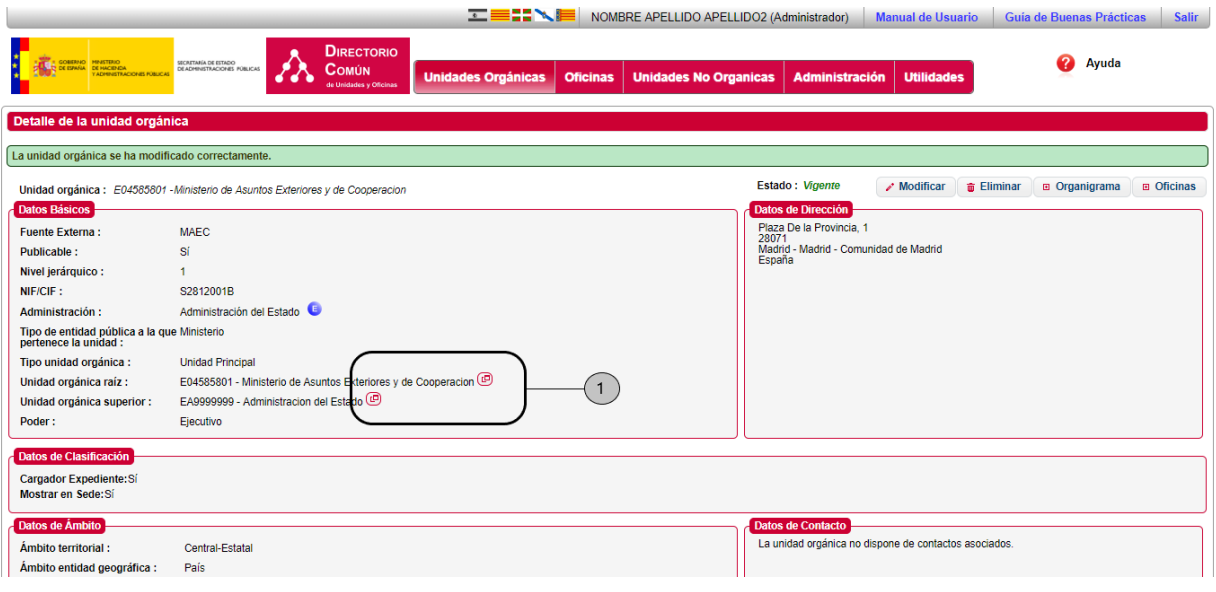

El botón,  $\circled{e}$ , muestra los detalles de la unidad orgánica, a continuación se muestra la pantalla con el detalle.

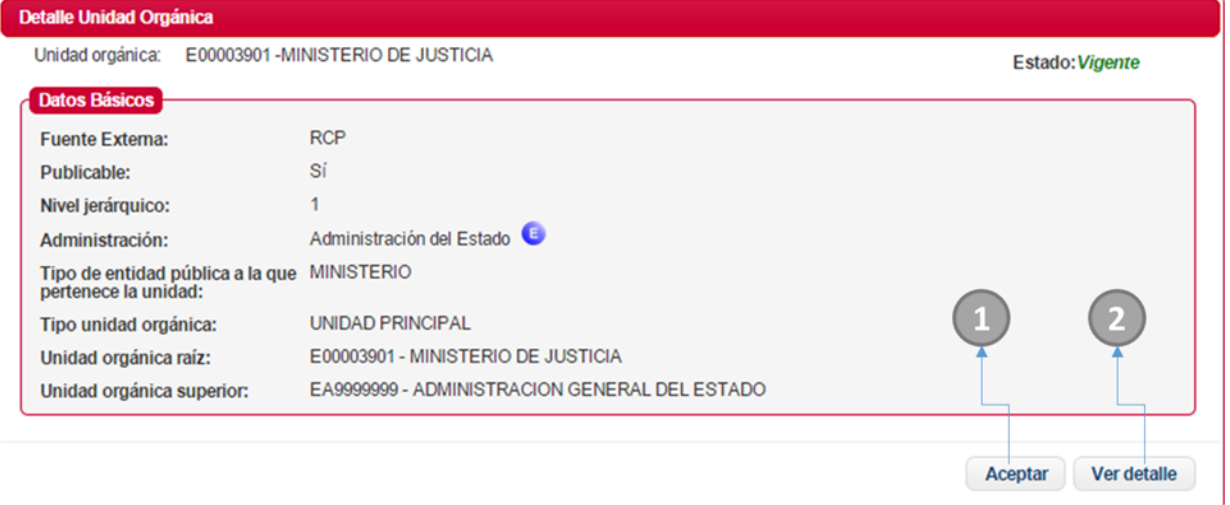

- 1. Si se selecciona *Aceptar* se vuelve a la página anterior.
- 2. Si se selecciona *Ver detalle*, redirige a la página ver detalle de la unidad.

#### <span id="page-25-0"></span>**2.3.1.7 Modificación de Unidades Orgánicas**

Mediante el enlace *Modificar*, tras la búsqueda de unidades, se accede a la opción de modificar una unidad orgánica.

A continuación, se listan los campos del formulario de modificación de unidades:

## *CAMPO BASICOS*

- *Descripción de unidad orgánica***.** Denominación de la unidad orgánica.
- *Denominación Lengua Cooficial.*

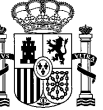

- *Siglas.* Siglas identificativas de la unidad orgánica.
- **√ NIF:** Número de identificación fiscal del organismo.
- *Tipo Entidad Pública.* Tipo de entidad pública.
- *Tipo Unidad Orgánica.* Tipo de unidad orgánica
- *Unidad orgánica raíz.* Unidad orgánica raíz de la que se crea. Mediante el enlace correspondiente, se podrá seleccionar una unidad existente.
- *Unidad orgánica superior.* Unidad orgánica padre de la que se crea. Mediante el enlace correspondiente, se podrá seleccionar una unidad existente.
- *Entidad de derecho público.* Indicador de si la unidad será una entidad de derecho público.
- *Entidad de derecho público principal.* Entidad de Derecho Público de la que depende la unidad a crear.
- *Estado.*
- *Poder:* Tipo de poder aplicado: Ejecutivo, judicial o legislativo.
- *Servicios.*
- **Fecha de creación oficial.**
- **Fecha de baja oficial**
- **Fecha de anulación oficial**
- **Fecha de extinción funcional**

#### *CAMPO BASICOS*

- *Ámbito territorial.* Ámbito territorial de competencias.
- *Ámbito entidad geográfica.* Ámbito geográfico de competencias.
- *Ámbito país.* País en el que la unidad ejerce sus competencias.
- *Ámbito comunidad autónoma.* CA en la que la unidad ejerce sus competencias.
- *Ámbito provincia.* Provincia en la que la unidad ejerce sus competencias.
- *Ámbito municipio.* Municipio en el que la unidad ejerce sus competencias.
- *Ámbito isla.* Isla en la que la unidad ejerce sus competencias.
- *Ámbito entidad local menor.* Entidad local menor en la que ejerce sus competencias.
- *Ámbito localidad extranjera.* Localidad extranjera en la que ejerce sus competencias.
- *Descripción de las competencias.* Descripción de las competencias de la unidad.
- *Disposición legal.* Disposición legal de la unidad.

#### *DIRECCIÓN*

- *País.* País donde se encuentra la unidad.
- *Comunidad autónoma.* Comunidad autónoma donde se encuentra la unidad.
- *Provincia.* Provincia donde se encuentra la unidad.
- *Municipio.* Localidad donde se encuentra la unidad.

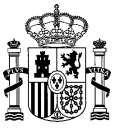

- *Tipo de vía.* Tipo de vía (Calle, Avenida, Alameda, etc.)
- *Nombre de la vía.* Nombre de la vía donde se encuentra la unidad.
- *Número de la vía.* Número.
- *Código postal.* Código postal.
- *Localidad extranjera.* Localidad extranjera donde se encuentra la unidad, si no es España.
- *Dirección extranjera.* Dirección de la localidad extranjera donde se encuentra la unidad.
- *Complemento a la dirección.* Datos adicionales de la dirección.
- *Observaciones localización.* Observaciones.

## *CONTACTOS*

- *Teléfonos.* Lista de teléfonos de contacto.
- *Faxes.* Lista de faxes de contacto.
- $\checkmark$  **Emails.** Lista de emails de contacto.
- *URLs.* Lista de urls de contacto.
- *Centralita.* Centralita de la unidad.
- *Otros.* Otros datos de contacto.
- *Observaciones contacto.* Observaciones de los contactos.

*OBSERVACIONES*

**Observación general**

Se visualizarán precargados los valores de los campos que contengan valor. La lógica en la modificación es igual a la lógica del [alta de unidades orgánicas](#page-21-0) .

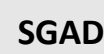

## **DIR3 – Directorio Común de Unidades Orgánicas y Oficinas de Registro Manual de Usuario de la Aplicación de Gestión**

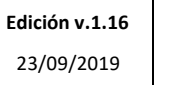

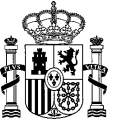

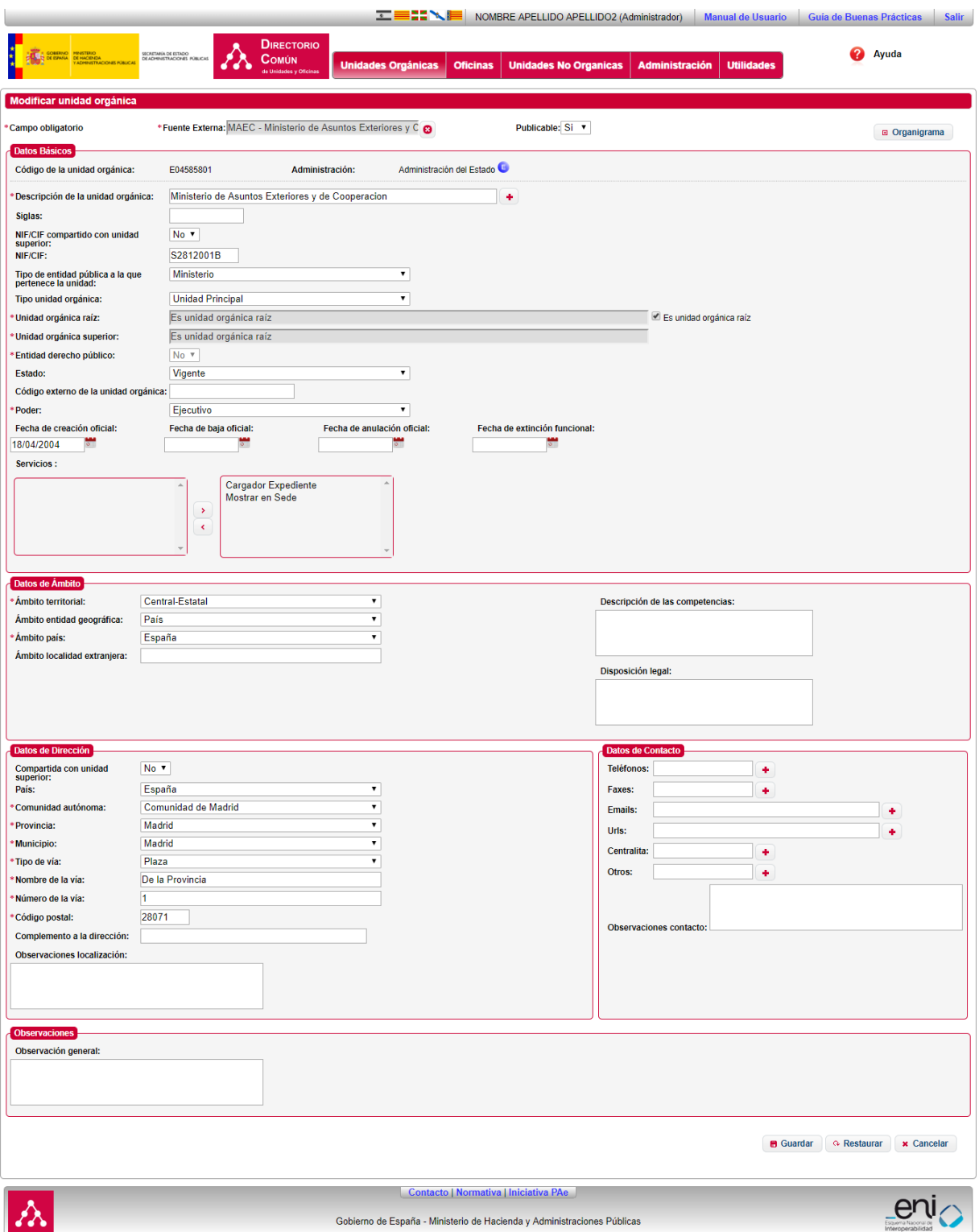

Para realizar la modificación de una unidad orgánica la aplicación valida que los campos introducidos en el formulario son correctos, en caso de que alguno de los campos sea erróneo se volverá a mostrar la ventana informando del error:

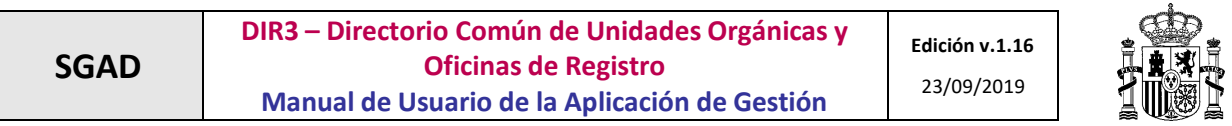

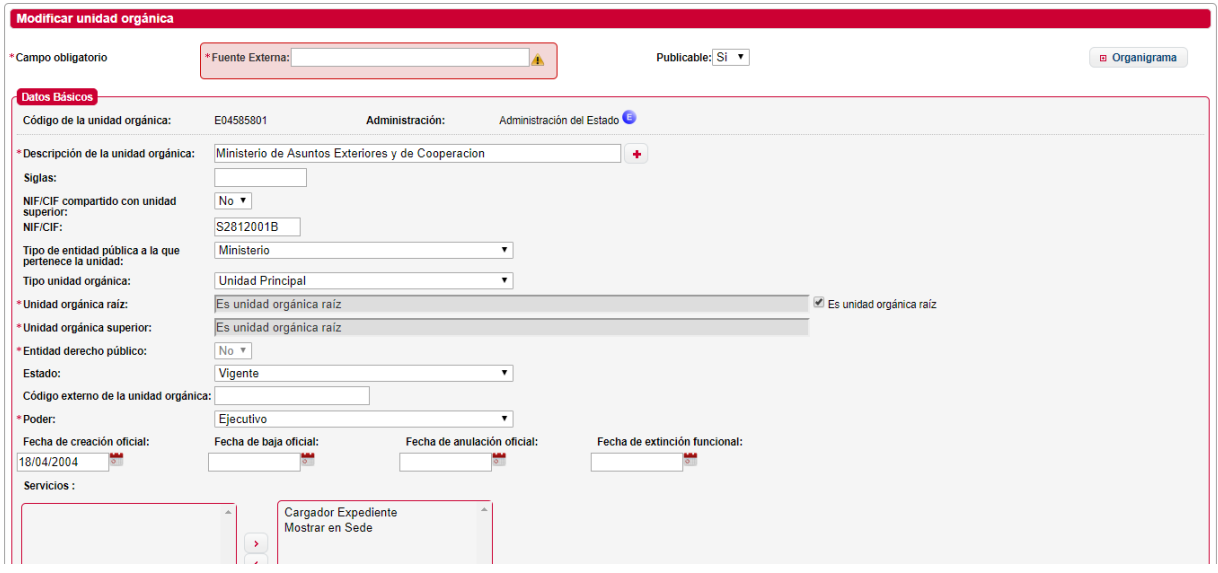

La aplicación se encarga de comprobar la ortografía de la denominación de la unidad orgánica introducida en base a lo descrito en la Guía de Buenas Prácticas, mostrando mensajes de los posibles errores.

En el caso de que todo sea correcto se mostrará una ventana de confirmación, con los datos que se han modificado:

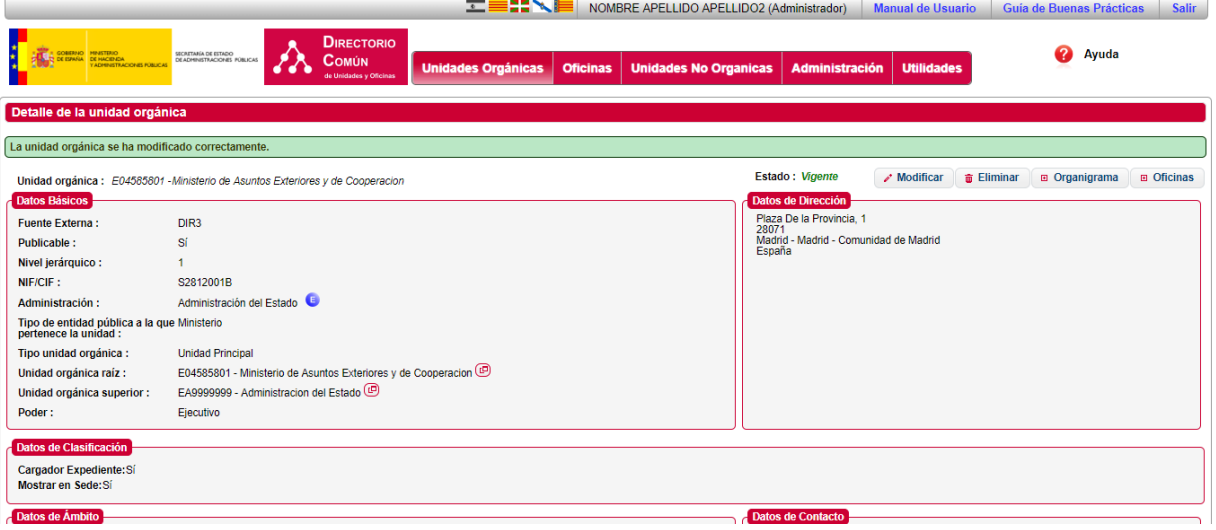

#### <span id="page-29-0"></span>**2.3.1.8 Baja de Unidades Orgánicas**

Para dar de baja una unidad orgánica en el sistema, se debe pulsar el botón *Eliminar*, en la búsqueda de unidades, habiendo seleccionado la unidad que se desea dar de baja. Aparecerá la siguiente ventana solicitando la acción de baja (anulación o extinción):

El usuario debe rellenar los datos del formulario y pulsar el botón *Eliminar*. En ese caso, la unidad se extinguirá o se anulará.

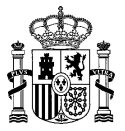

Si se extingue se creará una relación entre la unidad a extinguir y la unidad que adquiera las competencias (excepto en el caso de que el motivo de la extinción sea "Desaparecen las competencias", que ninguna toma su lugar) si pulsa el botón *Cancelar*, la unidad seguirá dada de alta.

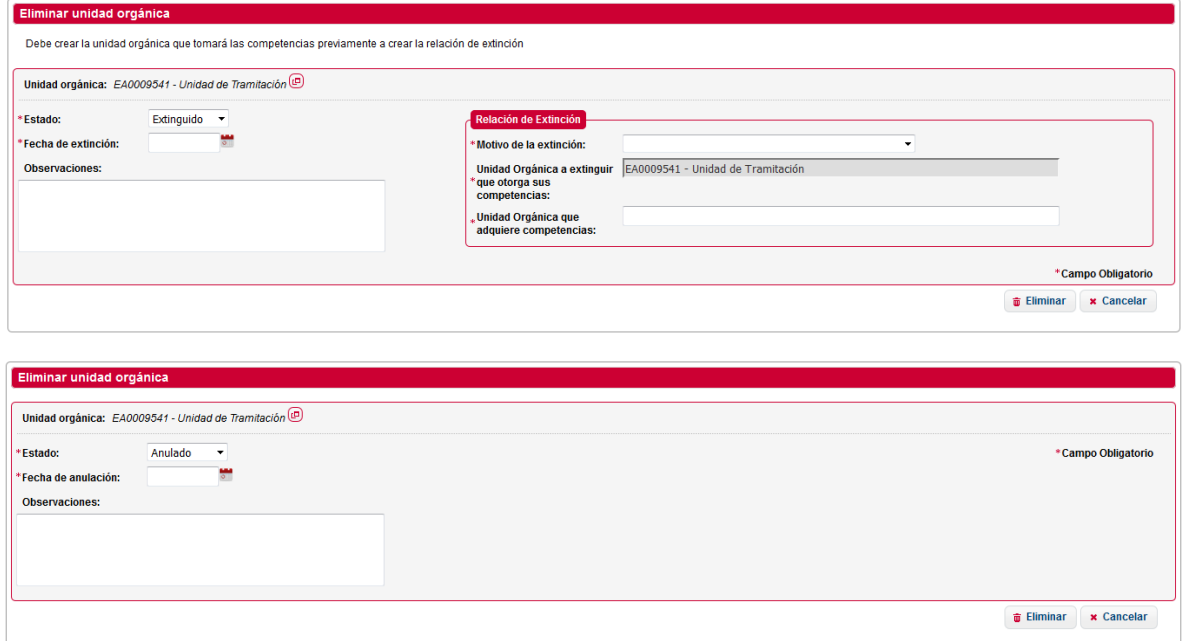

#### <span id="page-30-0"></span>**2.3.1.9 Ver Detalle de Unidades Orgánicas**

Si se desea visualizar el detalle de una unidad orgánica, se debe pulsar en el botón *Detalle*, en la búsqueda de unidades, sobre la unidad que se desee.

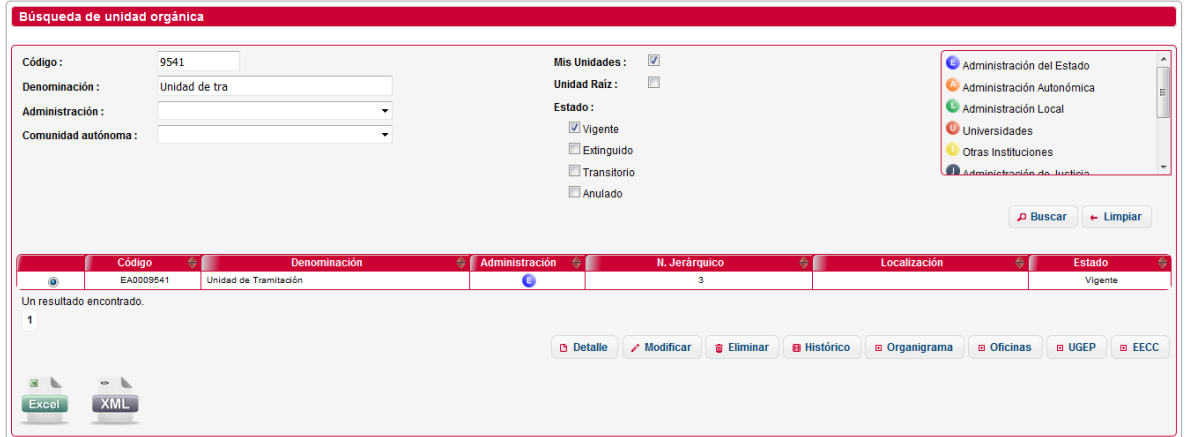

Se mostrará una ventana como la siguiente con los datos de la unidad:

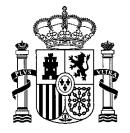

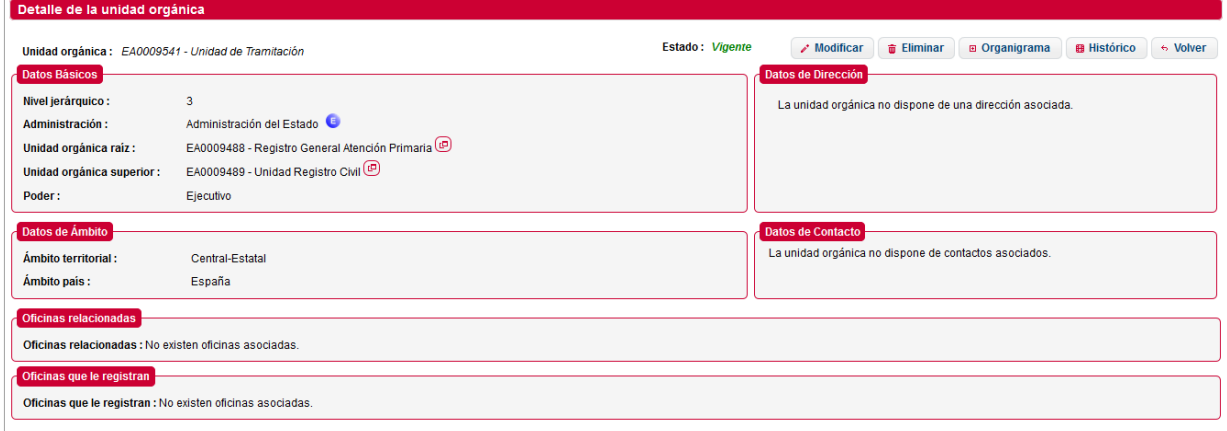

- 1. Al pulsar sobre el botón . muestra los detalles de la unidad orgánica responsable o la unidad orgánica raíz, según el que se pulse, tal y como se explica en el apartado "Detalle de la Unidad [Orgánica responsable](#page-31-0)".
- <span id="page-31-0"></span>**2.3.1.10 Detalle de la Unidad Orgánica responsable**

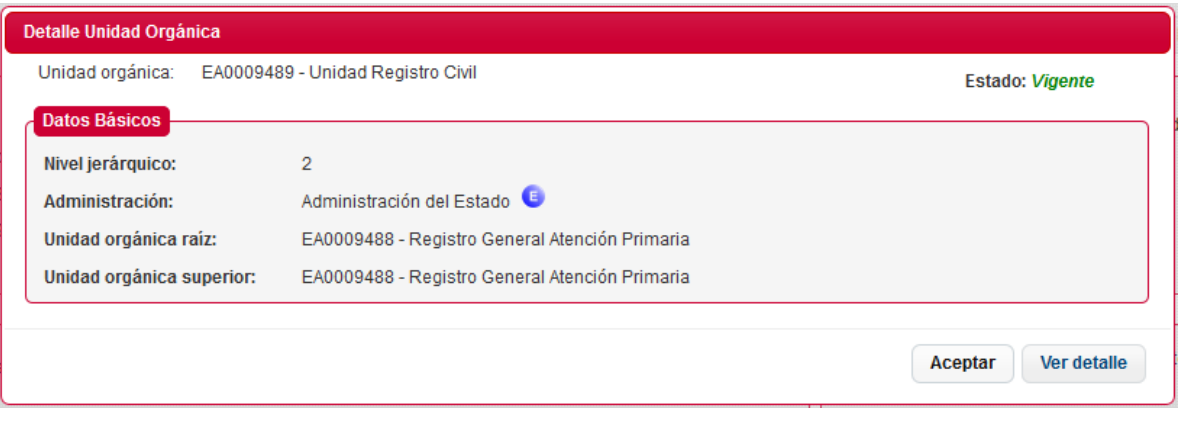

- 1. Si se selecciona *Aceptar* se vuelve a la página anterior.
- 2. Si se selecciona *Ver detalle*, redirige a la página ver detalle de la unidad.

## <span id="page-31-1"></span>**2.3.1.11 Históricos de Unidades Orgánicas**

Para mantener el ciclo de vida de una unidad, Directorio permite guardar relaciones entre una unidad extinguida o transitoria con una unidad vigente.

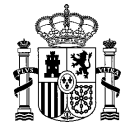

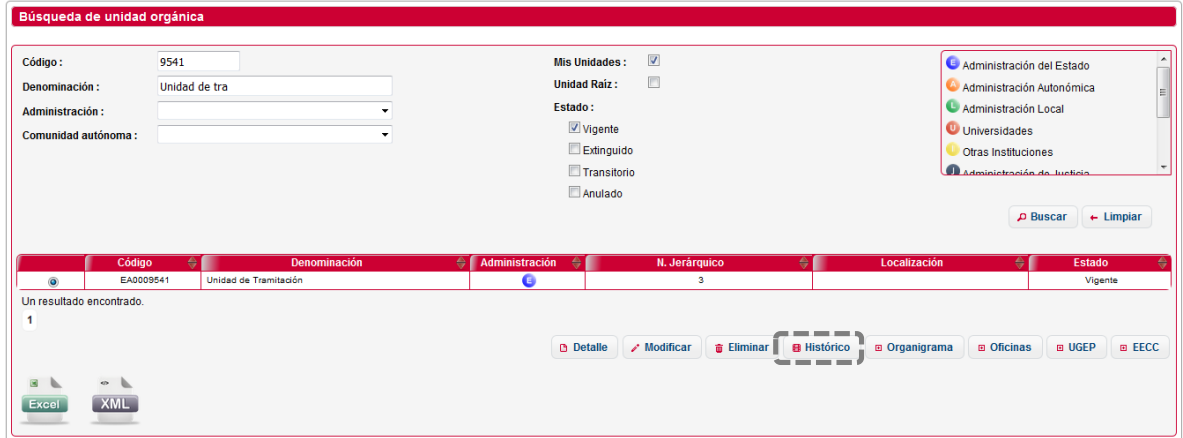

## <span id="page-32-0"></span>*2.3.1.11.1 Consulta de Históricos*

Pulsando el botón *Histórico* en el buscador de unidades o en el detalle de una Unidad Orgánica, el sistema nos mostrará una ventana desde la cual podemos gestionar dichas relaciones. En esta ventana se mostrará las relaciones que existan para la unidad seleccionada.

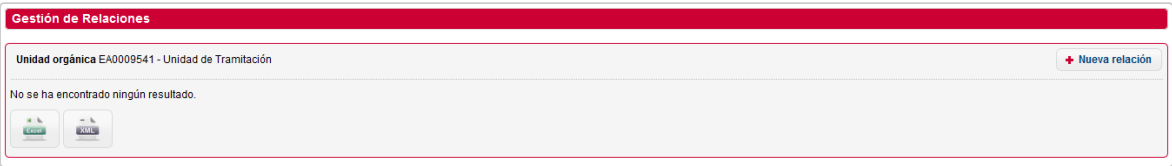

1. Pulsando el botón *Nueva Relación* el sistema nos mostrará una ventana para poder realizar el alta de una relación.

## <span id="page-32-1"></span>*2.3.1.11.2 Alta de Históricos*

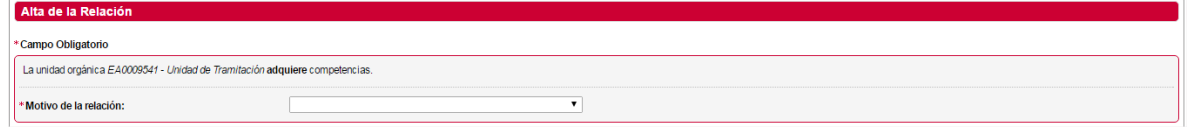

Es necesario introducir el motivo de la relación que se va a realizar desde el desplegable que aparece. Al seleccionar un motivo aparece una caja de texto para introducir la unidad y otra para añadir observaciones.

En caso de seleccionar la opción "Dos organigramas vigentes" sólo se podrán introducir unidades que se encuentren vigentes. Al seleccionar cualquier otra opción, ha de introducirse unidades que se encuentren extinguidas.

Para seleccionar la unidad que otorga las competencias debe escribir en el cuadro de texto "Unidad orgánica relacionada". Este cuadro mostrará las coincidencias con el texto introducido en forma de desplegable.

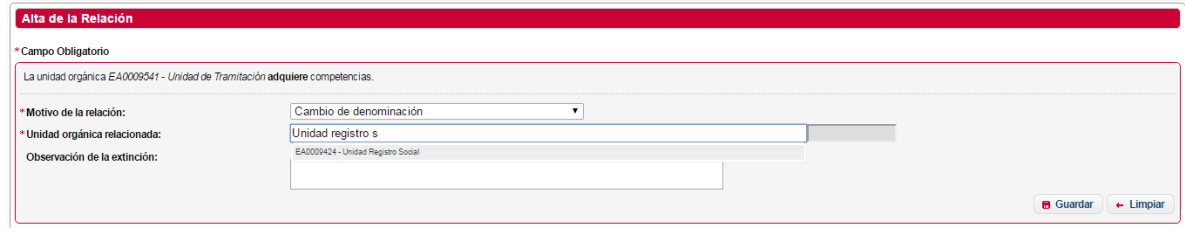

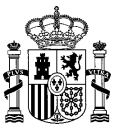

Seleccione la unidad y puede añadir una observación.

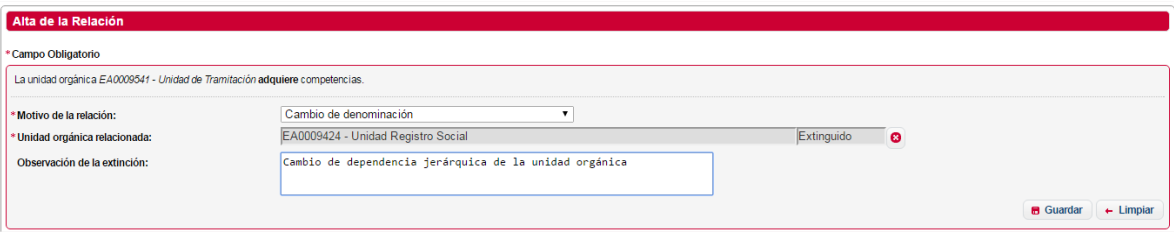

1. Pulsando el botón *Guardar* aparecerá un mensaje de confirmación

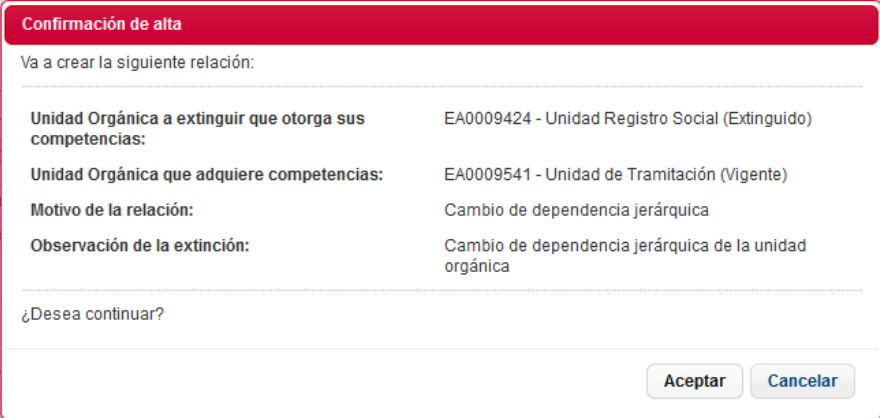

Si selecciona el botón *Aceptar* se procederá a dar de alta la relación mostrando una ventana con el mensaje de "La relación se ha realizado con éxito". Mostrando un resumen de los datos insertados.

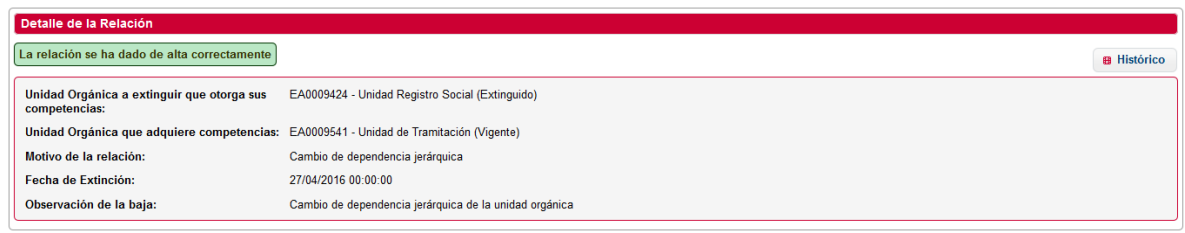

En la pantalla de consulta podrá ver las relaciones existentes y modificar o eliminar o exportar dichas relaciones.

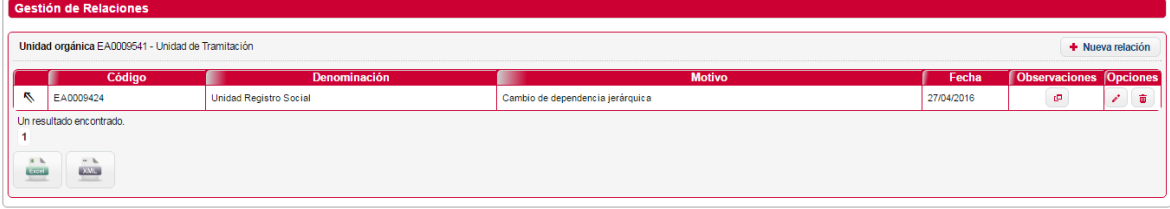

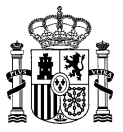

- **1.** *Observaciones,* **:** Ver Observaciones.
- **2.** *Modificar,* **:** Permite modificar la relación.
- **3.** *Eliminar,* **:** Permite eliminar la relación.
- **4.** *Exportar*, botón *Excel* o *XML***:** Permite exportar las relaciones de una unidad en formato CSV o XML.

#### <span id="page-34-0"></span>*2.3.1.11.3 Modificación de Históricos*

Se mostrará la pantalla descrita en el punto Alta de Históricos, pero con los datos de la relación precargada, siendo el flujo el mismo que el de este punto.

## <span id="page-34-1"></span>*2.3.1.11.4 Eliminar Históricos*

Pulsando el botón de *eliminar* históricos, aparecerá una ventana de confirmación con los datos de la relación. Pulsando en el botón *Aceptar*, el sistema procederá a la eliminación de la relación.

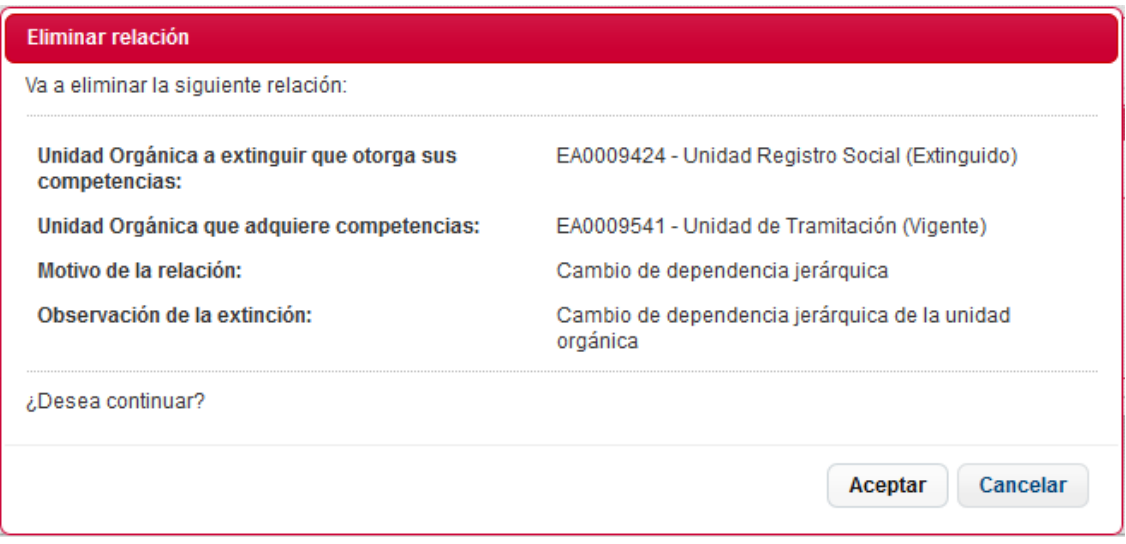

#### <span id="page-34-2"></span>**2.3.1.12 Visualización del Organigrama**

Desde la búsqueda de unidades orgánicas, se puede visualizar el organigrama de una unidad orgánica, pulsando el botón *Organigrama*, se mostrará la siguiente ventana:

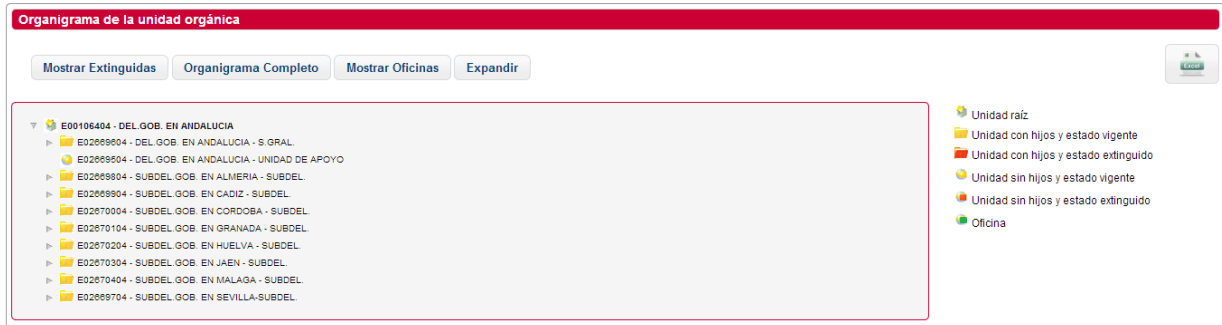

Pulsando el botón *Excel* se exportará el resultado.

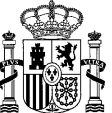

## <span id="page-35-0"></span>**2.3.1.13 Visualización de oficinas dependientes**

Desde la búsqueda de unidades orgánicas, se puede visualizar en forma de árbol todas las oficinas que cuya unidad responsable depende de la unidad seleccionada, pulsando el botón *Oficinas*, se mostrará la siguiente ventana:

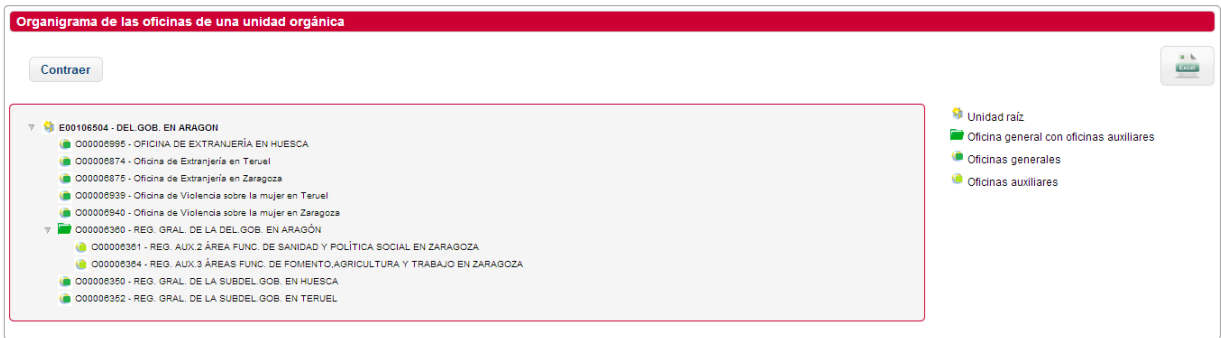

<span id="page-35-1"></span>Pulsando el botón *Excel* se exportará el resultado.

#### **2.3.1.14 Gestión de Estructuras y Cambios.**

Esta funcionalidad permite realizar las operaciones de: Cambio de Competencias, Cambio de dependencias, Cambio por Fusión y Cambio por División.

Se accederá desde el menú de "Unidades Orgánicas / Gestión de Estructuras y Cambios"

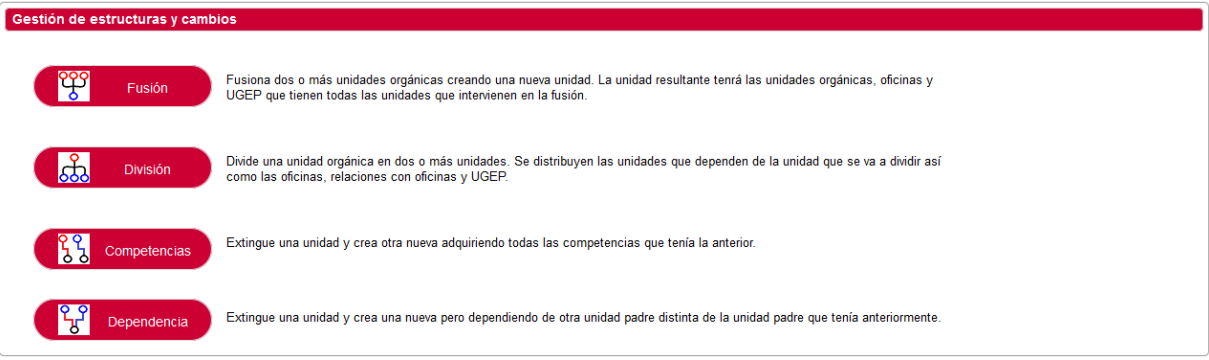

- **1. Fusión:** Permite realizar la operación de Cambio por Fusión.
- **2. División:** Permite realizar la operación de Cambio por División.
- **3. Competencias:** Permite realizar la operación de Cambio de Competencias.
- **4. Dependencias:** Permite realizar la operación de Cambio de Dependencias.

En los cambios por fusión, división y dependencias, las operaciones a realizar afectarán a la unidad/es seleccionada/s y a todas las unidades dependientes de estas.

- Estas unidades se extinguirán y se creará una nueva copia de ellas, generando un nuevo código para cada una. Las oficinas y unidades no orgánicas dependientes de estas unidades cambiarán sus dependencias a las nuevas unidades.
- Las relaciones entre unidades y oficinas se replicarán con las nuevas unidades creadas.
- Se creará una relación de histórico entre la unidad extinguida y la nueva unidad.
- También se replicarán los permisos de los usuarios con las nuevas unidades.
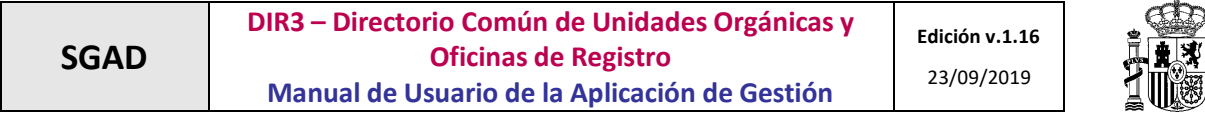

**READERS** 

En el caso del cambio de competencias, todas estas operaciones solo afectarán a las unidades que cambien sus competencias.

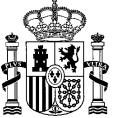

## *2.3.1.14.1 Cambio por Fusión.*

**Primer paso**: *Nueva denominación.*

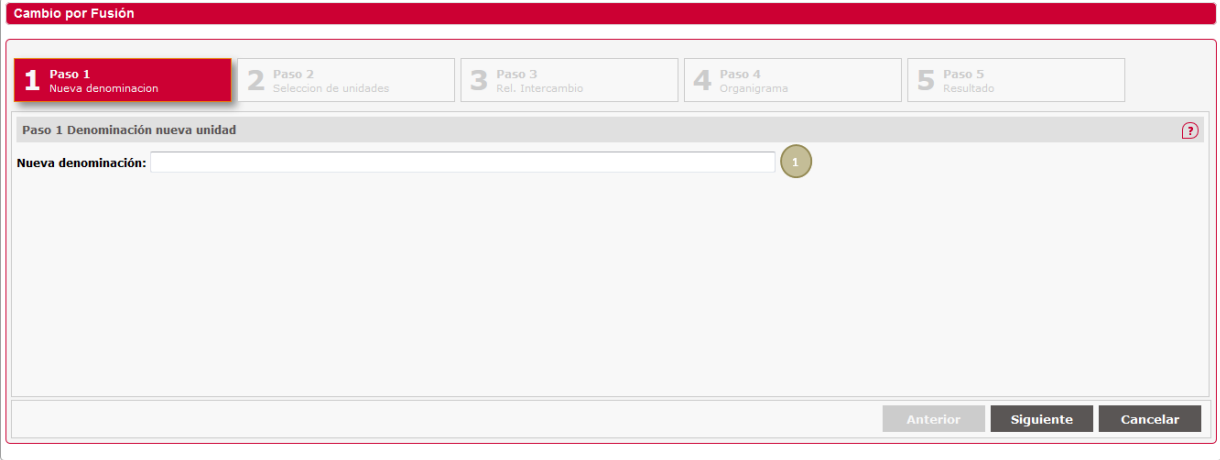

**1.** Nueva denominación: Denominación de la unidad resultante de la fusión.

En todos los pasos se incluye un botón de ayuda (punto 2,  $\circled{2}$ ) que al pasar por encima el ratón muestra la ayuda como se puede ver en la siguiente figura.

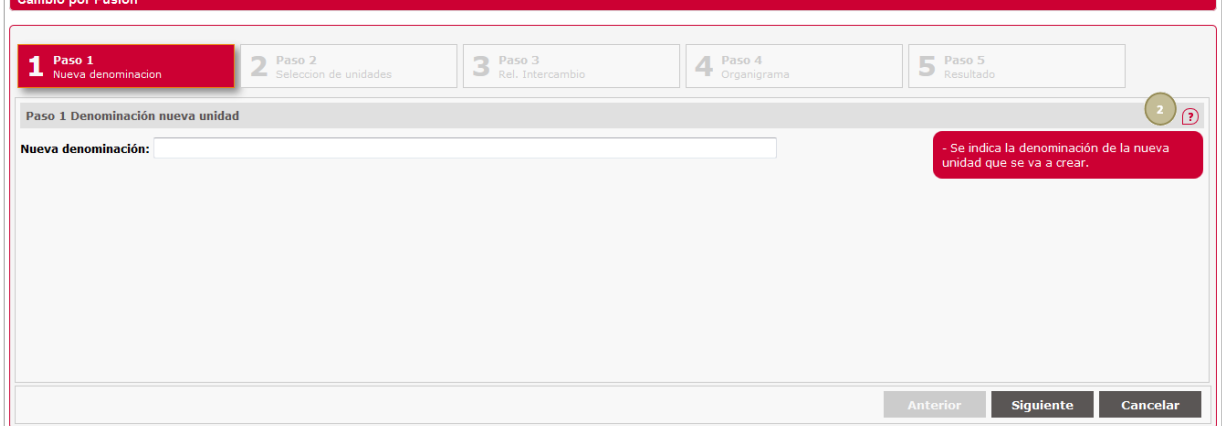

Al introducir la nueva denominación de la unidad orgánica, la aplicación comprueba la ortografía de lo introducido en base a lo descrito en la Guía de Buenas Prácticas, mostrando mensajes de los posibles errores.

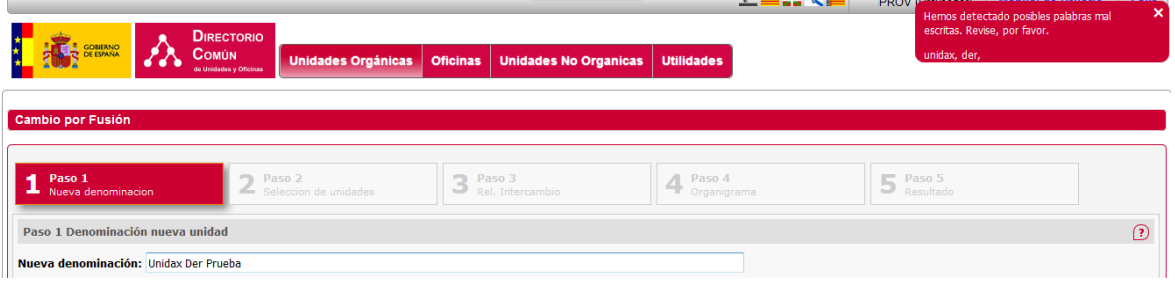

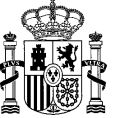

#### **Paso segundo**: *Selección de unidades*.

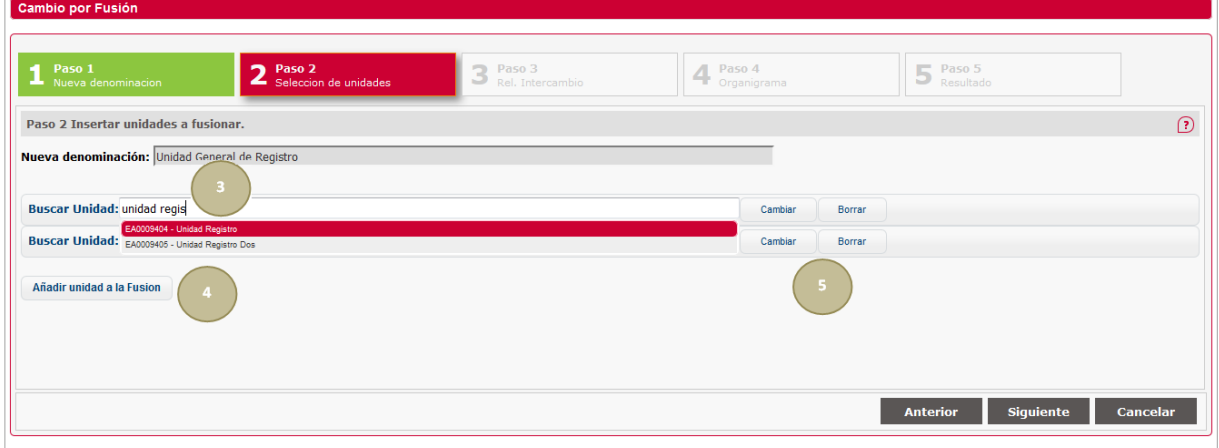

Se muestran dos buscadores de unidades para seleccionar como mínimo las unidades que se van a fusionar. Si se desean añadir nuevas unidades para fusionar se pulsará sobre el botón *Añadir unidad a la Fusión*. Una unidad seleccionada se puede cambiar (borra la unidad seleccionada). Si hay más de dos unidades para fusionar el proceso permite eliminar cualquiera de ellas, pulsando sobre el botón *Borrar* que se encuentra a la derecha de cada unidad.

- **3.** Unidad de la Fusión: Unidad seleccionada en el buscador para fusionar con otra o más unidades.
- **4.** *Añadir Unidad a la Fusión*: Permite Añadir al usuario otra unidad a la fusión. Pulsando el botón aparece otro buscador autocompletado. Podrá añadir tantas unidades como quiera a la fusión.
- **5.** Botones *Cambiar* y *Borrar*: Cambia o elimina una unidad orgánica. Sólo se permite eliminar, botón *Borrar*, si hay más de dos unidades ya que el mínimo a fusionar son dos unidades.

**Paso tercero**: Relaciones de Intercambio

En este punto aparecen las relaciones de intercambio que tienen las unidades que se están fusionando.

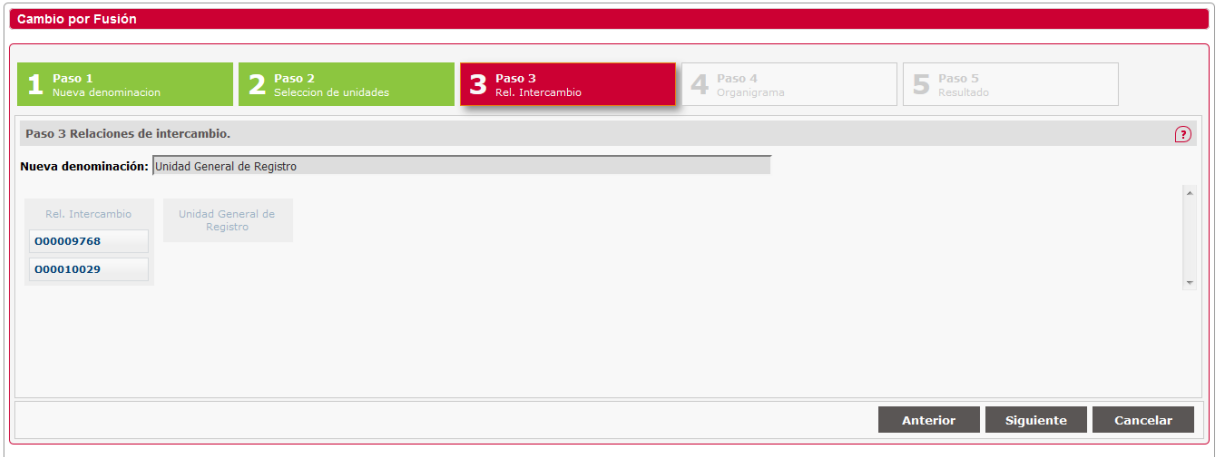

Seleccionando las relaciones, se pueden mover a la nueva unidad que se va a crear con la fusión.

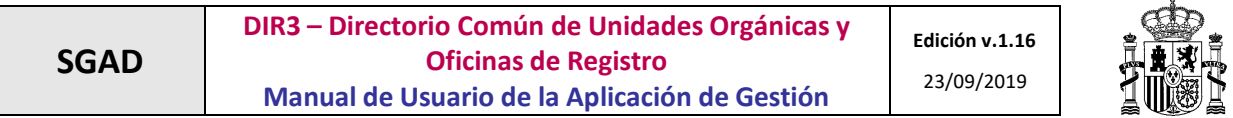

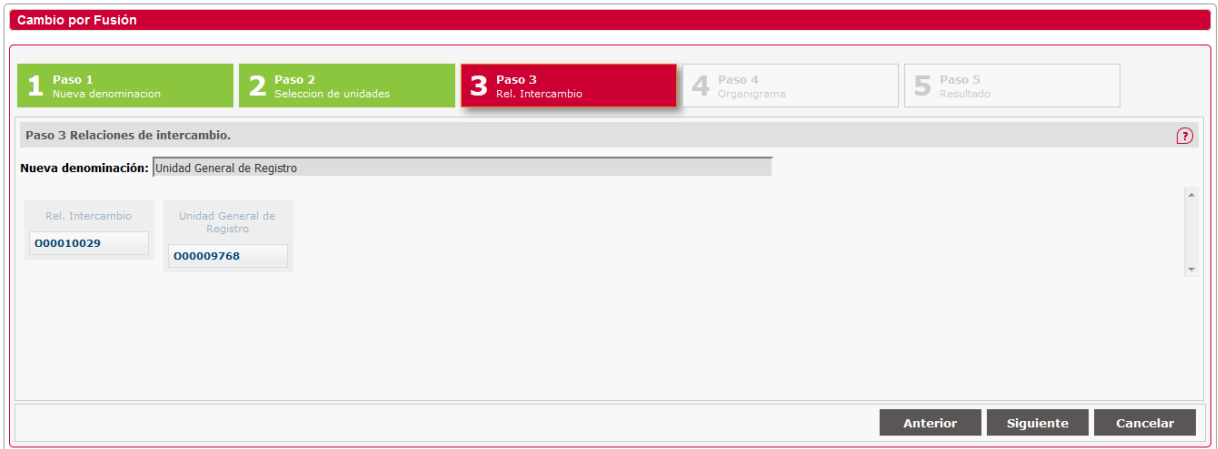

#### **Paso cuarto**: *Organigrama*

Muestra el organigrama temporal con el resultado de la fusión de las unidades seleccionadas en el punto anterior.

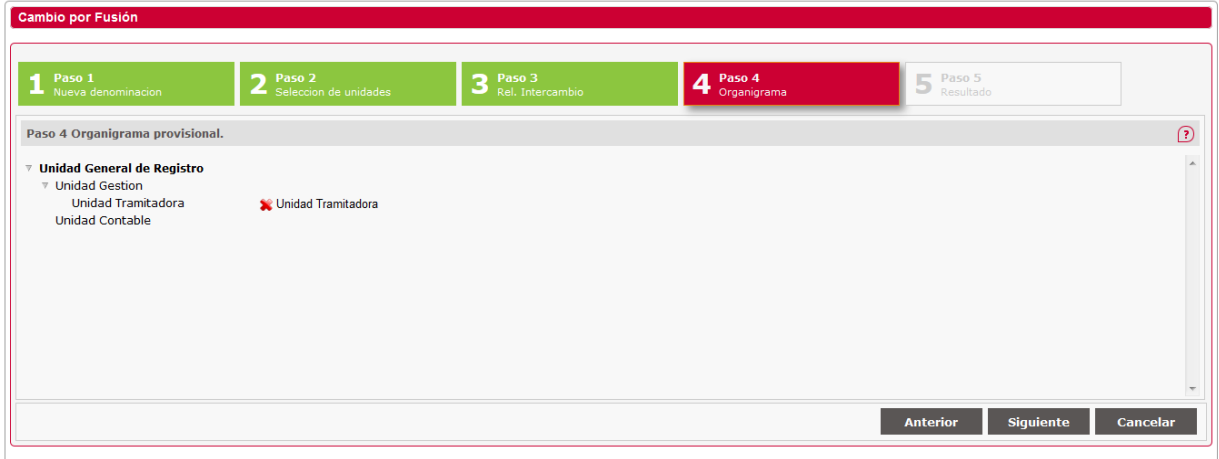

En este punto se permite mover una unidad dentro del organigrama tal y como se muestra en la figura anterior. En el caso de que salga un aspa (\*) es porque el cambio que se intenta realizar es incorrecto y no se va a realizar, apareciendo un conforme (✔) cuando se está realizando un cambio correcto.

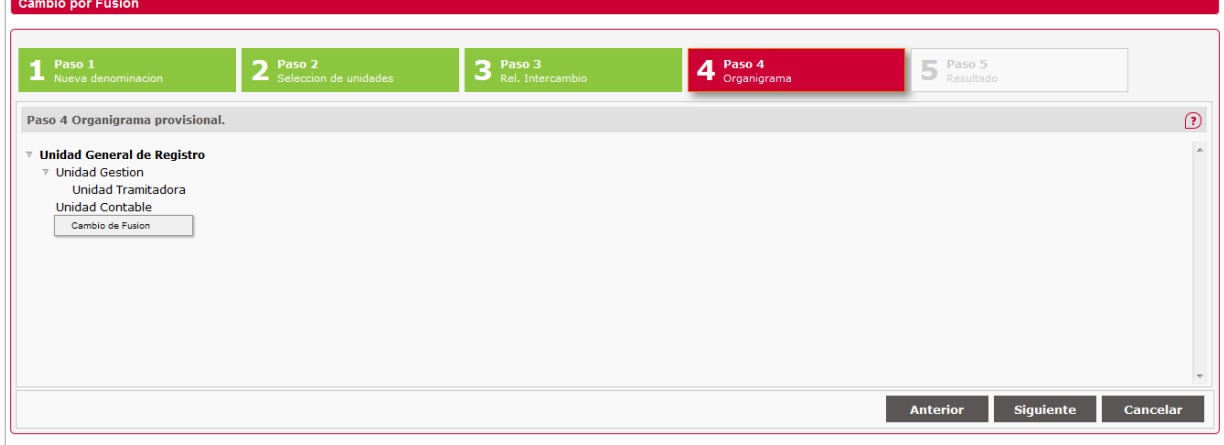

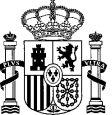

También se permite modificar la competencia de una unidad en el mismo organigrama.

Modificar Denominación: El usuario pulsará sobre una unidad con el botón derecho del ratón y saldrá un menú contextual con la opción *Cambio de Fusión*. Pulsando sobre esta opción aparecerá una caja de texto para modificar la denominación. Esta operación no quedará reflejada en el sistema hasta que se pulse el botón *Guardar* y se confirme el organigrama completo.

Al pulsar sobre el botón *Siguiente* nos pedirá confirmación para enviar los datos a la base de datos y se va al paso quinto.

#### **Paso quinto**: *Resultado*

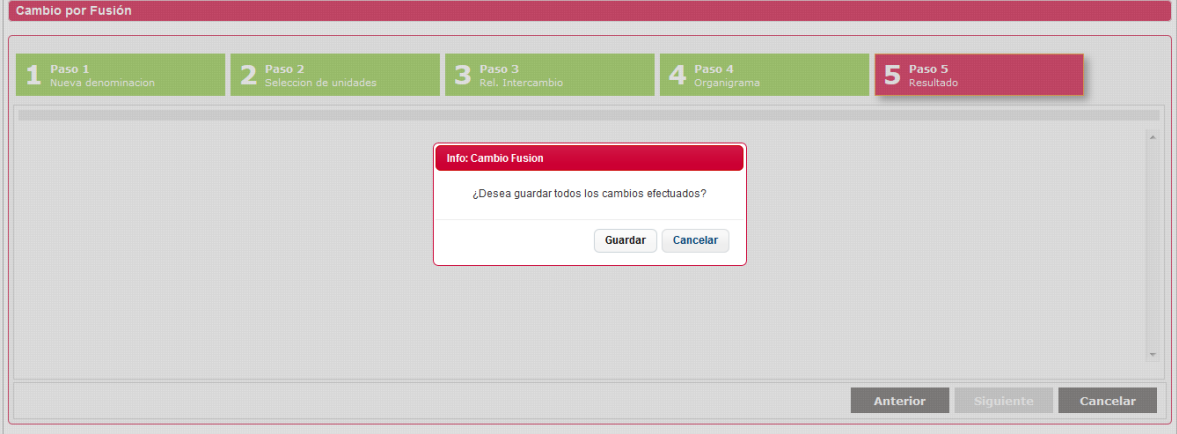

Cuando se accede al paso quinto pide confirmación para guardar los datos.

Si se pulsa *Guardar* se confirman los datos en base de datos y se muestra el organigrama definitivo tal y como se han guardado los datos.

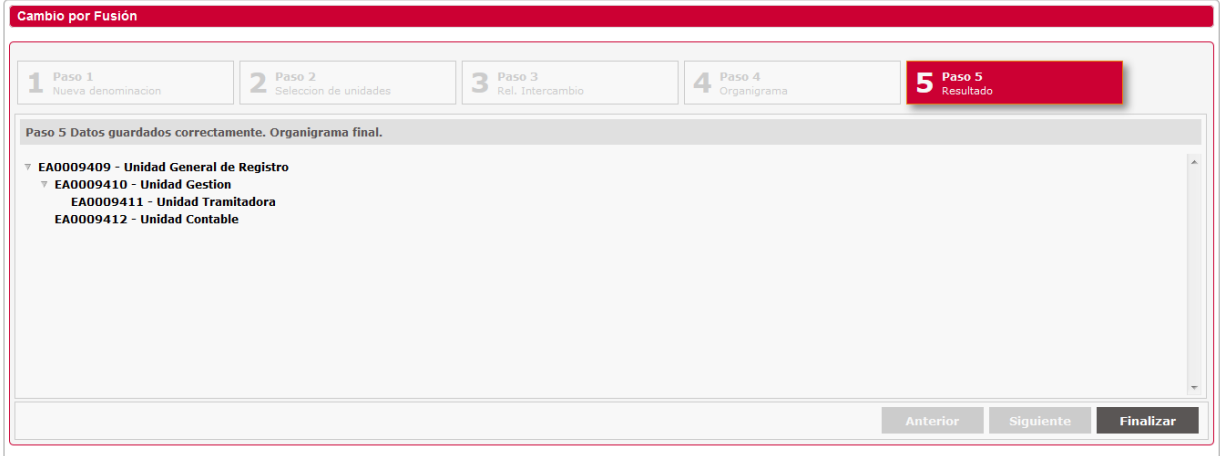

En este punto sólo nos permite *Finalizar* para cerrar la ventana y volver a la pantalla de *Gestión de Cambios*.

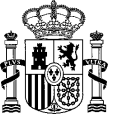

## *2.3.1.14.2 Cambio por División.*

## **Paso primero**: *Elegir unidad*

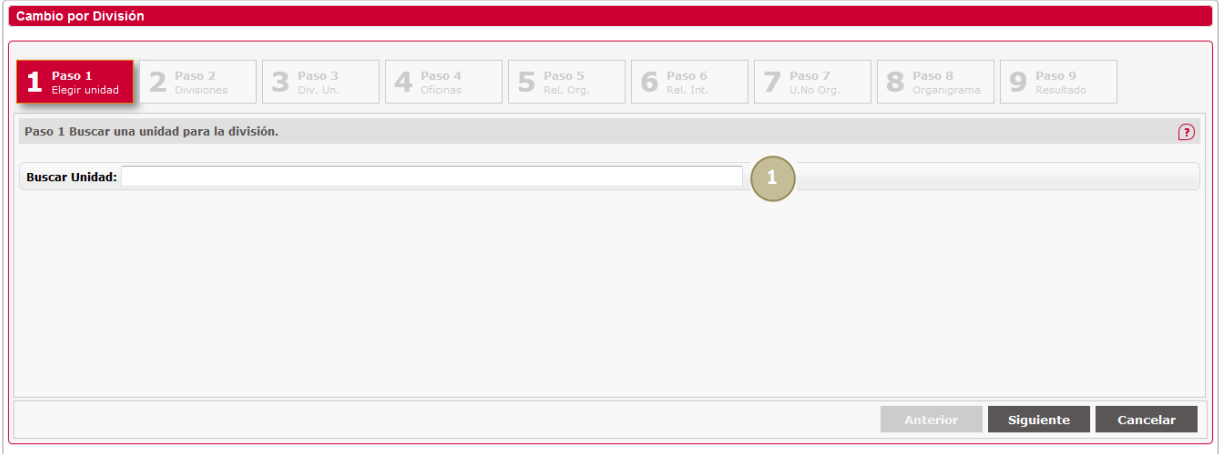

**1.** Buscar unidad: Buscador por código o denominación de la unidad que se desea dividir.

En todos los pasos se incluye un botón de ayuda (punto 2,  $\Omega$ ) que al pasar por encima el ratón muestra la ayuda como se muestra en la siguiente figura.

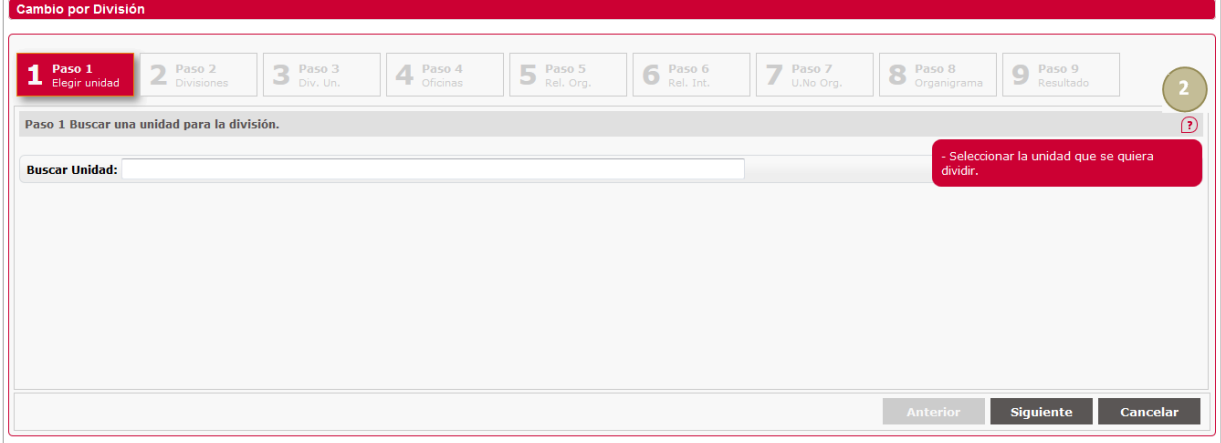

#### **Paso segundo**: *Divisiones*

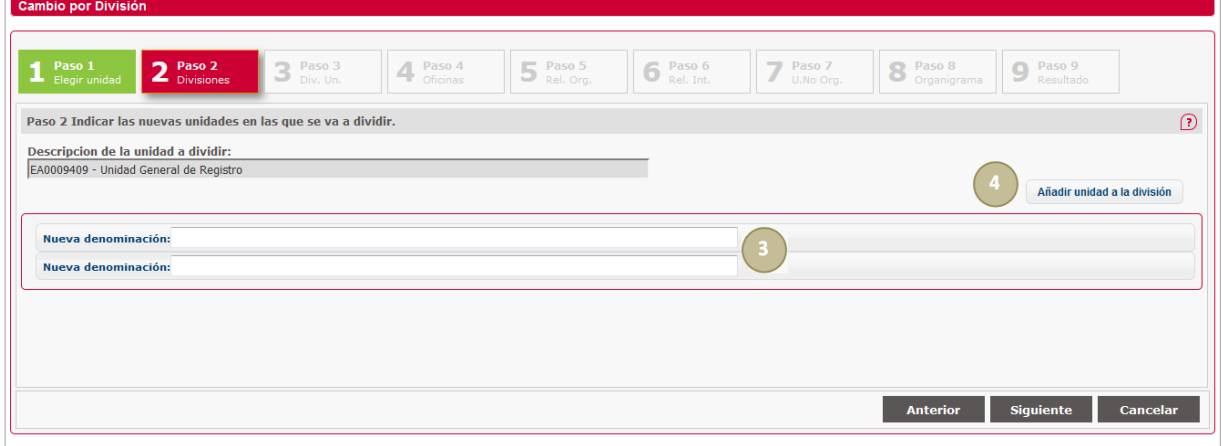

En este punto se deben incluir las denominaciones de las unidades en las que se va a dividir la unidad.

Como mínimo se pueden dividir en dos aunque se pueden incluir nuevas unidades pulsando sobre el botón *Añadir unidad a la división*. Una vez añadidas las unidades se pueden eliminar tantas como se desee excepto las dos primeras pulsando sobre el botón *Borrar* que aparece a la derecha de cada denominación.

- **3.** Descripción de las Unidades: Campos de texto para especificar la denominación de las nuevas unidades.
- **4.** *Añadir unidad a la División*: Botón que permite al usuario añadir una nueva unidad a la división. Aparecerá una nueva caja de texto donde especificar la denominación de esta unidad.

Al introducir la nueva denominación de la unidad orgánica, la aplicación comprueba la ortografía de lo introducido en base a lo descrito en la Guía de Buenas Prácticas, mostrando mensajes de los posibles errores.

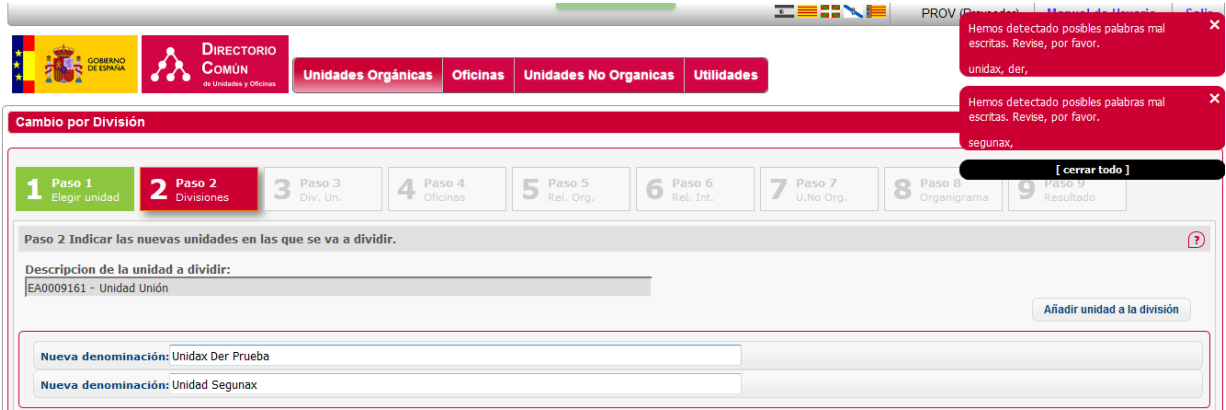

#### **Paso tercero**: Dividir unidades

En este paso, al igual que en el anterior, aparecen diferentes columnas que representan las diferentes unidades orgánicas que intervienen en la división.

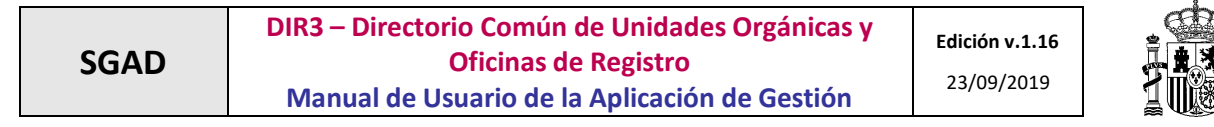

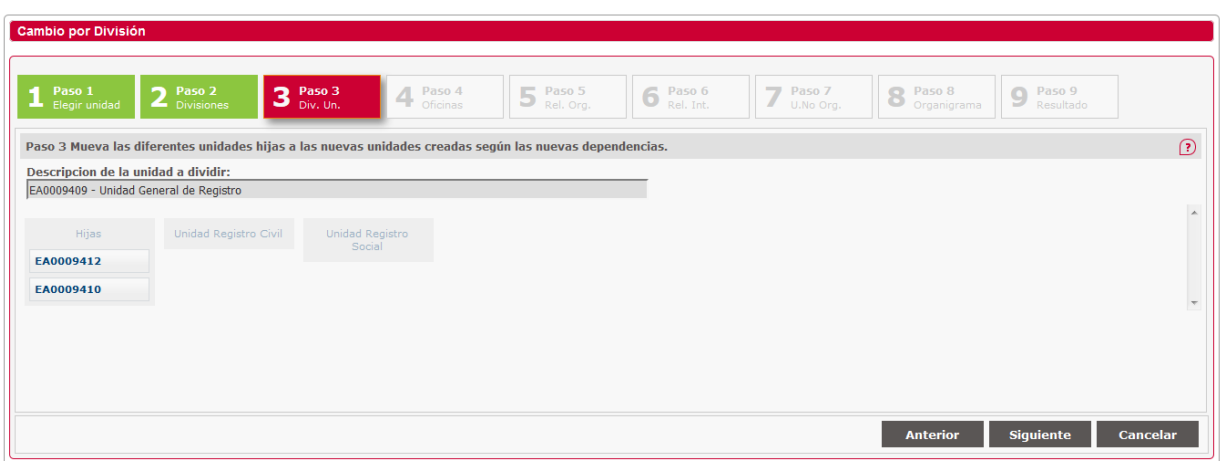

En la primera columna, empezando por la izquierda, aparecen las unidades que dependen directamente de la unidad que se desea dividir.

A la derecha de esta aparecerán tantas columnas como el número de unidades en las que se va a dividir la unidad a dividir. Estas columnas en principio aparecen vacías.

Se deben ir moviendo las diferentes unidades que dependen de la unidad que se desea dividir a las diferentes unidades en las que se ha dividido. Se pueden mover arrastrando y soltando de una unidad a otra hasta que se hayan movido todas las unidades y la unidad que se va a dividir esté vacía.

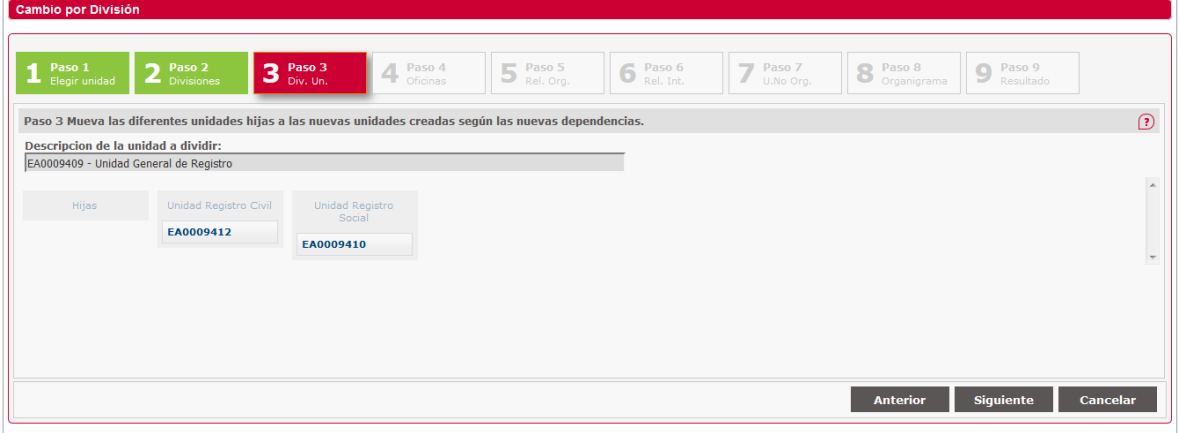

En caso de que no haya unidades hijas se muestra el literal "*No existen hijas*".

#### **Paso cuarto**: *Oficinas*

En este paso, al igual que en los anteriores, aparecen diferentes columnas que representan las diferentes unidades orgánicas que intervienen en la división.

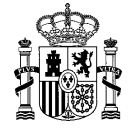

**Edición v.1.16** 23/09/2019

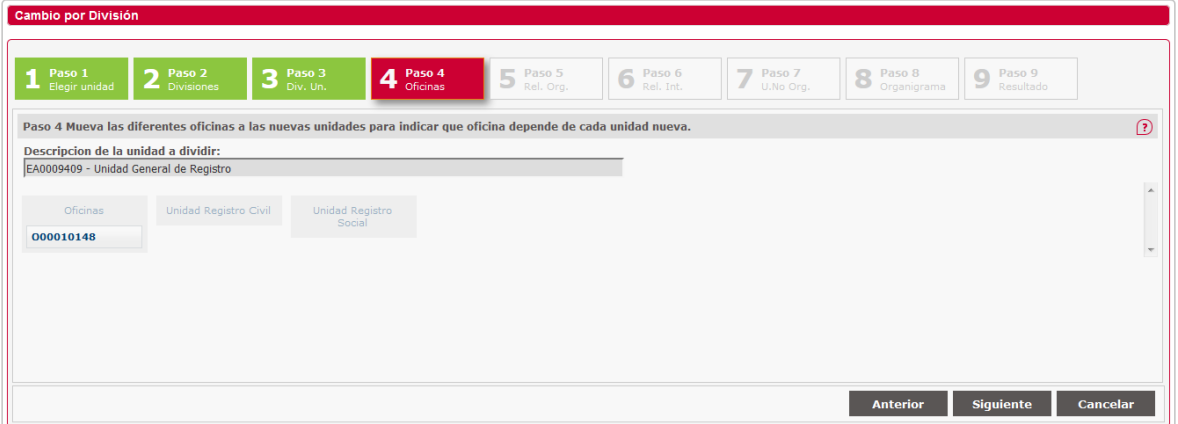

En la primera columna, empezando por la izquierda, aparecen las oficinas que dependen directamente de la unidad que se quiere dividir.

A la derecha de esta aparecerán tantas columnas como el número de unidades en las que se va a dividir la unidad a dividir. Estas columnas en principio aparecen vacías.

Se deben ir moviendo las diferentes oficinas que dependen de la unidad que se desea dividir a las diferentes unidades en las que se ha dividido. Se pueden mover arrastrando y soltando de una unidad a otra hasta que se hayan movido todas las oficinas y la unidad que se va a dividir esté vacía.

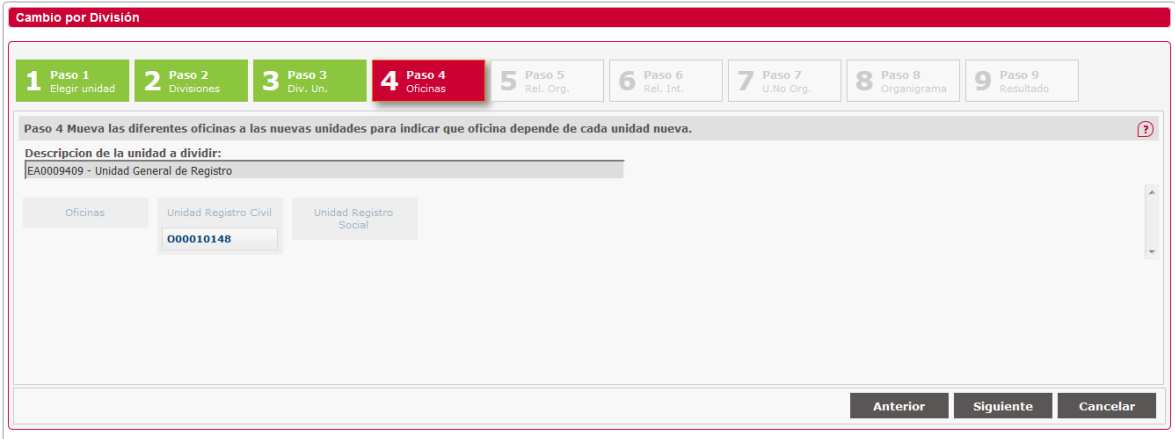

En caso de que no haya oficinas se muestra el literal "No existen Oficinas".

#### **Paso Quinto**: *Relaciones organizativas*

En este paso, al igual que en los anteriores, aparecen diferentes columnas que representan las diferentes unidades orgánicas que intervienen en la división.

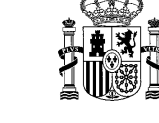

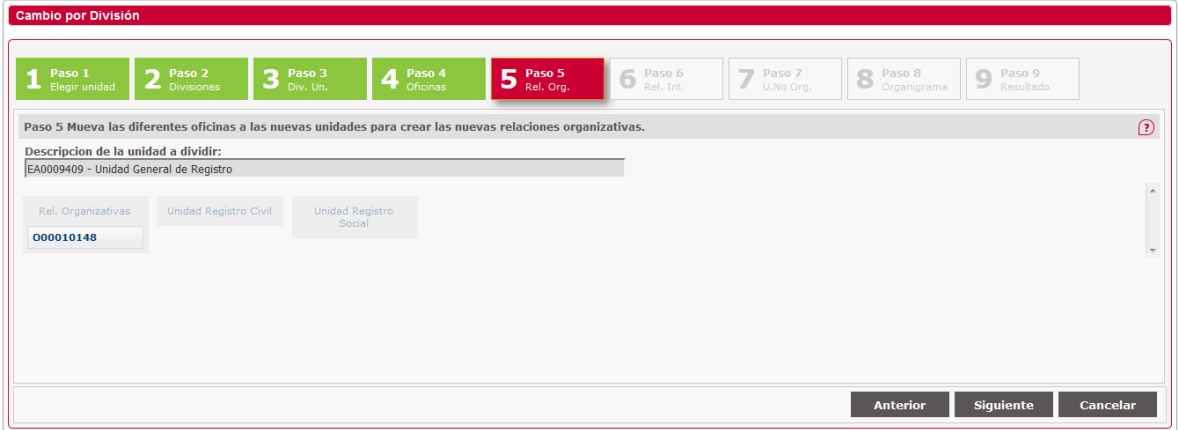

En la primera columna, empezando por la izquierda, aparecen las oficinas que tienen una relación organizativa con la unidad que se desea dividir.

A la derecha de esta aparecerán tantas columnas como el número de unidades en las que se va a dividir la unidad a dividir. Estas columnas en principio aparecen vacías.

Se deben ir moviendo las diferentes oficinas que tienen relación organizativa con la unidad que se desea dividir a las diferentes unidades en las que se ha dividido. Se pueden mover arrastrando y soltando de una unidad a otra. Al mover una oficina a una unidad lo que se realiza es la relación organizativa entre la unidad y la oficina. Una misma oficina se puede mover a diferentes unidades y no es necesario mover todas las oficinas.

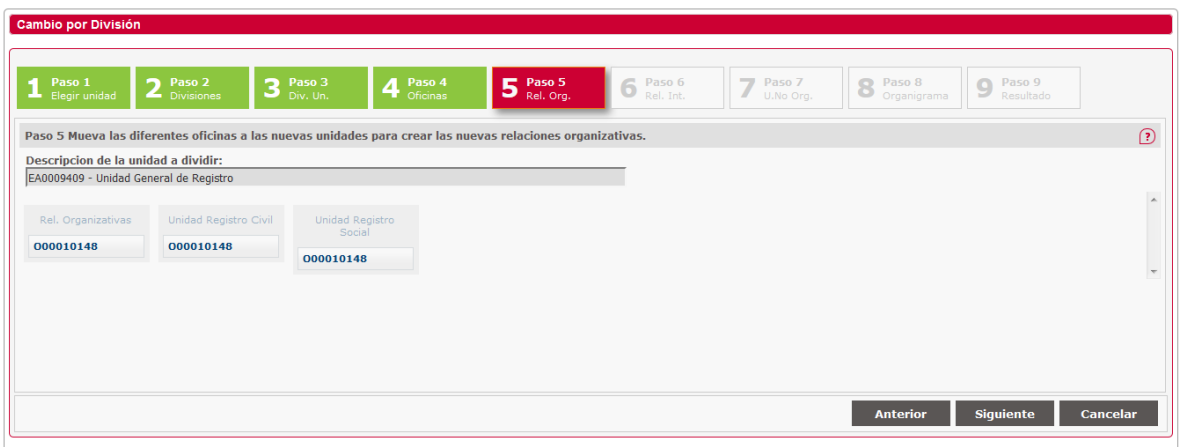

En caso de que no haya relaciones organizativas se muestra el literal "No existen Relaciones organizativas".

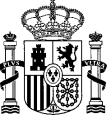

## **Paso sexto**: *Relaciones de Intercambio*

En este punto aparecen las relaciones de intercambio con oficinas que tiene la unidad que se está dividiendo. Aparecen diferentes columnas que representan las diferentes unidades orgánicas que intervienen en la división.

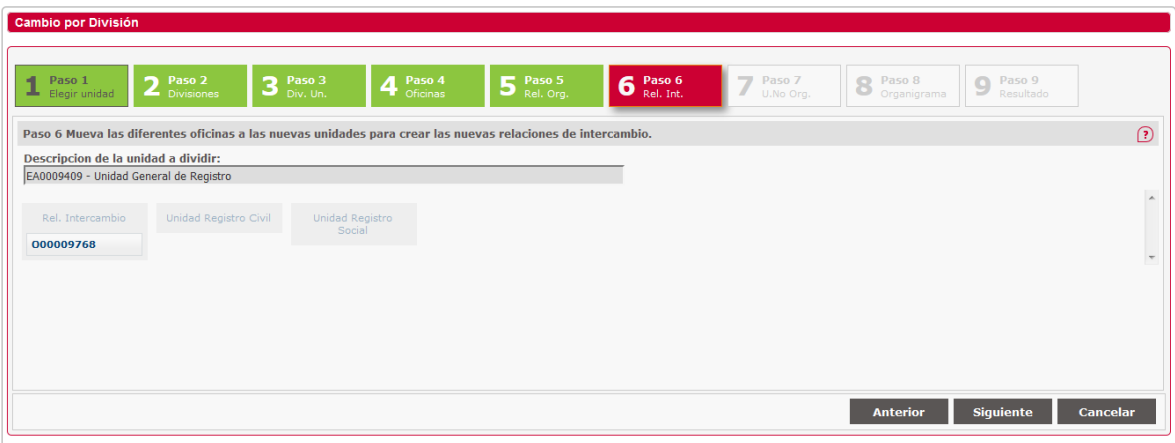

En la primera columna, empezando por la izquierda, aparecen las oficinas con las que tiene relación de intercambio la unidad que se desea dividir.

A la derecha de esta aparecerán tantas columnas como el número de unidades en las que se va a dividir la unidad a dividir. Estas columnas en principio aparecen vacías.

Se deben ir moviendo las diferentes oficinas que tienen relación de intercambio con la unidad que se desea dividir a las diferentes unidades en las que se ha dividido. Se pueden mover arrastrando y soltando de una unidad a otra. Al mover una oficina a una unidad lo que se realiza es la relación de intercambio entre la unidad y la oficina. Una misma oficina se puede mover a diferentes unidades y no es necesario mover todas las oficinas.

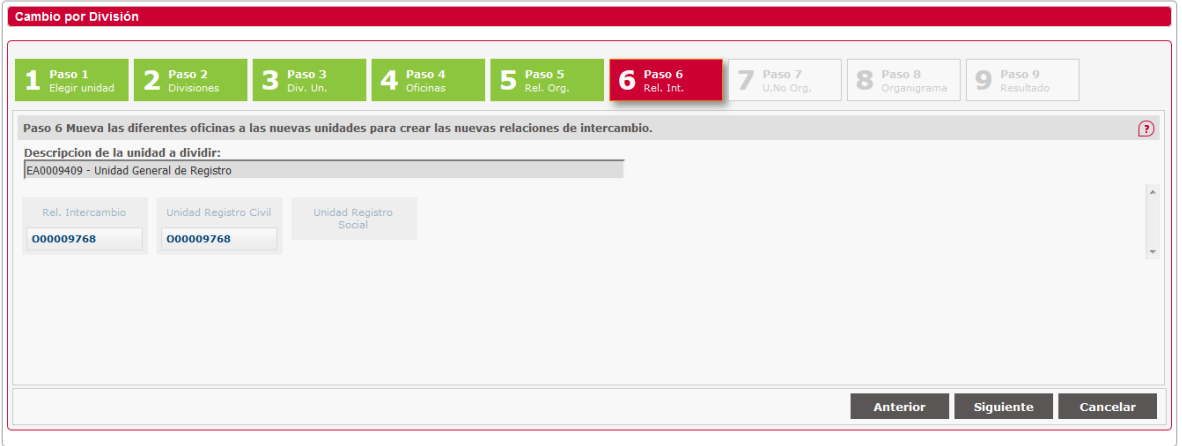

#### **Paso séptimo**: *Unidades No Orgánicas*

En este paso, al igual que en los anteriores, aparecen diferentes columnas que representan las diferentes unidades orgánicas que intervienen en la división.

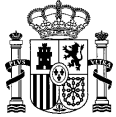

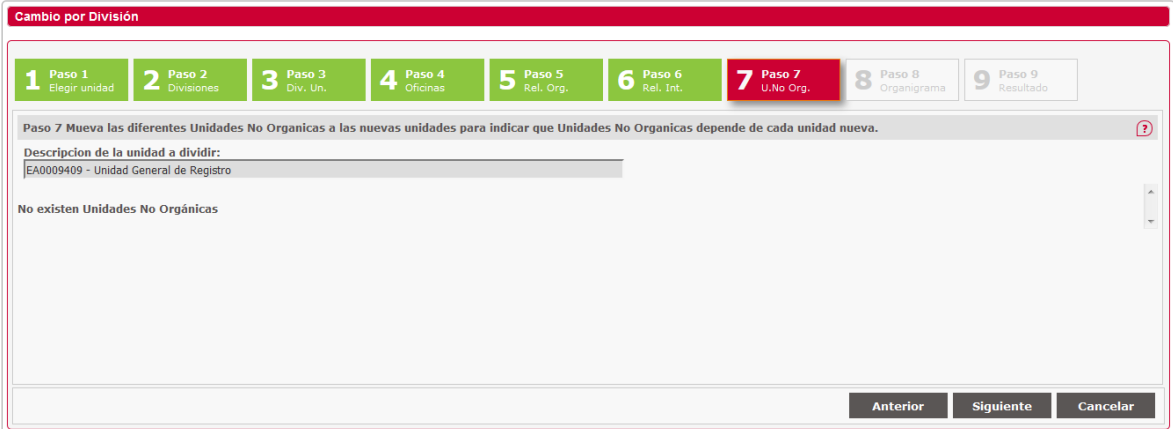

En las primeras columnas, empezando por la izquierda, aparecen las Unidades No Orgánicas que dependen de la unidad que se desea dividir, en el caso de que tenga alguna.

A la derecha de esta aparecerán tantas columnas como el número de unidades en las que se va a dividir la unidad a dividir. Estas columnas en principio aparecen vacías.

Se deben ir moviendo las diferentes Unidades No Orgánicas que dependen de la unidad que se desea dividir a las diferentes unidades en las que se ha dividido. Se pueden mover arrastrando y soltando de una unidad a otra hasta que se hayan movido todas las unidades no orgánicas y la unidad que se va a dividir esté vacía.

En caso, como en la foto, que no haya unidades no orgánicas se muestra el literal "No existen Unidades No Orgánicas".

#### **Paso octavo**: *Organigrama*

Muestra el organigrama temporal con el resultado de la división de las unidades seleccionadas en el punto anterior.

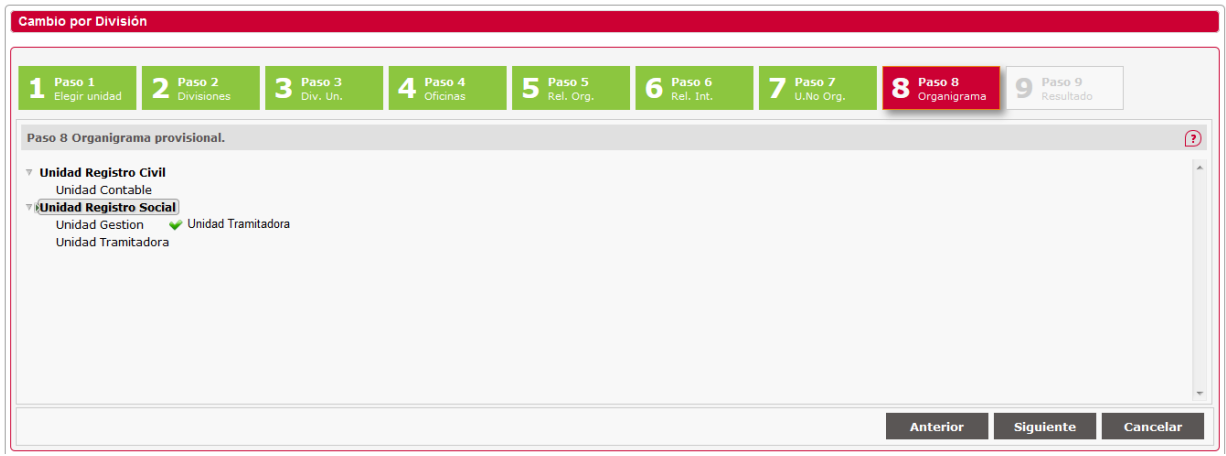

En este punto se permite mover una unidad dentro del organigrama tal y como se muestra en la figura anterior.

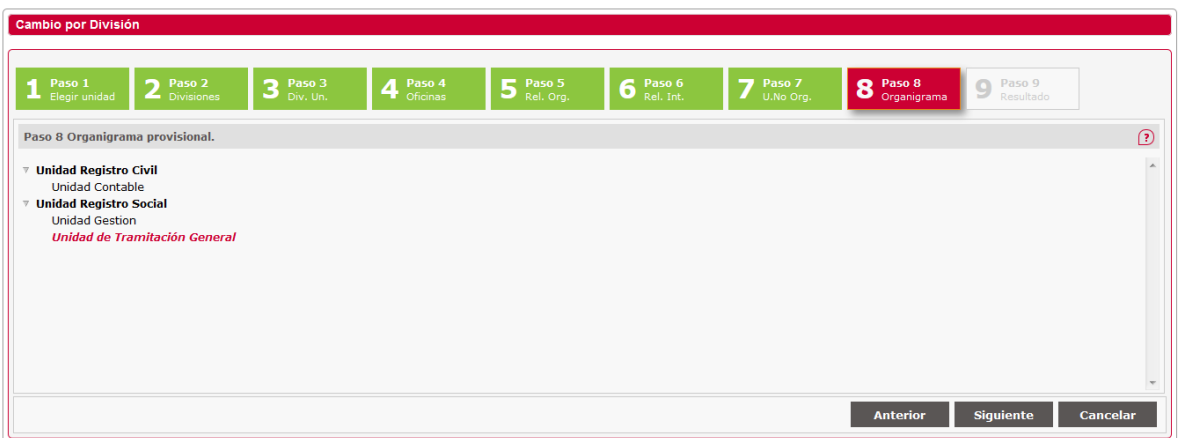

También se permite modificar la competencia de una unidad en el mismo organigrama.

*Modificar Denominación.:* El usuario pulsará sobre una unidad con el botón derecho del ratón y saldrá un menú contextual con la opción *Cambio de Competencias*. Pulsando sobre este botón aparecerá una caja de texto para modificar la denominación. Esta operación no quedará reflejada en el sistema hasta que se pulse el botón *Guardar* y se confirme el organigrama completo.

Al pulsar sobre el botón *Siguiente* nos pedirá confirmación para enviar los datos a la base de datos.

#### **Paso noveno**: *Resultado*

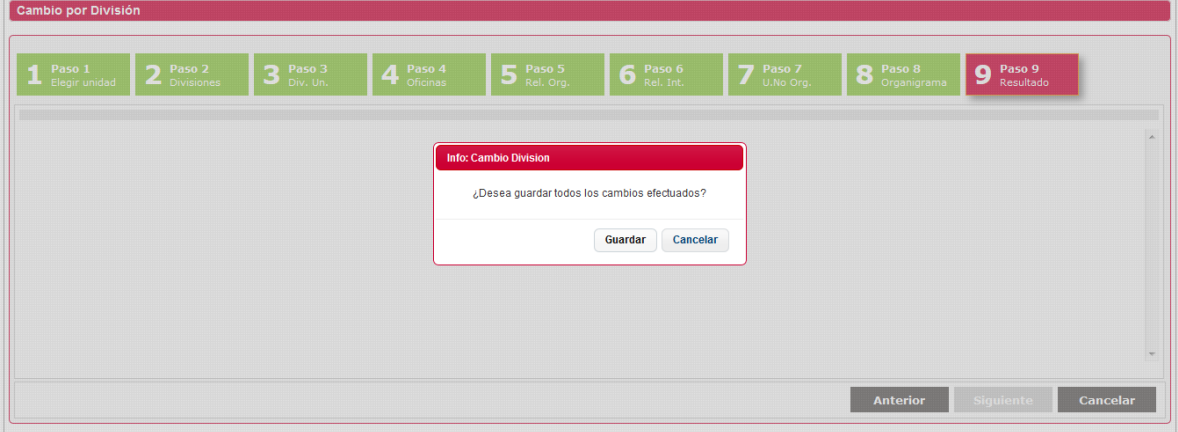

Cuando se accede al paso noveno pide confirmación para guardar los datos.

Si se pulsa *Guardar* se confirman los datos en base de datos y se muestra el organigrama definitivo tal y como se han guardado los datos.

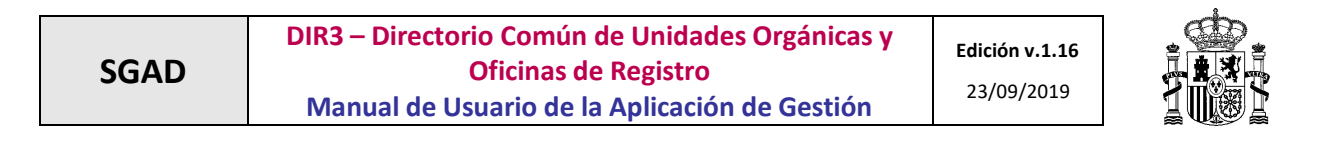

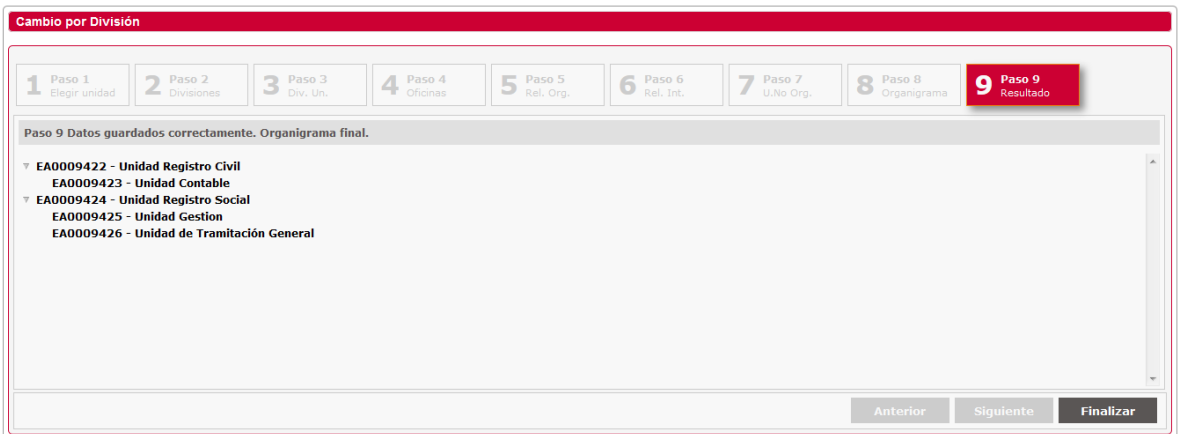

En este punto sólo nos permite *Finalizar* para cerrar la ventana y volver a la pantalla de *Gestión de Cambios*.

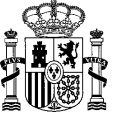

# *2.3.1.14.3 Cambio de Competencias.*

### **Paso primero**: *Elegir unidad orgánica*

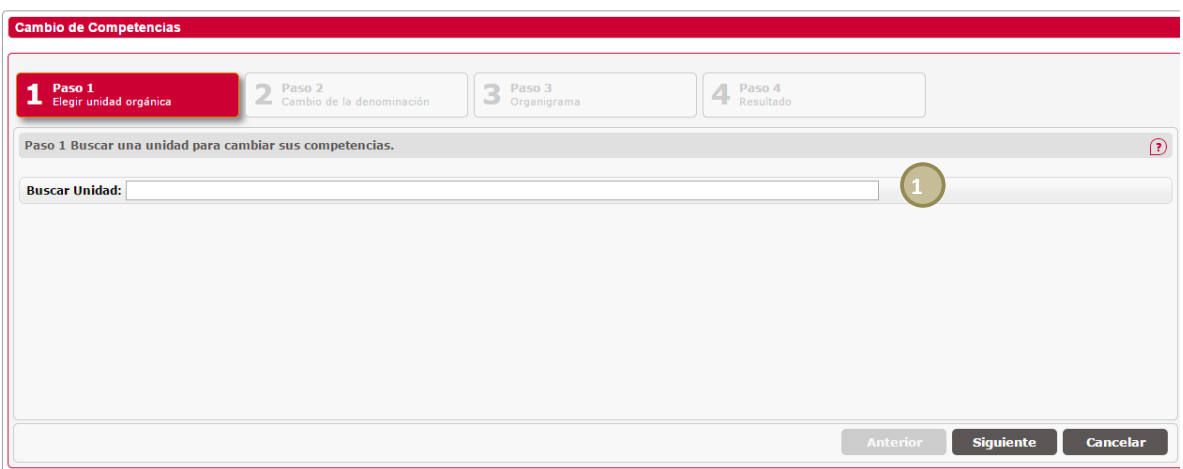

**1.** *Buscar unidad*: Buscador por código o denominación de la unidad que va a cambiar sus competencias.

En todos los pasos se incluye un botón de ayuda (punto 2,  $\Omega$ ) que al pasar por encima el ratón muestra la ayuda como se muestra en la siguiente figura.

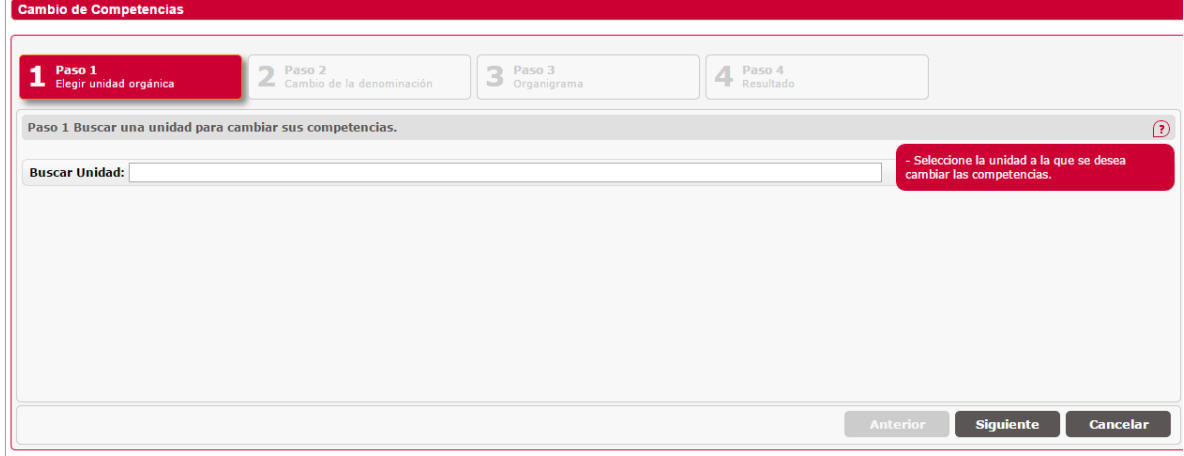

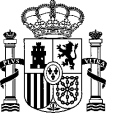

#### **Paso segundo**: *Cambio de la denominación*

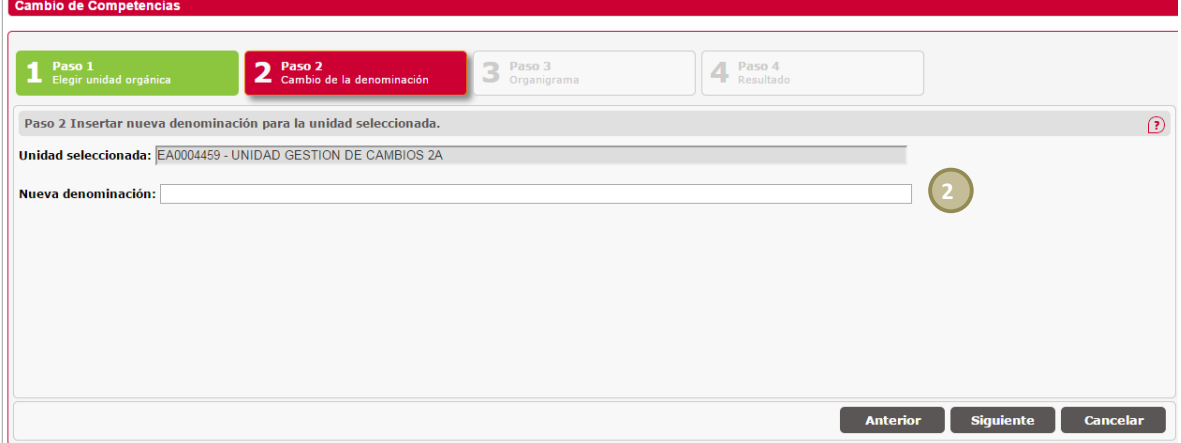

**2.** *Nueva denominación***:** Nueva denominación de la unidad.

En este punto se informa de la nueva denominación que tendrá la nueva unidad que se creará a partir de la unidad que se buscó en el paso primero.

Al introducir la nueva denominación de la unidad orgánica, la aplicación comprueba la ortografía de lo introducido en base a lo descrito en la Guía de Buenas Prácticas, mostrando mensajes de los posibles errores.

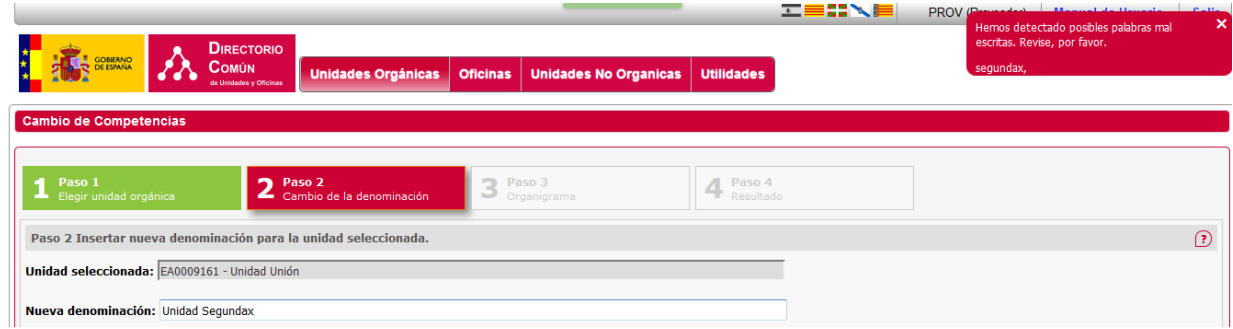

#### **Paso tercero**: *Organigrama*

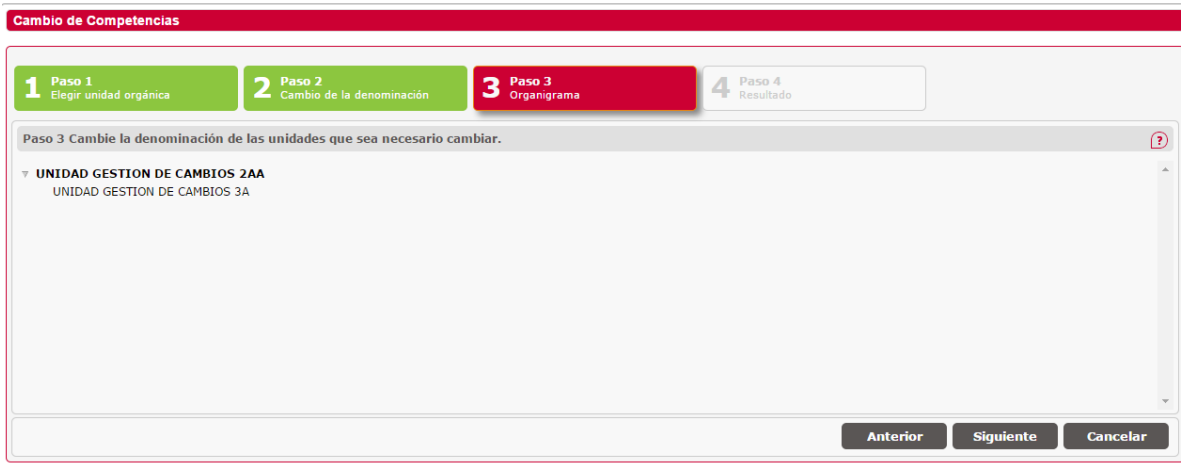

Muestra el organigrama temporal con el resultado del cambio de competencias.

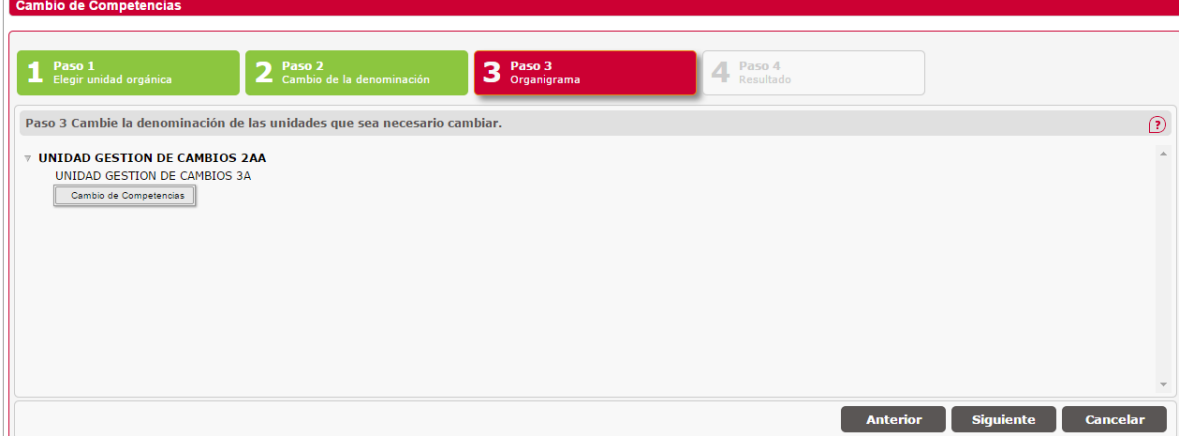

También se permite modificar la competencia de una unidad en el mismo organigrama.

*Modificar Denominación:* El usuario pulsará sobre una unidad con el botón derecho del ratón y saldrá un menú contextual con la opción de renombrar, botón *Cambio de Competencia*. Pulsando sobre esta opción aparecerá una caja de texto para modificar la denominación. Esta operación no quedará reflejada en el sistema hasta que se pulse el botón *Guardar* y se confirme el organigrama completo.

Al pulsar sobre el botón *Siguiente* nos pedirá confirmación para enviar los datos a la base de datos.

#### **Paso cuarto:** *Resultado*

Cuando se accede al paso cuarto se pide confirmación para guardar los datos.

Si se pulsa *Guardar* se confirman los datos en base de datos y se muestra el organigrama definitivo tal y como se han guardado los datos. Al contrario que en los otros tipos de gestión de estructuras (dependencias, etc), los cambios solo afectan a las unidades que han cambiado su denominación (competencias). No se extinguirá ninguna de las unidades dependientes de estas.

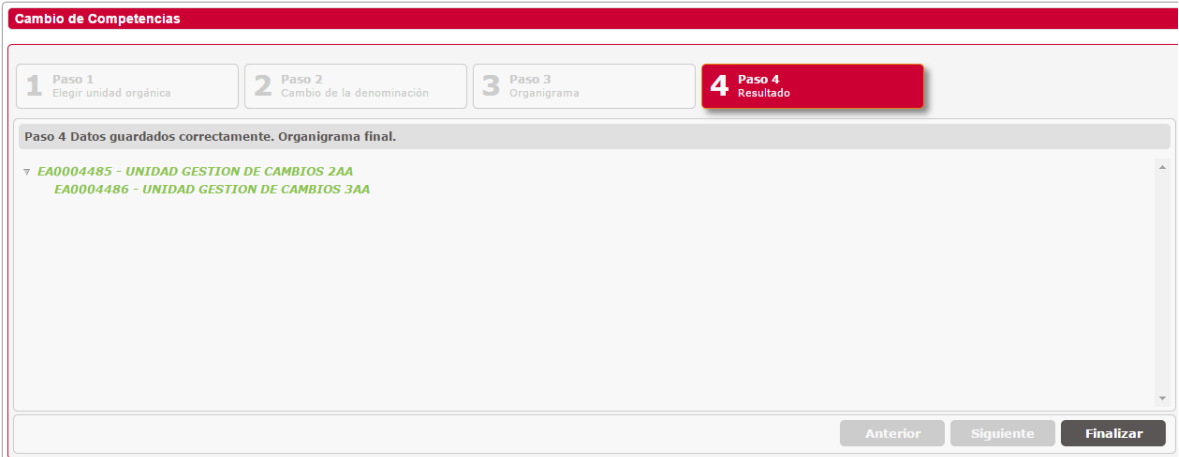

En este punto sólo nos permite *Finalizar* para cerrar la ventana y volver a la pantalla de *Gestión de Cambios*.

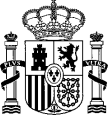

# *2.3.1.14.4 Cambio de Dependencias.*

**Paso primero***: Elegir unidad orgánica*

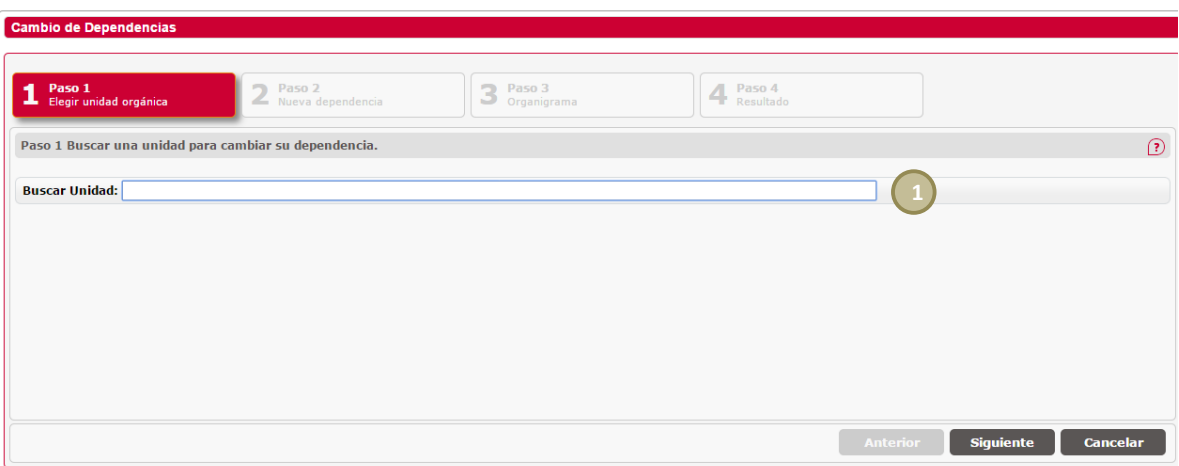

**1.** *Buscar unidad***:** Buscador por código o denominación de la unidad que se desea dividir.

En todos los pasos se incluye un botón de ayuda (punto 2,  $\Omega$ ) que al pasar por encima el ratón muestra la ayuda como se muestra en la siguiente figura.

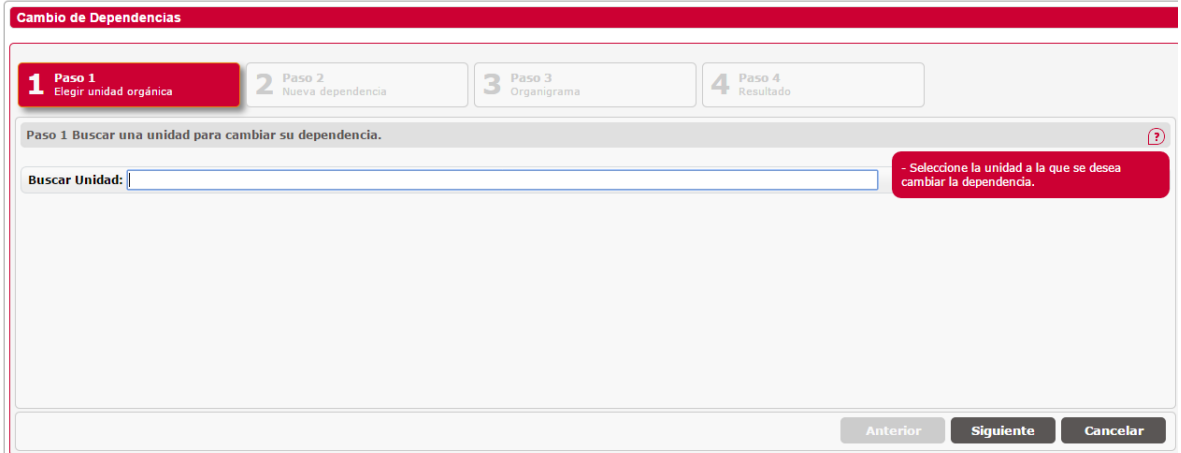

#### **Paso segundo**: *Nueva dependencia*

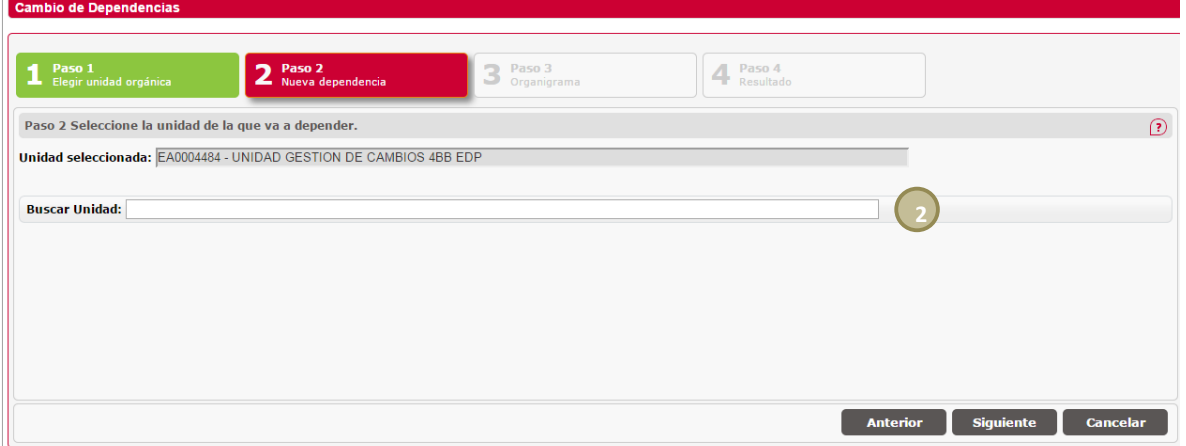

En este paso se busca la unidad de la que va a pasar a depender la unidad que seleccionamos en el paso anterior.

**2.** *Buscar unidad*: Buscador por código o denominación de la unidad que se desea dividir.

## **Paso tercero**: *Organigrama*

Muestra el organigrama temporal con el resultado del cambio de competencias.

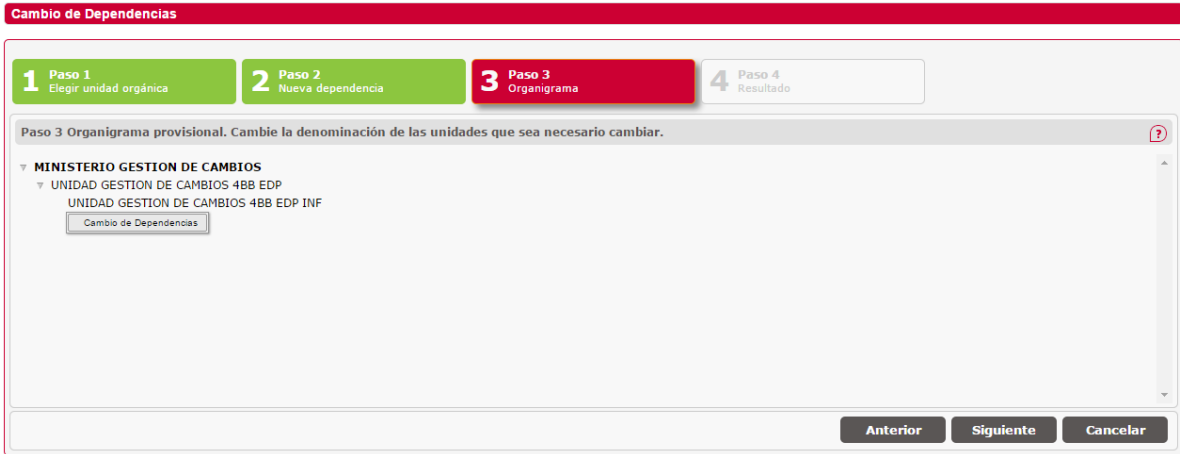

También se permite modificar la competencia de una unidad en el mismo organigrama.

*Modificar Denominación.:* El usuario pulsará sobre una unidad con el botón derecho del ratón y saldrá un menú contextual con la opción de renombrar, botón *Cambio de Dependencias*. Pulsando sobre esta opción aparecerá una caja de texto para modificar la denominación. Esta operación no quedará reflejada en el sistema hasta que se pulse el botón *Guardar* y se confirme el organigrama completo.

Al pulsar sobre el botón *Siguiente* nos pedirá confirmación para enviar los datos a la base de datos.

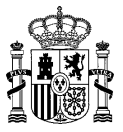

### **Paso cuarto**: *Resultado*

Cuando se accede al paso cuarto pide confirmación para guardar los datos.

Si se pulsa *Guardar* se confirman los datos en base de datos y se muestra el organigrama definitivo tal y como se han guardado los datos.

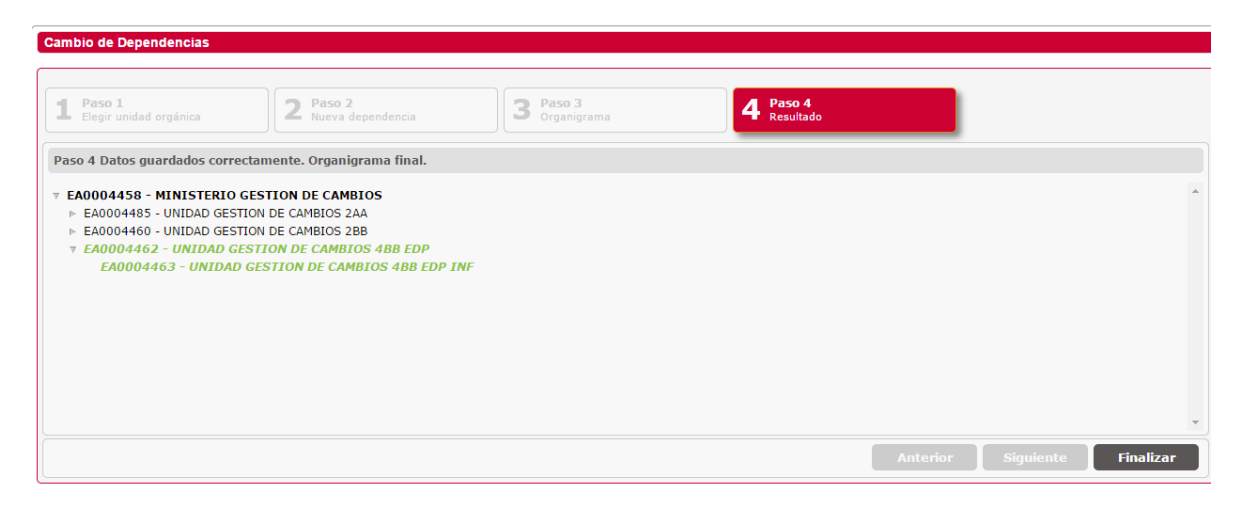

En este punto sólo nos permite *Finalizar* para cerrar la ventana y volver a la pantalla de *Gestión de Cambios*.

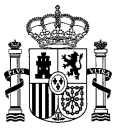

# **2.3.2 Gestión de Oficinas de Registro**

El apartado de gestión de oficinas y relaciones, permite al usuario, la búsqueda, alta, baja, modificación y consulta de oficinas.

## **2.3.2.1 Búsqueda de Oficinas**

El usuario podrá consultar oficinas en función de ciertos filtros.

La siguiente ventana permite la búsqueda de oficinas. Los posibles filtros son los siguientes:

- *Código***.** Código o parte del código de la oficina.
- *Descripción.* Denominación o parte de la denominación de la oficina.
- *Estado.* Estado de la oficina (Vigente, Extinguido o Anulado).
- *Nivel de administración.* Nivel de administración.
- *Comunidad Autónoma.*
- *Provincia.*
- *Tipo de oficinas.* Auxiliar o general.
- *Unidad Orgánica Responsable.*
- *Oficina de registro.*
- *Oficina de información.*
- *Oficina de tramitación.*
- *Registro Virtual No Presencial.*

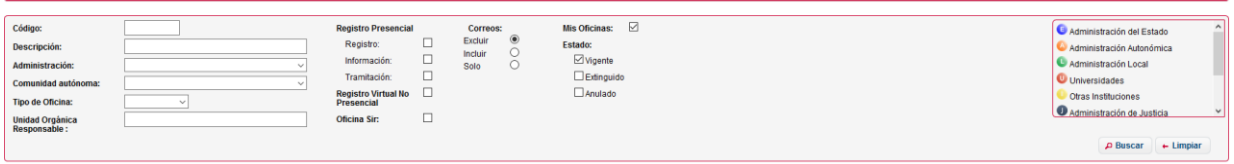

Para realizar una búsqueda, se introducen los filtros que se deseen y se pulsa el botón *Buscar*. Se mostrarán los resultados obtenidos en una tabla.

XML

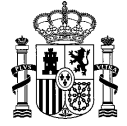

**Edición v.1.16** 23/09/2019

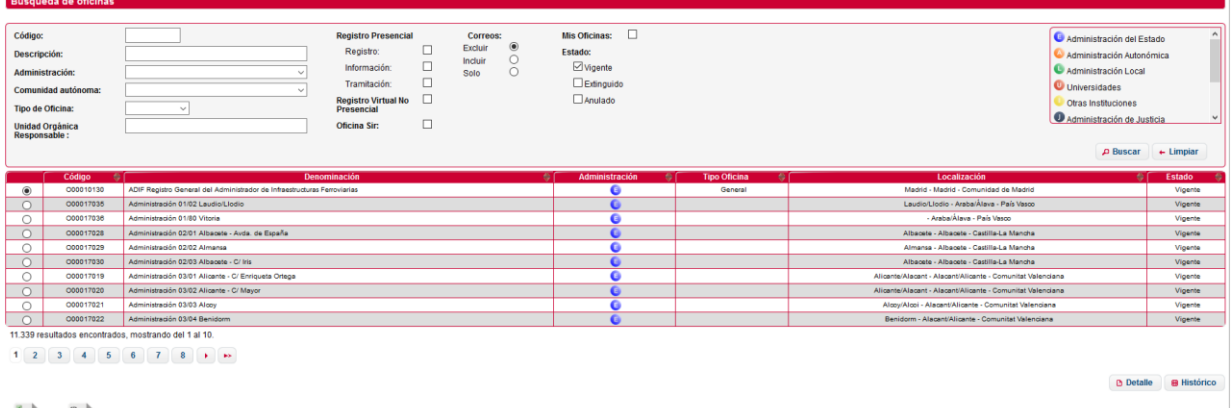

Si se realiza una búsqueda que no devuelve resultados, se mostrará la siguiente ventana:

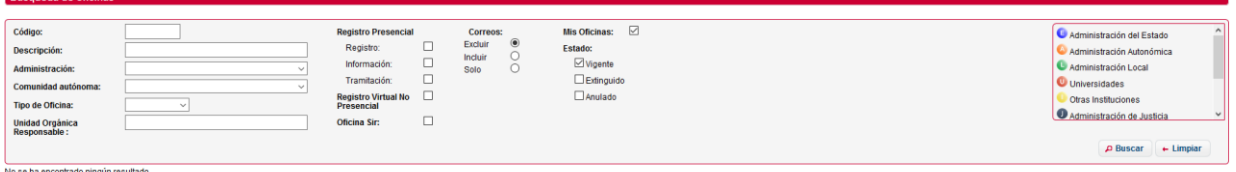

El botón *Excel*, devolverá la búsqueda en CSV, el botón *XML*, devolverá la búsqueda en XML. La información que se exportará es la siguiente:

- **Código Oficina:** Código único que identifica la oficina.
- **Denominación Oficina**: Denominación de la oficina.
- **Código Unidad Responsable**: Unidad orgánica responsable de la oficina.
- **Denominación Unidad Responsable**: Denominación de la unidad orgánica responsable.
- **Administración**: Nivel de administración correspondiente.
- **Indicador Oficina Registro**: Designa si la oficina tiene competencias de REGISTRO.
- **Indicador Oficina Información**: Designa si la oficina tiene competencias de INFORMACIÓN.
- **Indicador Oficina Tramitación**: Designa si la oficina tiene competencias de TRAMITACIÓN.
- **Indicador Registro Virtual**: Designa si se trata de una oficina de registro que realiza el servicio vía medios electrónicos (Registro Electrónico).
- **Indicador Sir**: Designa si una oficina se encuentra adherida a la plataforma de intercambio registral del SIR.
- **Tipo Vía**: Tipo de vía de la dirección (calle, plaza,…) de la oficina.
- **Nombre Vía**: Nombre de la vía de la dirección de la oficina.
- **Numero Vía:** Numero de la dirección de la oficina.
- **Código Postal**: Código postal de la oficina.
- **Resto Dirección**: Datos complementarios de la dirección.
- Localidad: Localidad donde se encuentra la oficina.
- **Provincia**: Provincia a la que pertenece la localidad.
- **Isla**: Isla en la que se encuentra la oficina (en caso de que se encuentre en las islas).
- **Comunidad Autónoma**: Comunidad autónoma a la que pertenece la provincia.
- **País**: País donde se encuentra la oficina.
- **Dirección Extranjera**: Dirección completa en la que se encuentra la oficina en caso de estar en el extranjero.
- **Estado Oficina**: Estado de la oficina. Vigente, Transitorio, Extinguido o Anulado.
- **Fecha Alta**: Fecha de alta de la oficina.

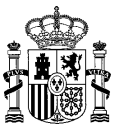

- **Fecha Anulación**: Fecha de anulación de la oficina (en caso de que esté anulada).
- **Fecha Extinción**: Fecha de la extinción de la oficina (en caso de que esté extinguida).

#### <span id="page-58-0"></span>**2.3.2.2 Alta de Oficinas**

Mediante el enlace *Nueva Oficina*, se accede al alta de oficinas. A continuación se listan los campos del formulario de alta de oficinas:

## *DATOS BÁSICOS*

- *Denominación de la oficina***.** Denominación de la oficina.
- *Nivel de administración.* Nivel de administración de la oficina (Administración del estado, Administración autonómica, Administración Local, etc).
- $\checkmark$  Tipo de oficinas. Auxiliar o general.
- *Unidad responsable: Unidad de la que depende la oficina*
- *Fecha de creación oficial.*
- *Oficina responsable: Oficina general responsable de la oficina auxiliar*
- *Servicios: Servicios que ofrece la oficina.*

## *DATOS DE DIRECCIÓN*

- *País.* País donde se encuentra la unidad.
- *Comunidad autónoma.* Comunidad autónoma donde se encuentra la unidad.
- *Provincia.* Provincia donde se encuentra la unidad.
- *Municipio.* Localidad donde se encuentra la unidad.
- *Tipo de vía.* Tipo de vía (Calle, Avenida, Alameda, etc.)
- *Nombre de la vía.* Nombre de la vía donde se encuentra la unidad.
- *Número de la vía.* Número.
- *Código postal.* Código postal.
- *Resto de la dirección.*
- *Observaciones localización.* Observaciones.
- *Localidad extranjera.* Localidad extranjera donde se encuentra la unidad, si no es España.
- *Dirección extranjera.* Dirección de la localidad extranjera donde se encuentra la unidad.
- *Complemento a la dirección.* Datos adicionales de la dirección.

#### *DATOS DE LOCALIZACIÓN*

- *Teléfonos.* Lista de teléfonos de contacto.
- *Faxes.* Lista de faxes de contacto.
- $\checkmark$  **Emails.** Lista de emails de contacto.

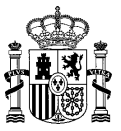

- *URLs.* Lista de urls de contacto.
- *Observaciones contacto.* Observaciones de los contactos.

#### *RELACIONES ORGANIZATIVAS*

*Unidades Orgánicas asociadas.* Lista de unidades asociadas a la oficina.

*DATOS ADICIONALES*

- *Horario de atención.*
- *Datos Inhábiles.*
- *Observaciones generales.*
- *Código externo*

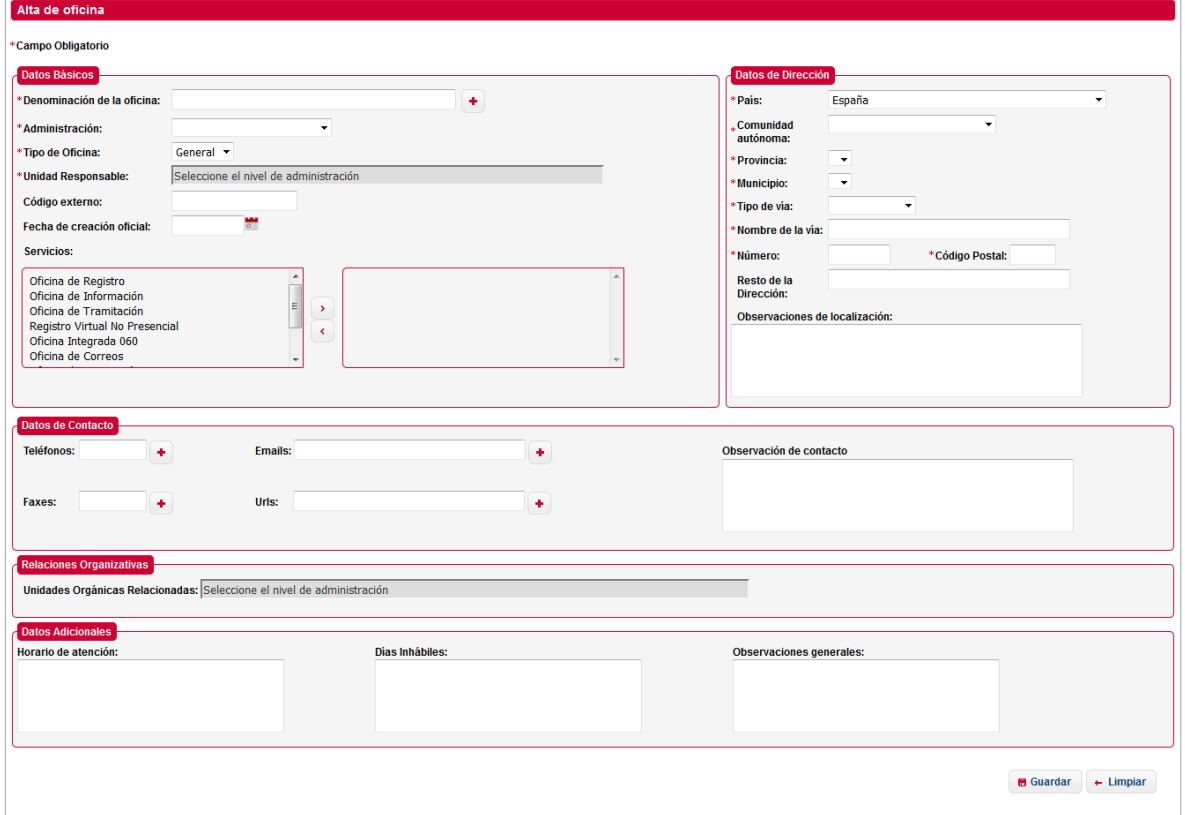

Para realizar el alta de una oficina, la aplicación valida que los campos introducidos en el formulario son correctos, en caso de que alguno de los campos sea erróneo se volverá a mostrar la ventana informando del error:

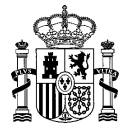

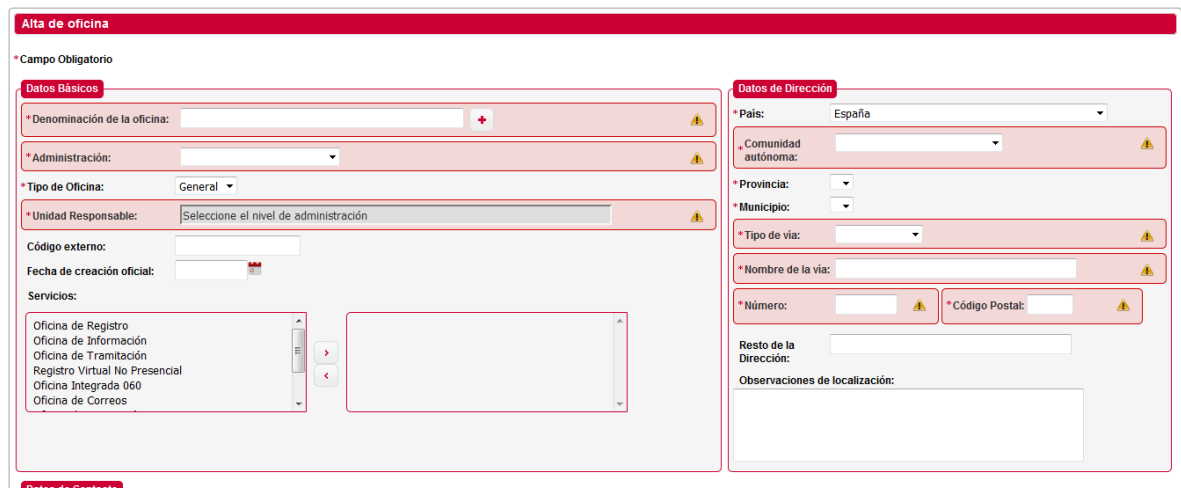

Al introducir la denominación de la oficina, la aplicación comprueba la ortografía de lo introducido en base a lo descrito en la Guía de Buenas Prácticas, mostrando mensajes de los posibles errores.

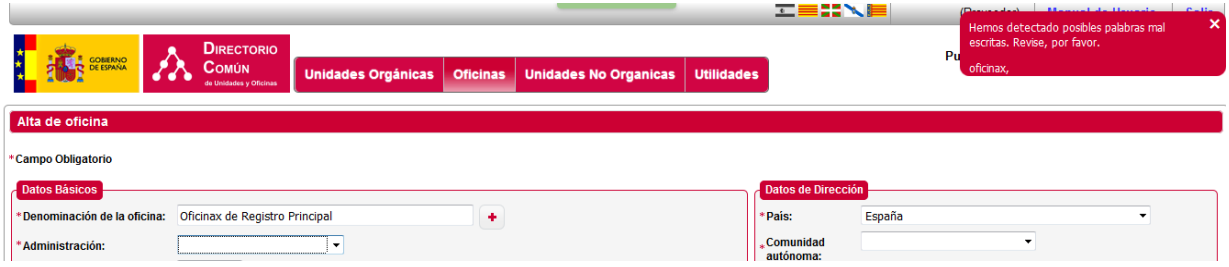

# *2.3.2.2.1 Asociar Oficina Responsable*

Para asociar la oficina responsable (seleccionar un nivel de administración y seleccionado tipo oficina "**auxiliar**"), debe escribir el código (o parte de él) o la descripción (o parte de ella) en la caja de texto habilitada para ello. Al terminar de escribir, se realizará una búsqueda y mostrará un desplegable con las coincidencias encontradas a su consulta. Seleccione la oficina que corresponda.

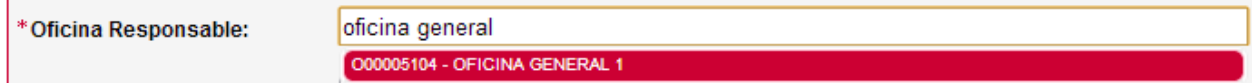

## *2.3.2.2.2 Asociar Unidad Orgánica Responsable*

Para asociar una unidad responsable (seleccionar un nivel de administración), debe escribir el código (o parte de él) o la descripción (o parte de ella) en la caja de texto habilitada para ello. Al terminar de escribir, se realizará una búsqueda y mostrará un desplegable con las coincidencias encontradas a su consulta. Seleccione la unidad que corresponda.

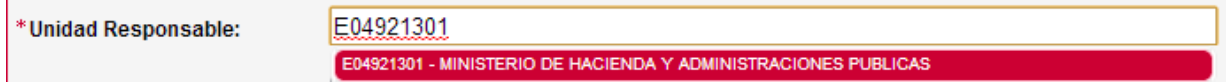

## *2.3.2.2.3 Relaciones Organizativas*

Para crear una relación organizativa con una unidad, se debe escribir sobre la caja de texto (buscador autocompletado) habilitada para ello, que mostrará a modo de desplegable las coincidencias

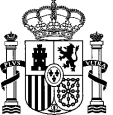

encontradas con la búsqueda realizada mediante el código o la descripción (o parte de los mismos). Seleccionar la unidad con la que se quiere crear la relación y pulsar el botón "*+*"

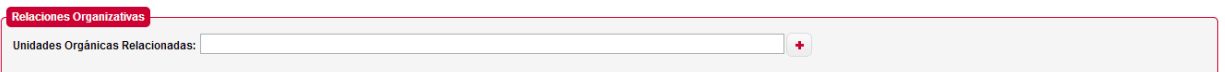

En el caso de que todo sea correcto se mostrará una ventana de confirmación, con los datos que se han dado de alta:

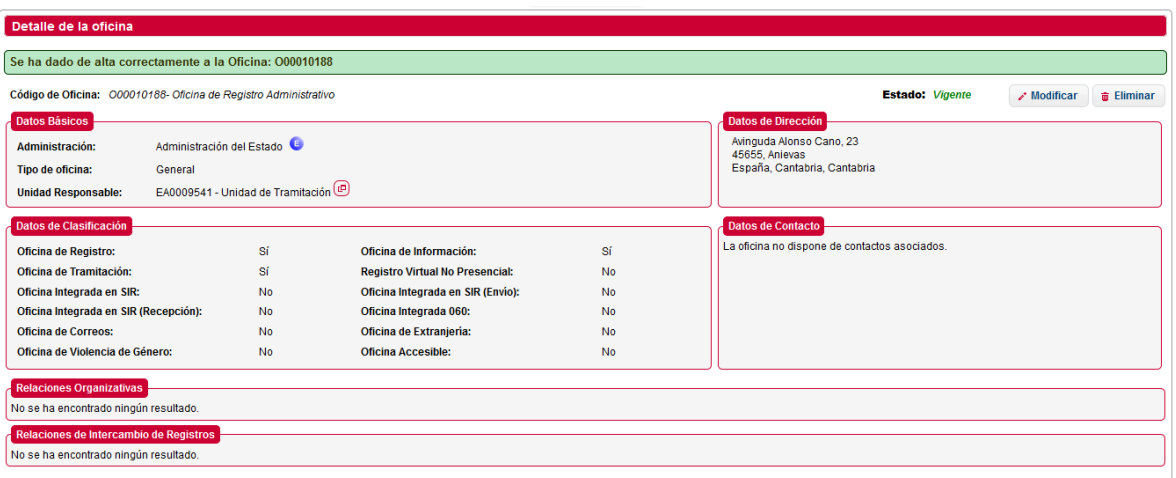

El botón **D** muestra los detalles de la unidad orgánica, a continuación se muestra la pantalla con el detalle.

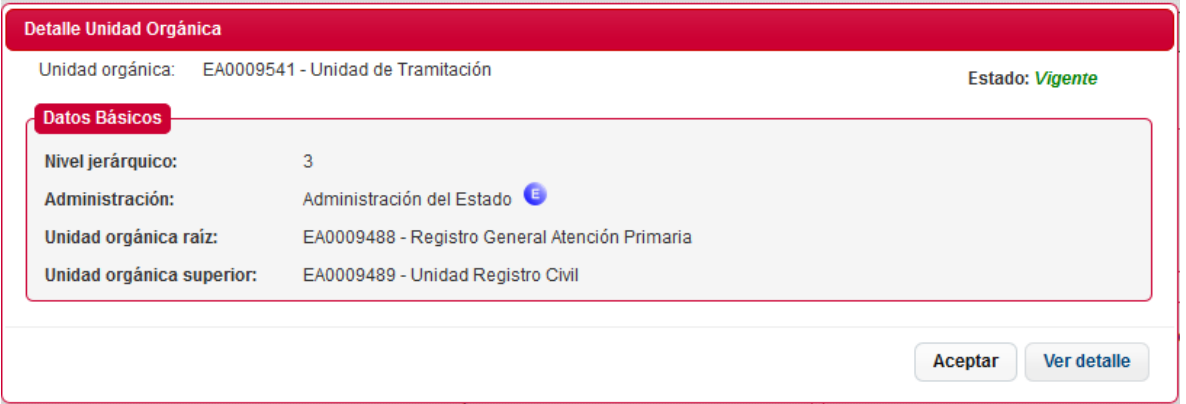

- 1. Si seleccionas *Aceptar* volverás a la página anterior.
- 2. Si seleccionas *Ver detalle*, nos dirigirá a la página ver detalle de la unidad.

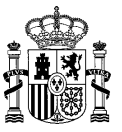

#### **2.3.2.3 Modificación de Oficinas**

**SGAD**

Mediante el botón *Modificar*, tras la búsqueda de oficinas, se accede a la opción de modificar una oficinas.

A continuación se listan los campos del formulario de modificación de oficinas:

- *Denominación de la oficina***.** Denominación de la oficina.
- *Nivel de administración.* Nivel de administración de la oficina (Administración del estado, Administración autonómica, Administración Local).
- $\checkmark$  Tipo de oficinas. Auxiliar o general.
- *Oficina responsable.*
- *Unidad orgánica responsable.*
- *Servicios.*
- *Fecha de creación oficial.*
- *Fecha de anulación oficial.*
- *Fecha de extinción funcional.*
- *Código externo fuente.*
- *Observaciones generales.*

#### *DATOS DE DIRECCIÓN*

- *País.* País donde se encuentra la unidad.
- *Comunidad autónoma.* Comunidad autónoma donde se encuentra la unidad.
- *Provincia.* Provincia donde se encuentra la unidad.
- *Municipio.* Localidad donde se encuentra la unidad.
- *Tipo de vía.* Tipo de vía (Calle, Avenida, Alameda, etc.)
- *Nombre de la vía.* Nombre de la vía donde se encuentra la unidad.
- *Número de la vía.* Número.
- *Código postal.* Código postal.
- *Localidad extranjera.* Localidad extranjera donde se encuentra la unidad, si no es España.
- *Dirección extranjera.* Dirección de la localidad extranjera donde se encuentra la unidad.
- *Complemento a la dirección.* Datos adicionales de la dirección.
- *Observaciones localización.* Observaciones.

#### *DATOS DE LOCALIZACIÓN*

- *Lista de teléfonos.* Lista de teléfonos de contacto.
- *Lista de faxes.* Lista de faxes de contacto.
- *Lista de emails.* Lista de emails de contacto.
- *Lista de URLs.* Lista de urls de contacto.

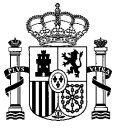

*Observaciones contacto.* Observaciones de los contactos.

*RELACIONES ORGANIZATIVAS* 

*Unidades Orgánicas asociadas.* Lista de unidades asociadas a la oficina.

## *DATOS ADICIONALES*

- *Horario de atención.*
- *Datos Inhábiles.*
- *Observaciones generales.*

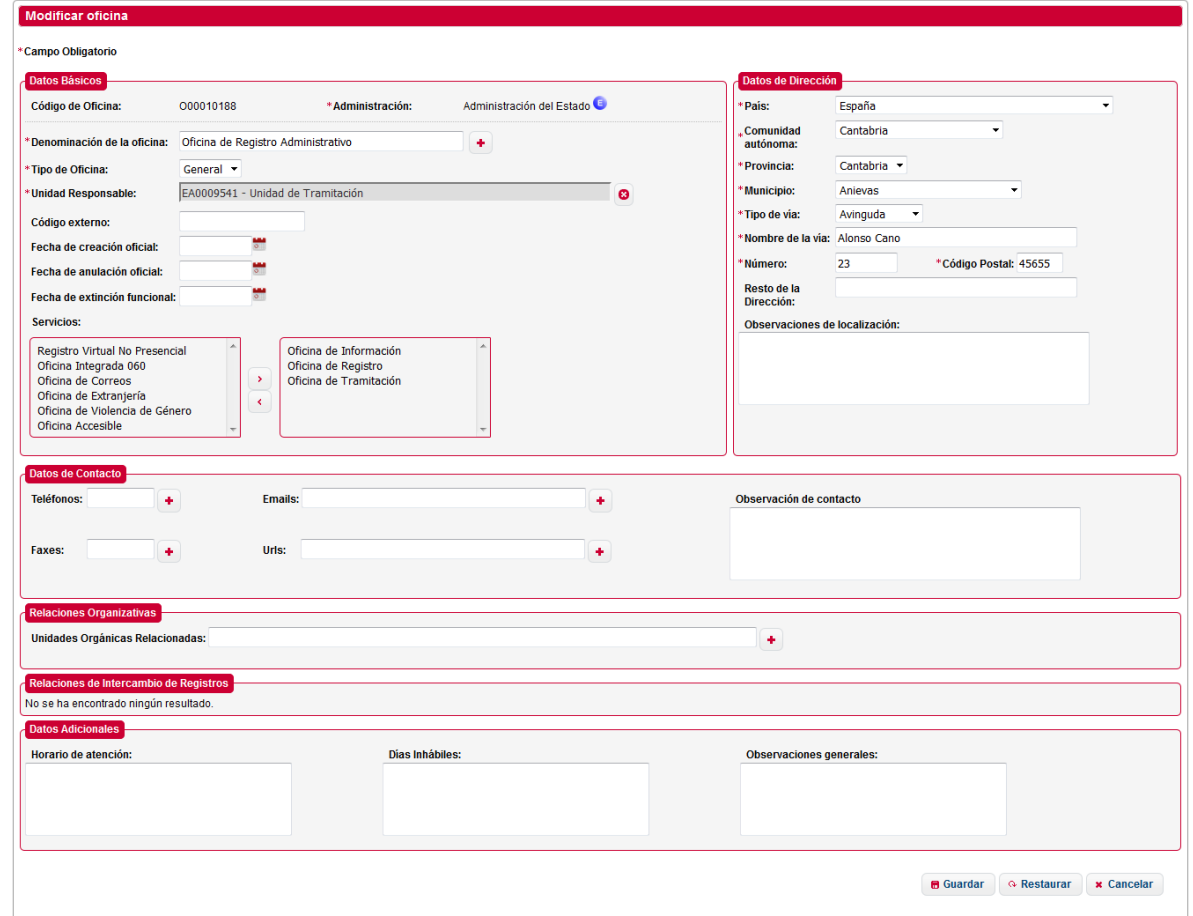

Se visualizarán precargados los valores de los campos que contengan valor. La lógica en la modificación es igual a la lógica del alta [de oficinas.](#page-58-0)

Para realizar la modificación de una oficina la aplicación valida que los campos introducidos en el formulario son correctos, en caso de que alguno de los campos sea erróneo se volverá a mostrar la ventana informando del error:

**Edición v.1.16** 23/09/2019

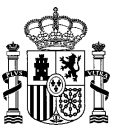

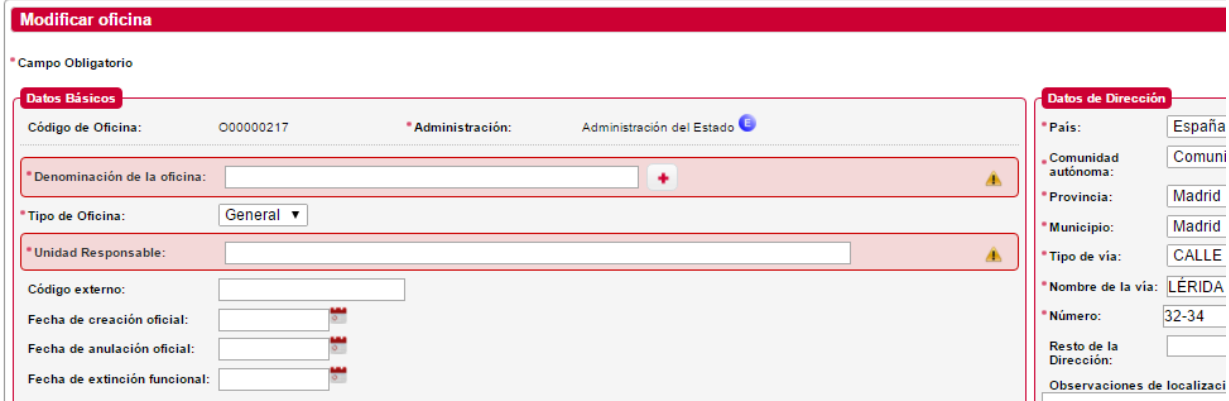

La aplicación se encarga de comprobar la ortografía de la denominación de la oficina introducida en base a lo descrito en la Guía de Buenas Prácticas, mostrando mensajes de los posibles errores.

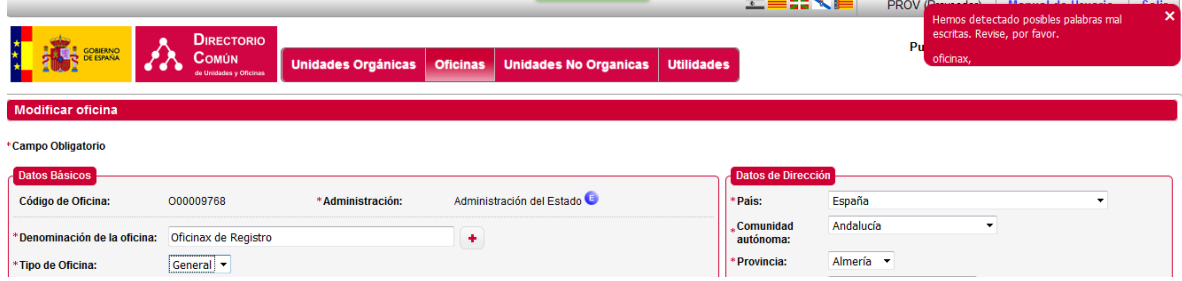

En el caso de que todo sea correcto se muestra una ventana de confirmación, con los datos que han sido modificados:

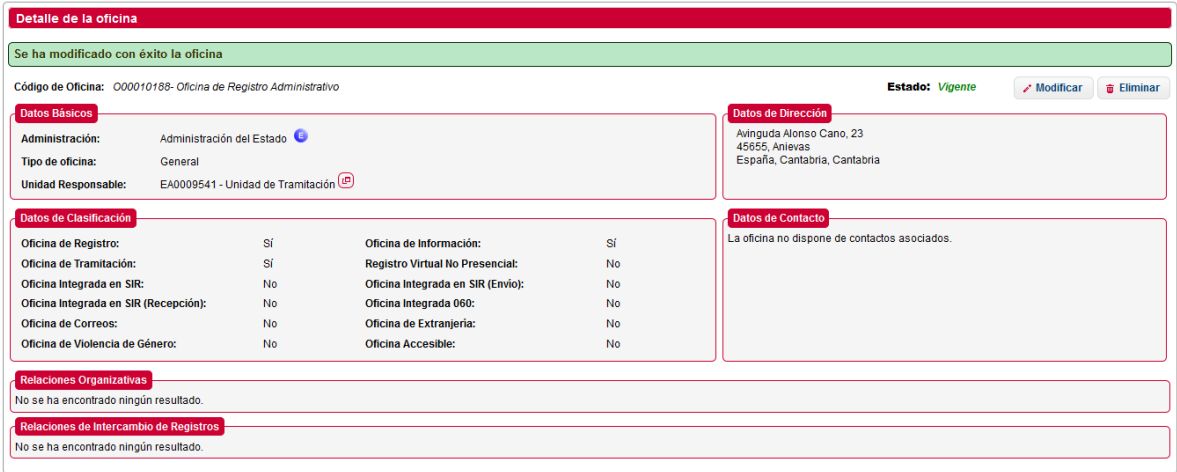

#### **2.3.2.4 Baja de Oficinas**

Para dar de baja una oficina en el sistema, se debe pulsar el botón *Eliminar*, en la búsqueda de oficinas, de la oficina que se desea dar de baja. Hay que tener en cuenta que por motivos de integridad de la plataforma SIR, una oficina que tiene el servicio "INTEGRADO EN SIR", no podrá ser eliminada por un usuario proveedor. Aparecerá la siguiente ventana solicitando la acción de baja (anulación o extinción):

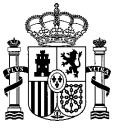

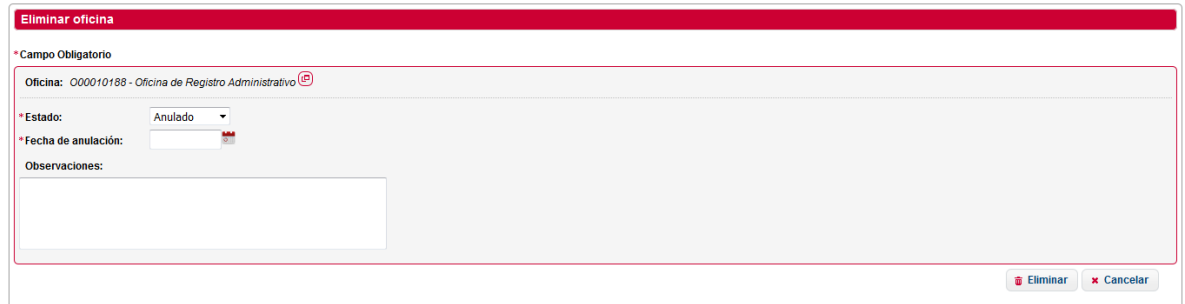

El usuario debe rellenar los datos del formulario y pulsar el botón *Eliminar*. En ese caso, la oficina se extinguirá o se anulará. Si se extingue se creara una relación entre la oficina a extinguir y la oficina que adquiera las competencias si pulsa *Cancelar*, se cancela la acción y la oficina seguirá dada de alta.

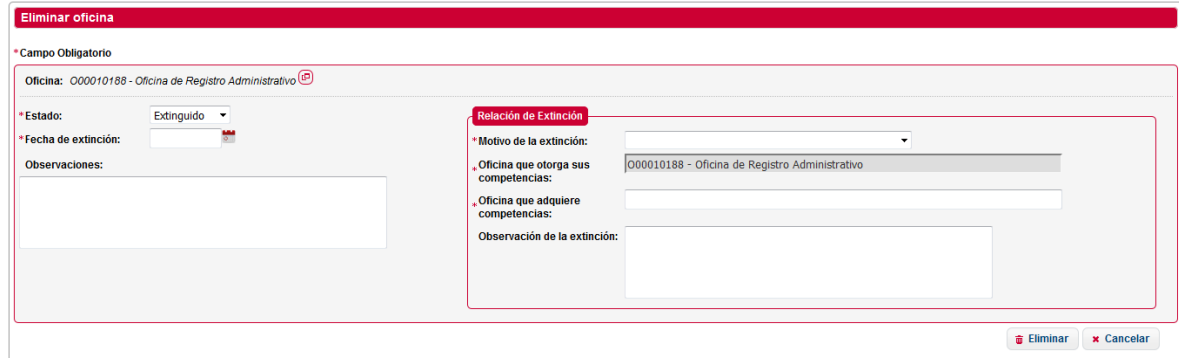

#### **2.3.2.5 Ver detalle de Oficina**

Si se desea visualizar el detalle de una oficina, se debe pulsar el botón *Detalle*, en la búsqueda de oficinas, sobre la oficina que se desee. Se mostrará una ventana como la siguiente con los datos de la oficina:

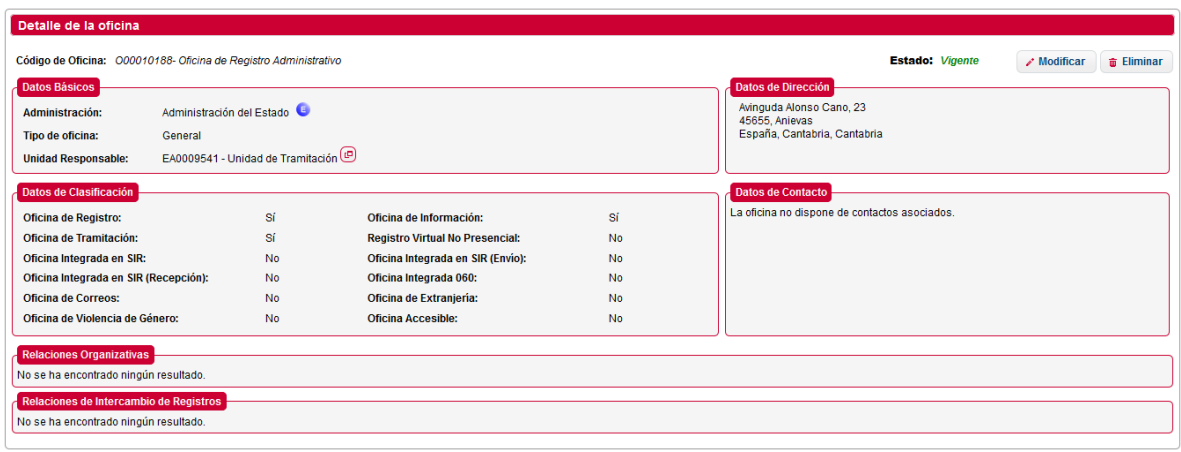

#### **2.3.2.6 Históricos de Oficinas**

Para mantener el ciclo de vida de una oficina, Directorio permite guardar relaciones entre una oficina extinguida con una oficina vigente.

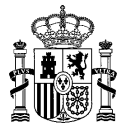

**Edición v.1.16** 23/09/2019

## *2.3.2.6.1 Consulta de Históricos*

**SGAD**

Pulsando el botón *Históricos* en el buscador de oficinas el sistema nos mostrará una ventana desde la cual podemos gestionar dichas relaciones. En esta ventana se mostrará las relaciones que existan para la oficina seleccionada.

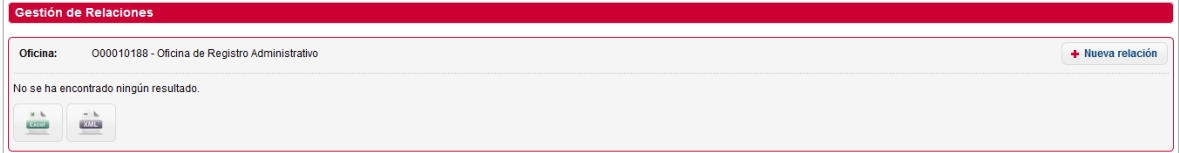

Pulsando el botón *Nueva relación* el sistema nos mostrará una ventana para poder realizar el alta de una relación.

#### *2.3.2.6.2 Alta de Históricos*

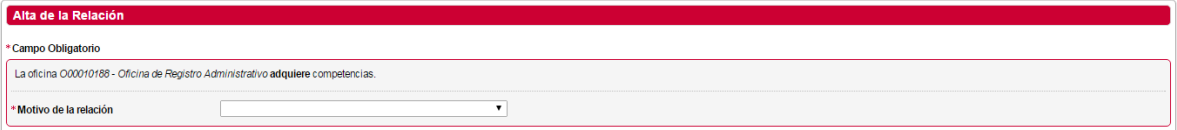

Es necesario introducir el motivo de la relación que se va a realizar desde el desplegable que aparece. Al seleccionar un motivo aparece una caja de texto para introducir la oficina y otra para añadir observaciones.

En caso de seleccionar la opción "Dos organigramas vigentes" sólo se podrán introducir oficinas que se encuentren vigentes. Al seleccionar cualquier otra opción, ha de introducirse oficinas que se encuentren extinguidas.

Para seleccionar la oficina que otorga las competencias debe escribir en el cuadro de texto "Oficina orgánica relacionada". Este cuadro mostrará las coincidencias con el texto introducido en forma de desplegable.

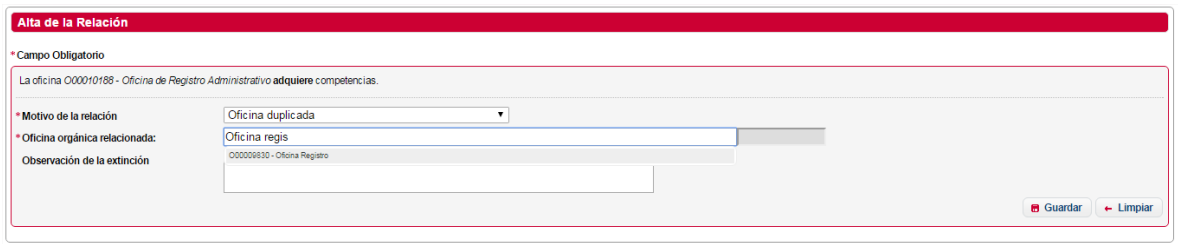

Seleccione la unidad y puede añadir una observación.

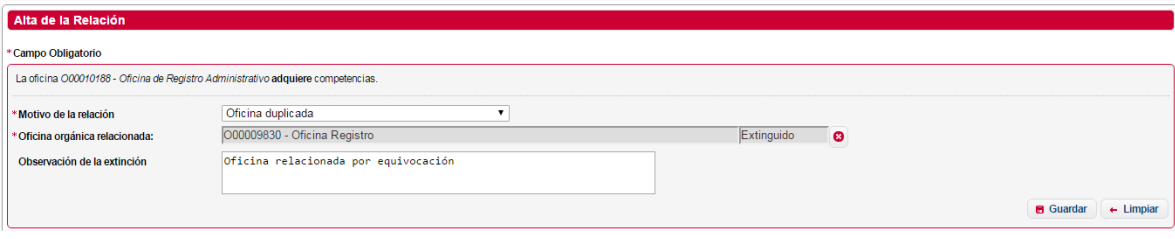

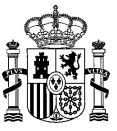

1. Pulsando el botón *Guardar* aparecerá un mensaje de confirmación.

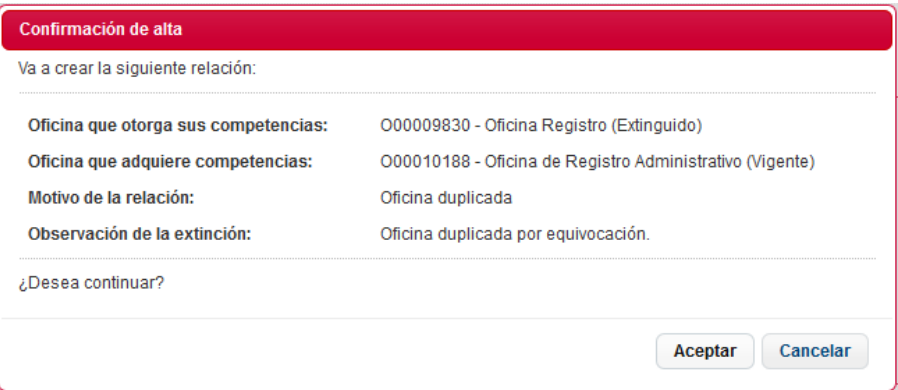

Si selecciona el botón *Aceptar* se procederá a dar de alta la relación mostrando una ventana con el mensaje de "La relación se ha realizado con éxito". Mostrando un resumen de los datos insertados.

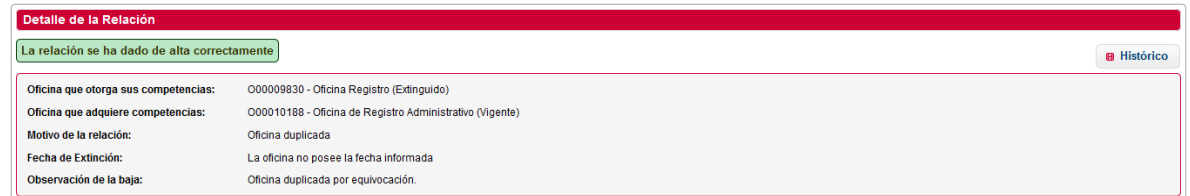

En la pantalla de consulta podrá ver las relaciones existentes y modificar o eliminar o exportar dichas relaciones.

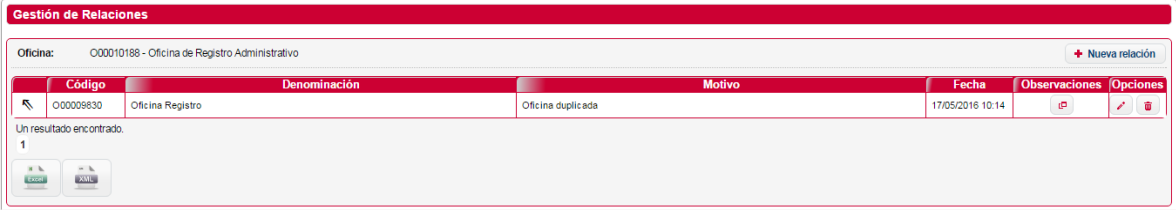

- 1. *Observaciones,* **:** Ver Observaciones.
- 2. *Modificar*, **:** Permite modificar la relación.
- 3. *Eliminar,* **:** Permite eliminar la relación.
- 4. *Exportar*, botón *Excel* o *XML***:** Permite exportar las relaciones de una unidad en formato CSV o XML.

#### *2.3.2.6.3 Modificación de Históricos*

Se mostrará la pantalla descrita en el punto Alta de Históricos, pero con los datos de la relación precargada. El flujo es el mismo que el de la pantalla anterior.

#### *2.3.2.6.4 Eliminar Históricos*

Pulsando el botón de *Eliminar* históricos, aparecerá una ventana de confirmación con los datos de la relación. Pulsando en el botón *Aceptar*, el sistema procederá a la eliminación de la relación. En el caso de pulsar *Cancelar*, se cancela la acción y no se elimina la relación.

## **DIR3 – Directorio Común de Unidades Orgánicas y Oficinas de Registro Manual de Usuario de la Aplicación de Gestión**

**Edición v.1.16** 23/09/2019

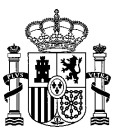

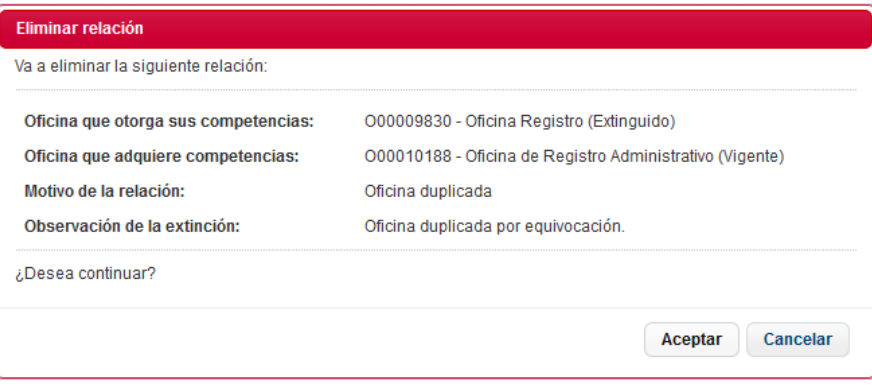

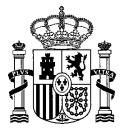

**Edición v.1.16** 23/09/2019

# **2.3.3 Gestión de Unidades No Orgánicas**

**SGAD**

El apartado de gestión de Unidades No Orgánicas, permite al usuario toda la gestión relacionada con las unidades no orgánicas de tipo UGEP, como son la búsqueda, alta, baja, modificación y consulta de unidades. Para el resto de unidades no orgánicas solamente se permite la consulta.

## **2.3.3.1 Unidades de Gestión Económica-Presupuestaria (UGEP)**

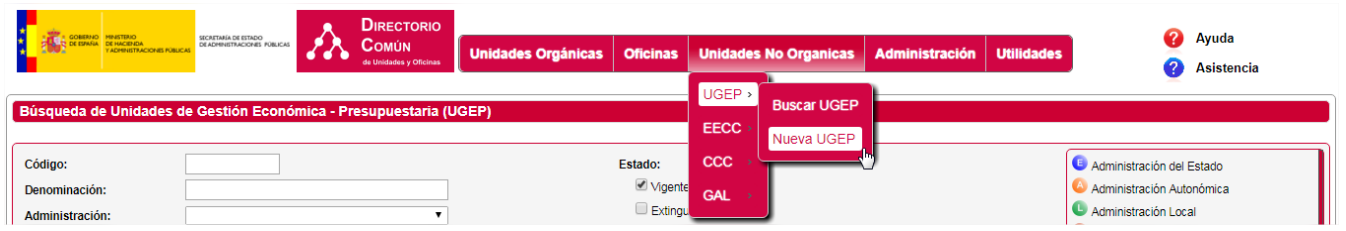

*2.3.3.1.1 Búsqueda de UGEP (Unidades de Gestión Económica-Presupuestaria)* El usuario podrá consultar la unidad en función de ciertos filtros.

La siguiente ventana permite la búsqueda de unidades. Los posibles filtros son los siguientes:

- *Código***.** Código o parte del código de la unidad.
- *Descripción.* Denominación o parte de la denominación de la unidad.
- *Estado.* Estado de la unidad (Vigente, Extinguido o Anulado).
- *Nivel de administración.* Nivel de administración.
- *Comunidad Autónoma.*
- *Unidad Orgánica Responsable.*

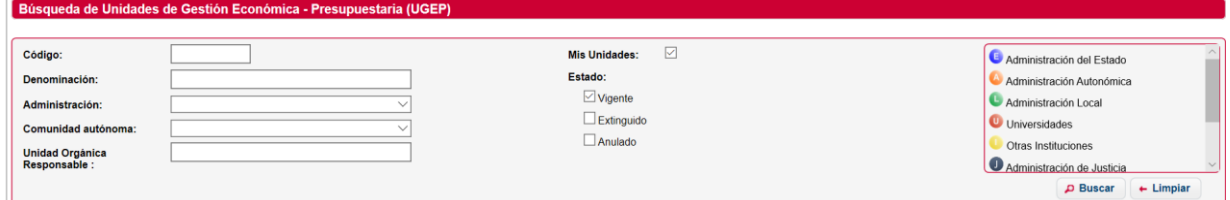

Para realizar una búsqueda, se introducen los filtros que se deseen y se pulsa el botón *Buscar*. Se mostrarán los resultados obtenidos en una tabla.

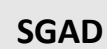

## **DIR3 – Directorio Común de Unidades Orgánicas y Oficinas de Registro Manual de Usuario de la Aplicación de Gestión**

**Edición v.1.16** 23/09/2019

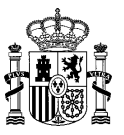

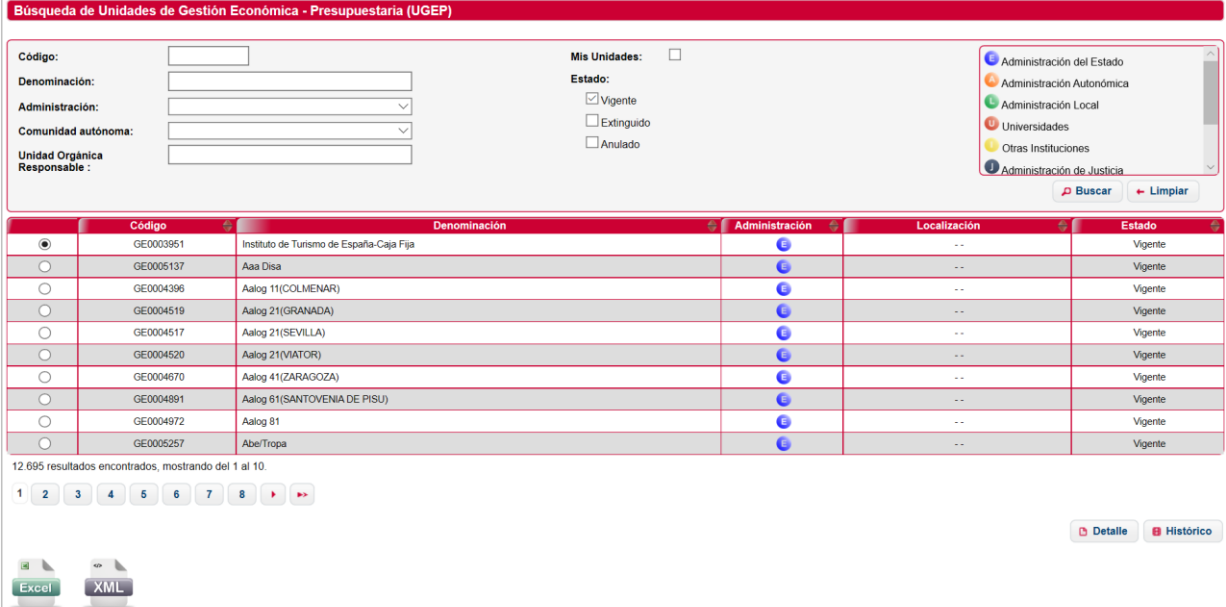

El botón *Excel*, exportará los resultados de la búsqueda en CSV, el botón *XML*, lo hará en formato XML. Si se realiza una búsqueda que no devuelve resultados, se mostrará la siguiente ventana, en la que se muestra mensaje indicando que "No se ha encontrado ningún resultado":

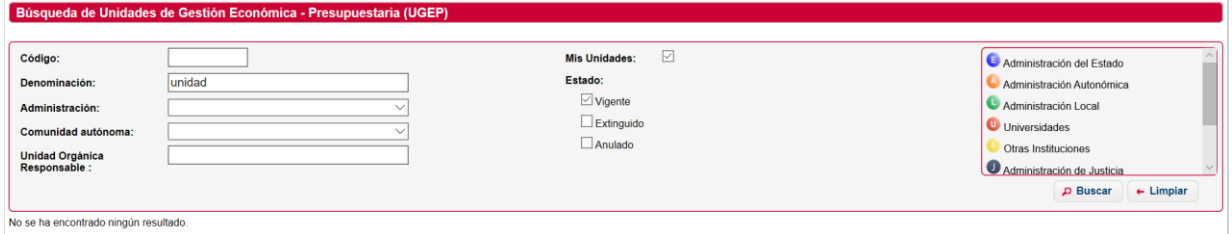

#### *2.3.3.1.2 Alta de UGEP*

Mediante el enlace *Nueva UGEP*, se accede al alta de unidades. A continuación se listan los campos del formulario de alta de oficinas:

#### *DATOS BASICOS*

- *Denominación de la oficina***.** Denominación de la unidad.
- *Nivel de administración.* Nivel de administración de la unidad (Administración del estado, Administración autonómica, Administración Local).
- *Unidad responsable.*
- *Fecha de creación oficial.*

#### *DATOS DE DIRECCIÓN*

- *País.* País donde se encuentra la unidad.
- *Comunidad autónoma.* Comunidad autónoma donde se encuentra la unidad.
- *Provincia.* Provincia donde se encuentra la unidad.
- *Municipio.* Localidad donde se encuentra la unidad.

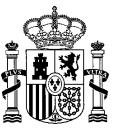

- *Tipo de vía.* Tipo de vía (Calle, Avenida, Alameda, etc.)
- *Nombre de la vía.* Nombre de la vía donde se encuentra la unidad.
- *Número de la vía.* Número de la vía.
- *Código postal.* Código postal.
- *Resto de la dirección.*
- *Observaciones localización.* Observaciones.
- *Localidad extranjera.* Localidad extranjera donde se encuentra la unidad, si no es España.
- *Dirección extranjera.* Dirección de la localidad extranjera donde se encuentra la unidad.
- *Complemento a la dirección.* Datos adicionales de la dirección.

#### *DATOS DE LOCALIZACIÓN*

- *Teléfonos.* Lista de teléfonos de contacto.
- *Faxes.* Lista de faxes de contacto.
- $\checkmark$  **Emails.** Lista de emails de contacto.
- *URLs.* Lista de urls de contacto.
- *Observaciones contacto.* Observaciones de los contactos.

#### *DATOS ADICIONALES*

- *Observaciones generales.*
- *NIF*
- *Código externo*

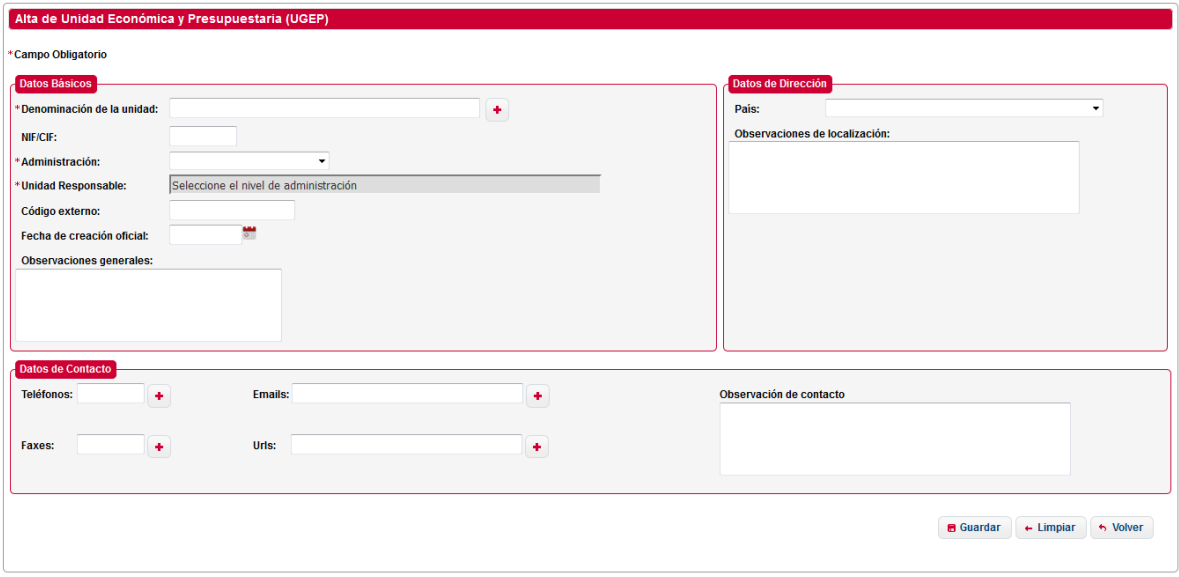

Al realizar el alta de una unidad (UGEP), la aplicación válida que los campos introducidos en el formulario son correctos, en caso de que alguno de los campos sea erróneo se volverá a mostrar la ventana informando del error:
### **DIR3 – Directorio Común de Unidades Orgánicas y Oficinas de Registro Manual de Usuario de la Aplicación de Gestión**

**Edición v.1.16** 23/09/2019

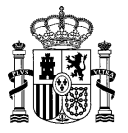

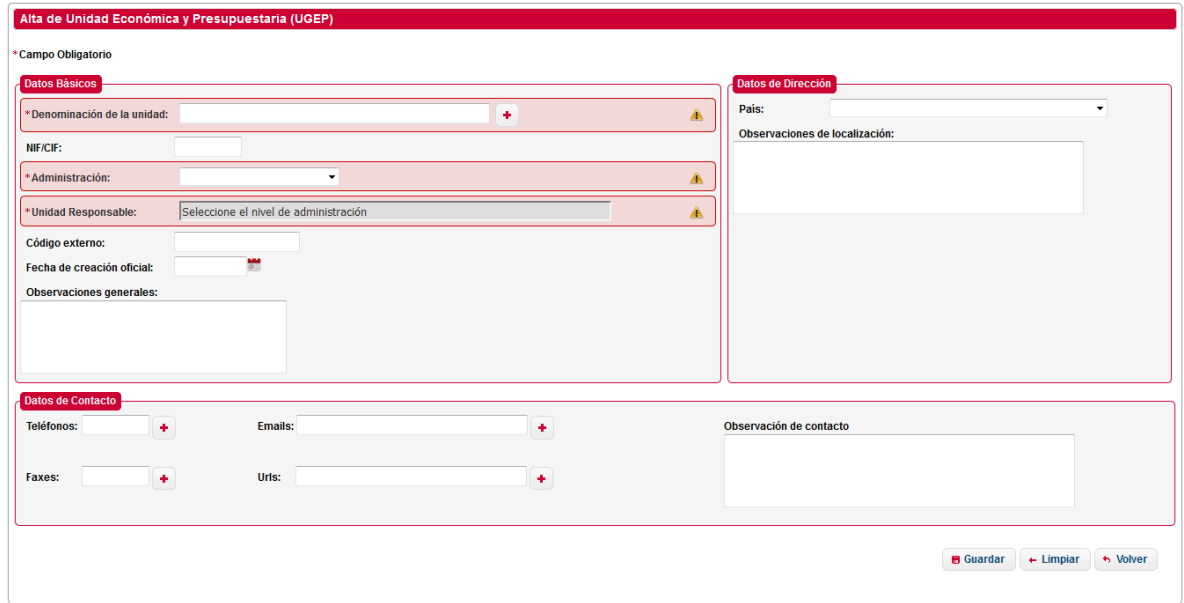

Al introducir la denominación de la Unidad Económica y Presupuestaria (UGEP), la aplicación comprueba la ortografía de lo introducido en base a lo descrito en la Guía de Buenas Prácticas, mostrando mensajes de los posibles errores.

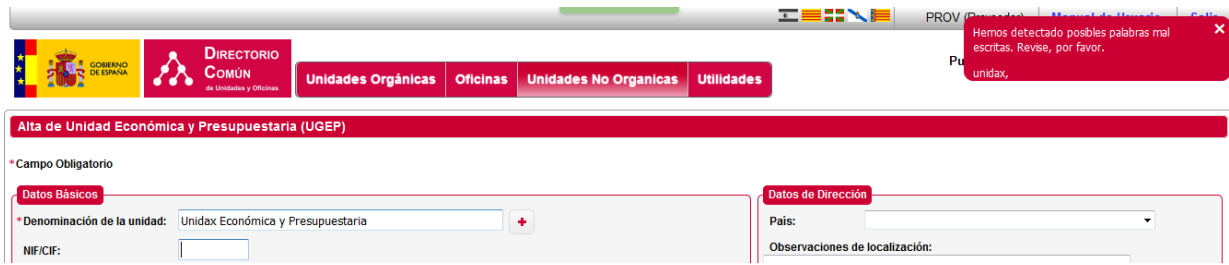

### *2.3.3.1.3 Asociar Unidad Orgánica Responsable*

Para asociar una unidad responsable (seleccionar un nivel de administración), debe escribir el código (o parte de él) o la descripción (o parte de ella) en la caja de texto habilitada para ello. Al terminar de escribir, se realizará una búsqueda y mostrará un desplegable con las coincidencias encontradas a su consulta. Seleccione la unidad que corresponda.

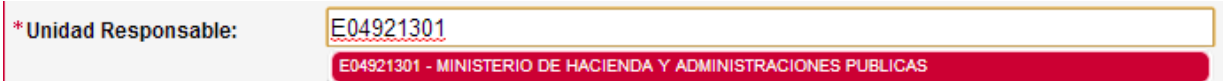

En el caso de que todo sea correcto se mostrará una ventana de confirmación, con los datos que se han dado de alta:

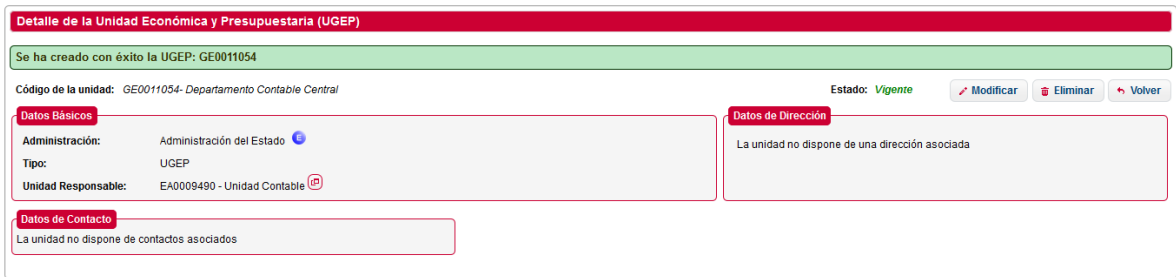

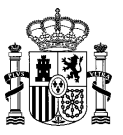

- 1. Botón **:** muestra los detalles de la unidad orgánica responsable, a continuación se muestra la pantalla con el detalle, tal y como se explica en el apartado "[Detalle de la Unidad Orgánica](#page-31-0)". responsable".
- 2. Botón *Modificar* UGEP, nos lleva a la página de modificar UGEP explicada en el apartado "[Modificación](#page-73-0) de UGEP".
- 3. Botón *Eliminar* UGEP, nos lleva a la página de eliminar UGEP explicada en el apartado "[Baja de](#page-75-0)  [UGEP](#page-75-0)".
- 4. Botón *Volver*, nos lleva al buscador de UGEP's explicada en el apartado "[Búsqueda de UGEP](#page-69-0)".

### <span id="page-73-0"></span>*2.3.3.1.4 Modificación de UGEP*

Mediante el botón *Modificar*, tras la búsqueda de unidades, se accede a la opción de modificar una unidad.

A continuación se listan los campos del formulario de modificación de UGEP:

### *DATOS BASICOS*

- *Denominación de la unidad***.** Denominación de la unidad.
- **√ NifCif** de la unidad no orgánica.
- *Nivel de administración.* Nivel de administración de la unidad (Administración del estado, Administración autonómica, Administración Local).
- *Unidad orgánica responsable.*
- *Fecha de creación oficial.*
- *Fecha de anulación oficial.*
- *Fecha de extinción funcional.*
- *Código externo fuente.*
- *Observaciones generales.*

#### *DATOS DE DIRECCIÓN*

- *País.* País donde se encuentra la unidad.
- *Comunidad autónoma.* Comunidad autónoma donde se encuentra la unidad.
- *Provincia.* Provincia donde se encuentra la unidad.
- *Municipio.* Localidad donde se encuentra la unidad.
- *Tipo de vía.* Tipo de vía (Calle, Avenida, Alameda, etc.).
- *Nombre de la vía.* Nombre de la vía donde se encuentra la unidad.
- *Número de la vía.* Número.
- *Código postal.* Código postal.
- *Localidad extranjera.* Localidad extranjera donde se encuentra la unidad, si no es España.
- *Dirección extranjera.* Dirección de la localidad extranjera donde se encuentra la unidad.

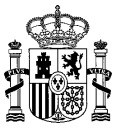

- *Complemento a la dirección.* Datos adicionales de la dirección.
- *Observaciones localización.* Observaciones.

*DATOS DE LOCALIZACIÓN*

- *Lista de teléfonos.* Lista de teléfonos de contacto.
- *Lista de faxes.* Lista de faxes de contacto.
- *Lista de emails.* Lista de emails de contacto.
- *Lista de URLs.* Lista de urls de contacto.
- *Observaciones contacto.* Observaciones de los contactos.

*DATOS ADICIONALES*

*Observaciones generales.*

Se visualizarán precargados los valores de los campos que contengan valor. La lógica en la modificación es igual a la lógica del [Alta de UGEP.](#page-70-0)

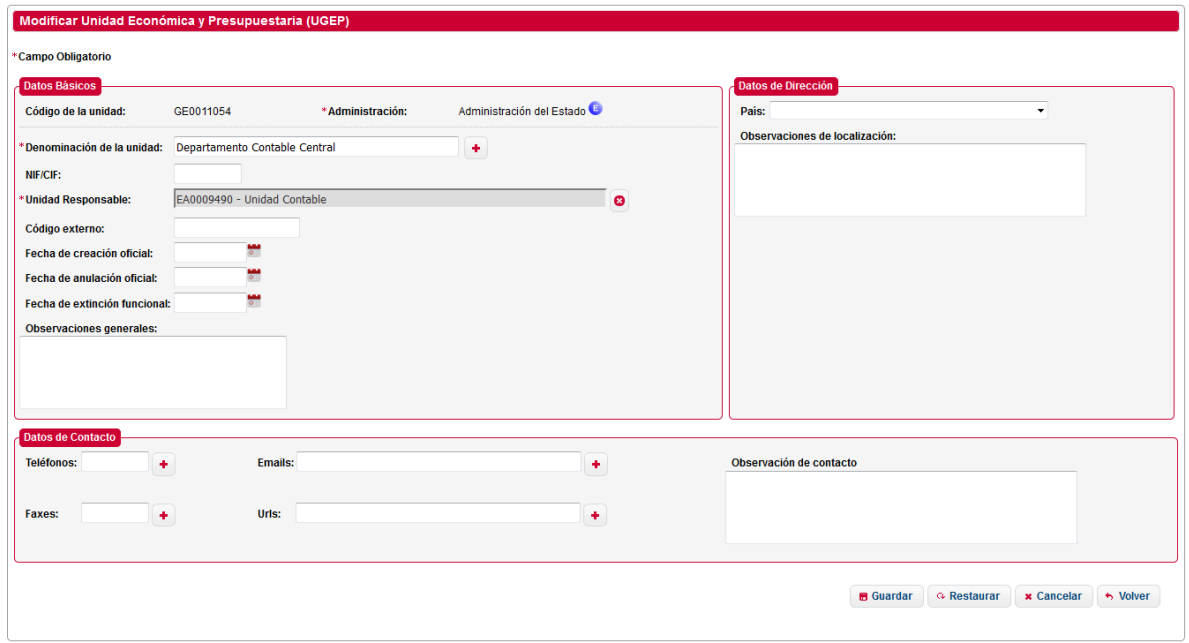

Al introducir la nueva denominación de la Unidad Económico y Presupuestaria (UGEP), la aplicación comprueba la ortografía de lo introducido en base a lo descrito en la Guía de Buenas Prácticas, mostrando mensajes de los posibles errores.

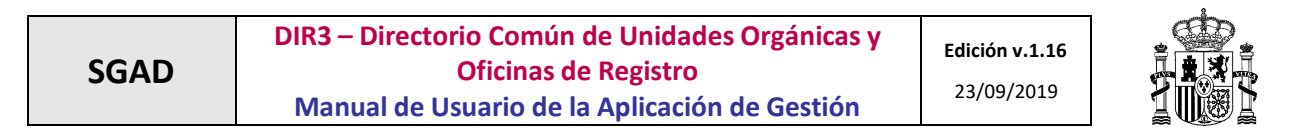

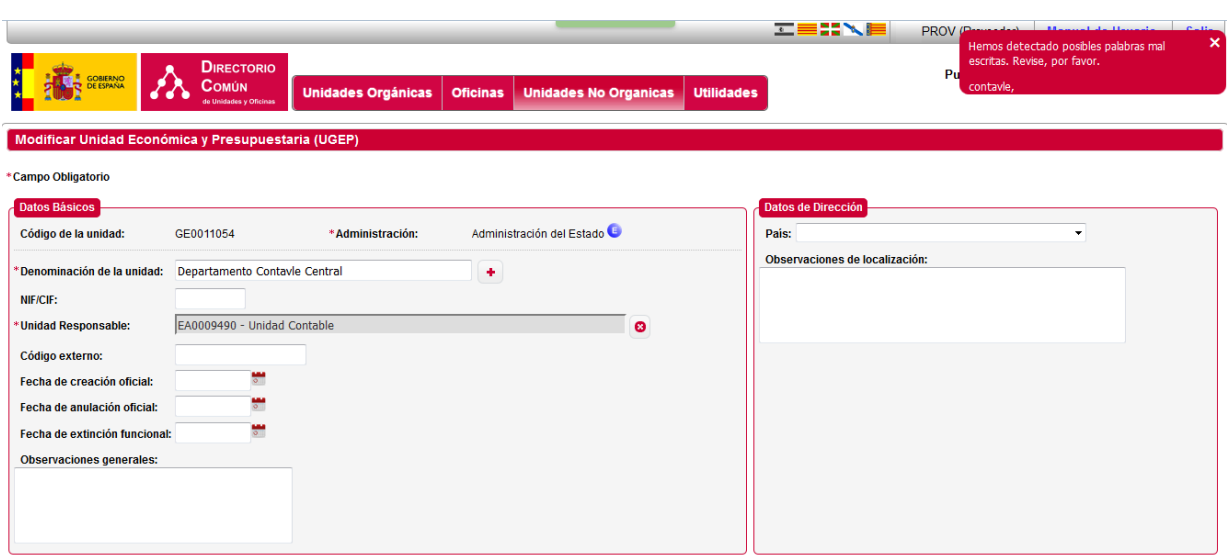

Para realizar la modificación de una unidad, la aplicación valida que los campos introducidos en el formulario son correctos, en caso de que alguno de los campos sea erróneo se volverá a mostrar la ventana informando del error:

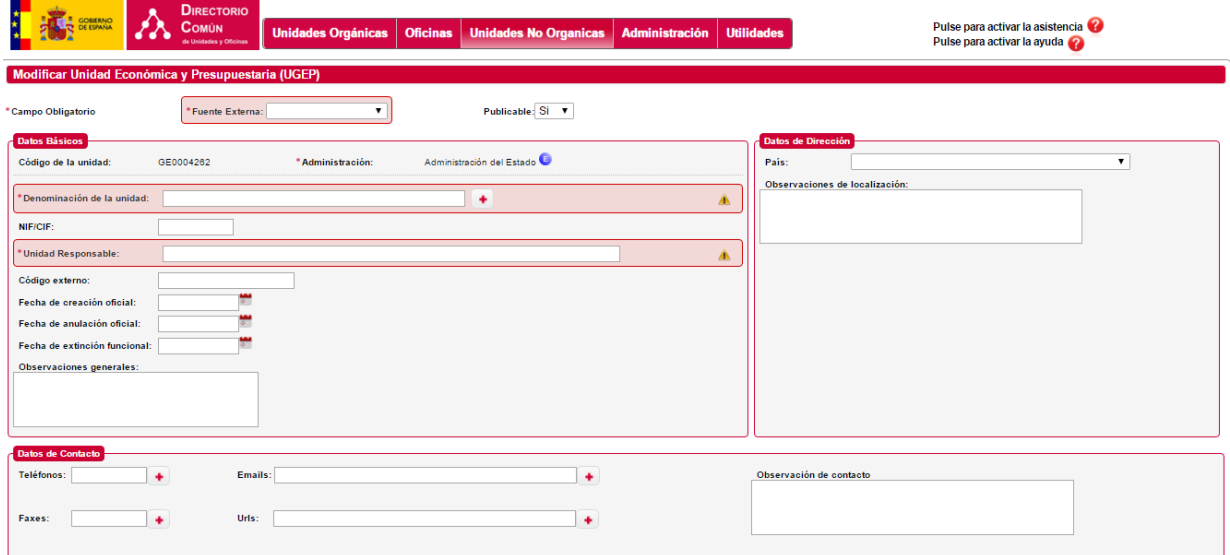

En el caso de que todo sea correcto se muestra una ventana de confirmación, con los datos que han sido modificados:

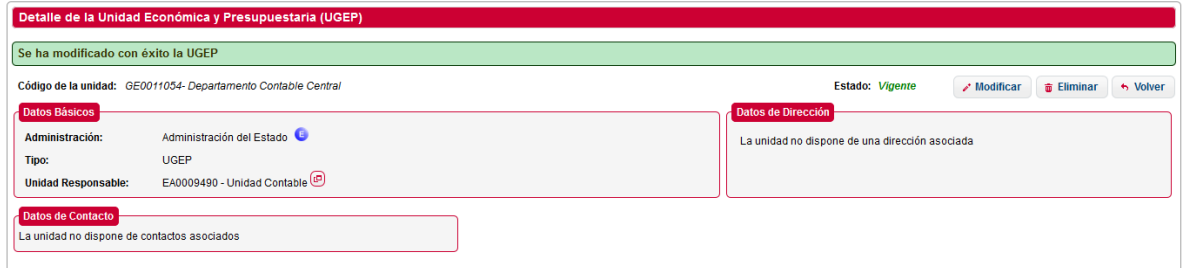

### <span id="page-75-0"></span>*2.3.3.1.5 Baja de UGEP*

Para dar de baja una unidad en el sistema, se debe pulsar el botón *Eliminar*, en la búsqueda de unidades, seleccionando la unidad que se desea dar de baja. Aparecerá la siguiente ventana solicitando la acción de baja (anulación o extinción):

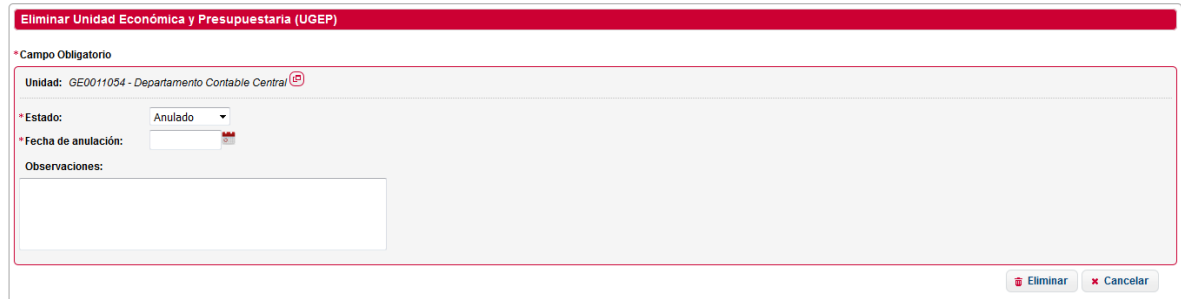

El usuario debe rellenar los datos del formulario y pulsar el botón *Eliminar*. En ese caso, la unidad se extinguirá o se anulará. Si se extingue se creara una relación entre la unidad a extinguir y la unidad que adquiera las competencias si pulsa el botón *Cancelar*, se cancela la acción y la unidad seguirá dada de alta.

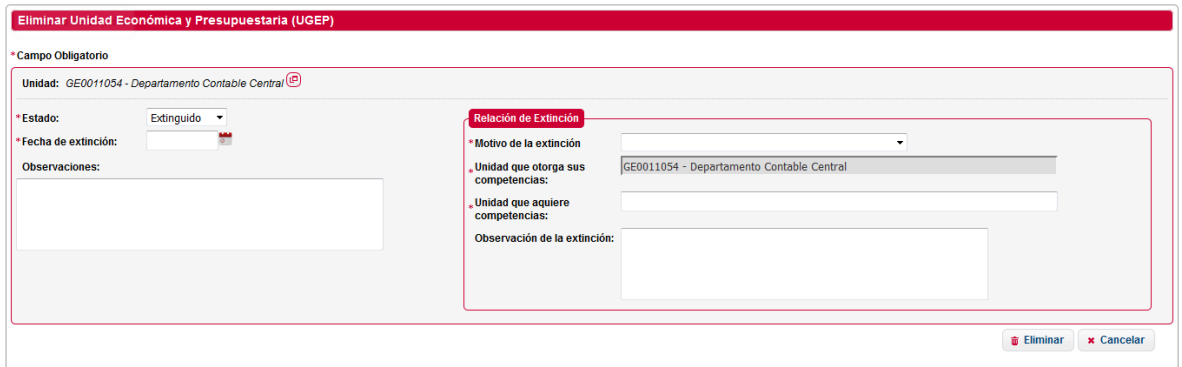

### *2.3.3.1.6 Ver detalle de UGEP*

Si se desea visualizar el detalle de una unidad se debe pulsar el botón *Detalle*, en la búsqueda de UGEP (Búsqueda de Unidades de Gestión Económica – Presupuestaria (UGEP)), habiendo seleccionado la unidad que se desee ver en detalle. Se mostrará una ventana como la siguiente con los datos de la unidad UGEP:

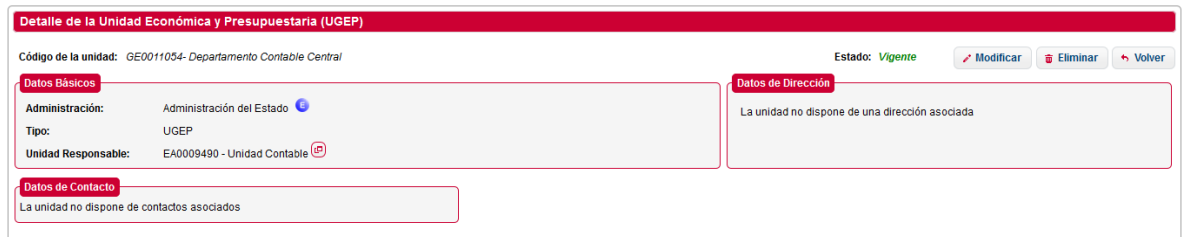

# *2.3.3.1.7 Históricos de UGEP*

Para mantener el ciclo de vida de una unidad, Directorio permite guardar relaciones entre una unidad extinguida con una unidad vigente.

### **2.3.3.1.6.1 Consulta de Históricos**

Pulsando el botón *Históricos* en el buscador de unidades UGEP, el sistema nos mostrará una ventana desde la cual podemos gestionar dichas relaciones. En esta ventana se mostrará las relaciones que existan para la unidad seleccionada.

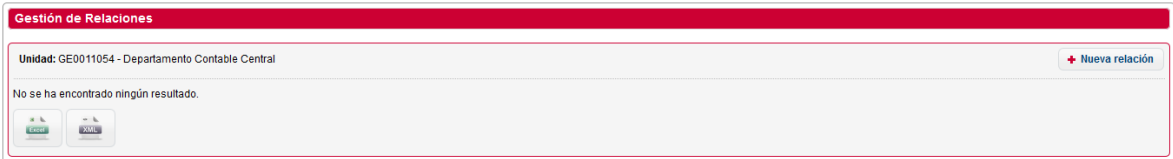

1. Pulsando el botón *Nueva relación* el sistema nos mostrará una ventana para poder realizar el alta de una relación.

### **2.3.3.1.6.2 Alta de Históricos**

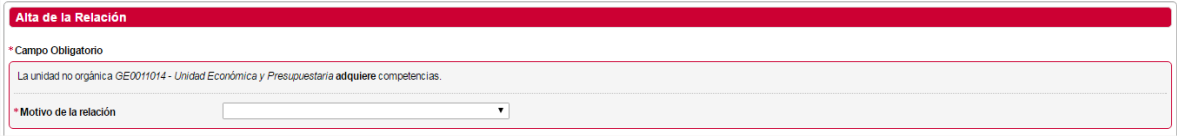

Es necesario introducir el motivo de la relación que se va a realizar desde el desplegable que aparece. Al seleccionar un motivo aparece una caja de texto para introducir la unidad y otra para añadir observaciones.

En caso de seleccionar la opción "Dos organigramas vigentes" sólo se podrán introducir unidades que se encuentren vigentes. Al seleccionar cualquier otra opción, ha de introducirse unidades que se encuentren extinguidas.

Para seleccionar la unidad que otorga las competencias debe escribir en el cuadro de texto "Unidad no orgánica relacionada". Este cuadro mostrará las coincidencias con el texto introducido en forma de desplegable.

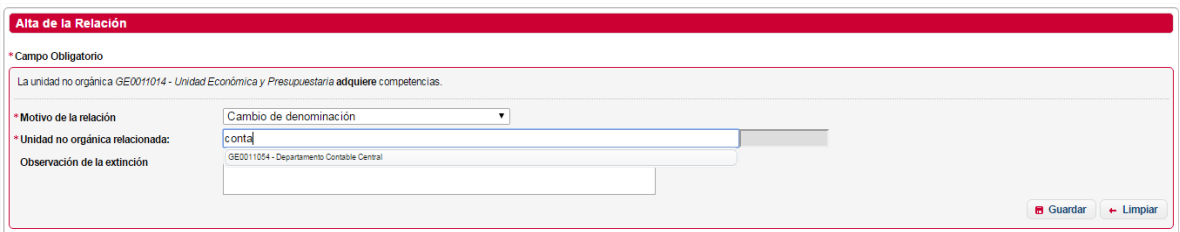

Tras seleccionar la unidad podemos introducir el texto para añadir observaciones.

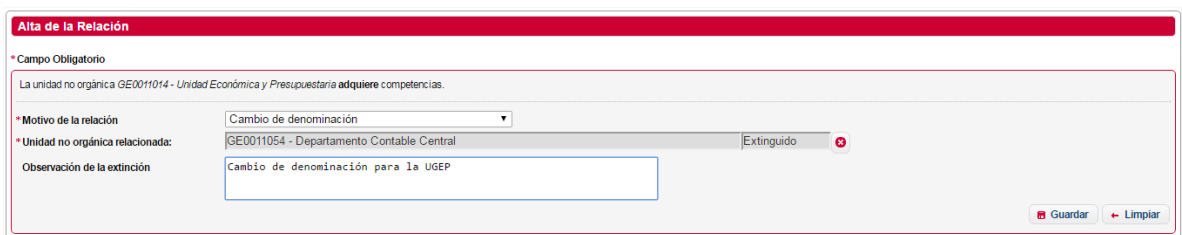

1. Pulsando el botón *Guardar* aparecerá un mensaje de confirmación.

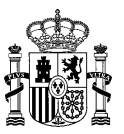

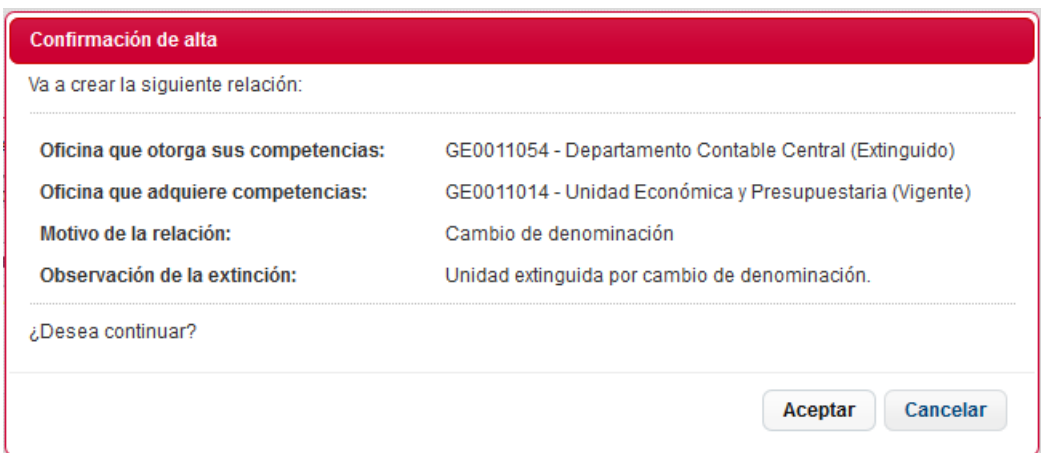

Si selecciona el botón *Aceptar* se procede a dar de alta la relación mostrando una ventana con el mensaje de "La relación se ha realizado con éxito". Mostrando un resumen de los datos insertados.

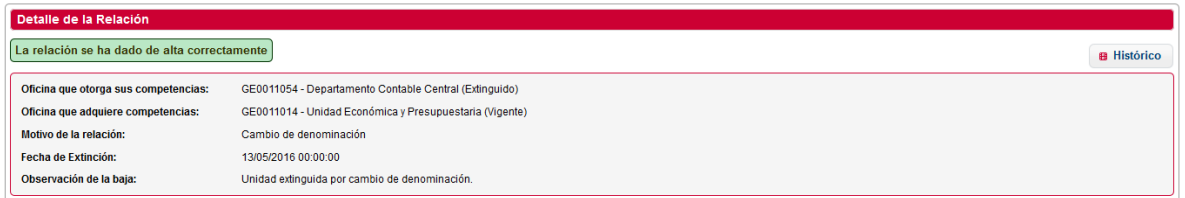

En la pantalla descrita en el punto Consulta de Históricos se puede ver la nueva relación.

En la pantalla de consulta podrá ver las relaciones existentes y modificar, eliminar o exportar dichas relaciones.

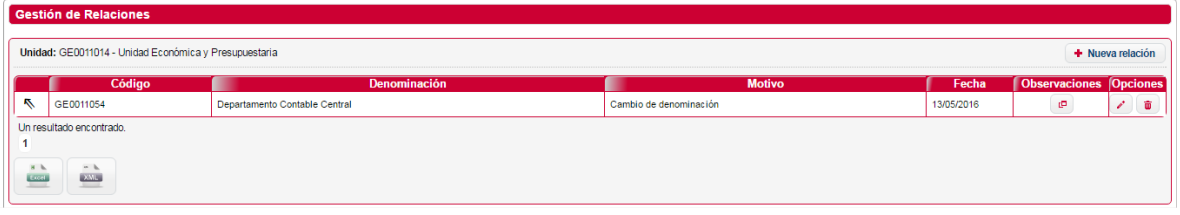

- 1. *Observaciones*, botón **:** Ver Observaciones.
- 2. *Modificar*, botón : Permite modificar la relación.
- 3. *Eliminar*, botón **:** Permite eliminar la relación.
- 4. **Exportar**, botones *Excel* y *XML***:** Permite exportar las relaciones de una unidad en formato CSV o XML.

#### **2.3.3.1.6.3 Modificación de Históricos**

Se mostrará la pantalla descrita en el punto Alta de Históricos pero con los datos de la relación precargada. El flujo es el mismo que el de la pantalla anterior.

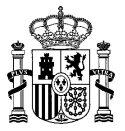

### **2.3.3.1.6.4 Eliminar Históricos**

Pulsando el botón de *Eliminar* históricos, aparecerá una ventana de confirmación con los datos de la relación. Pulsando en el botón *Aceptar*, el sistema procederá a la eliminación de la relación.

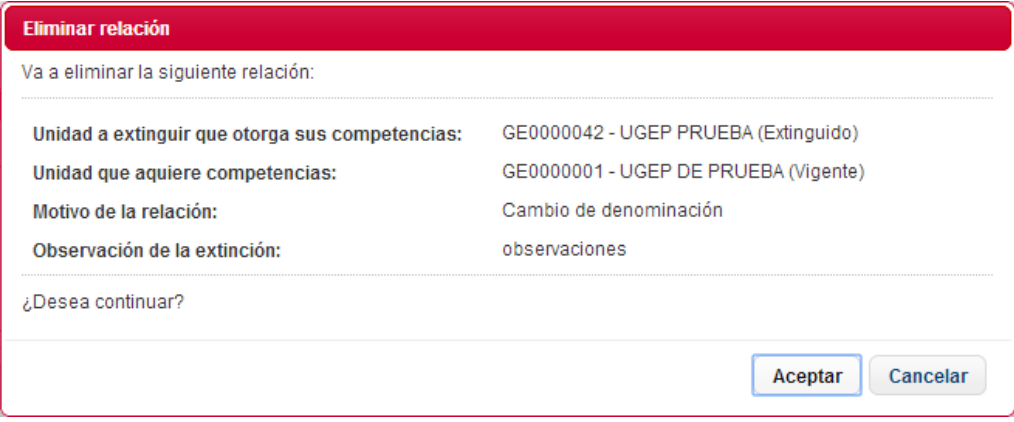

#### **2.3.3.2 Entidades Colaboradoras (EECC's)**

El apartado de gestión de EECC, permite al usuario la búsqueda y consulta de unidades EECC's.

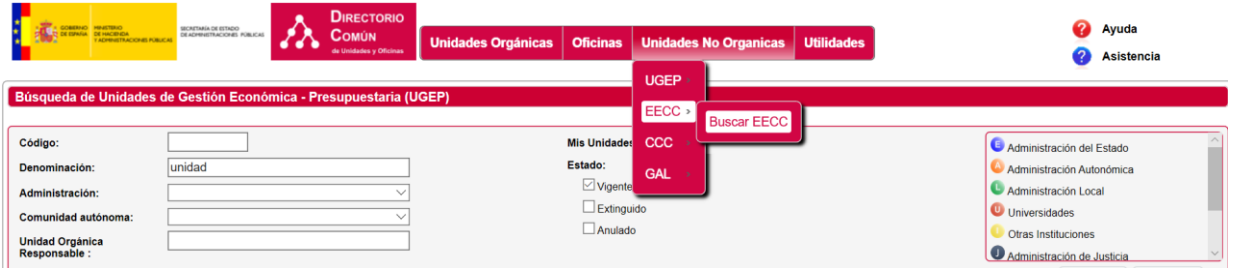

Todo lo comentado anteriormente para las UGEP's es válido y aplicable para las EECC's. El mantenimiento es exactamente el mismo, con la particularidad de que las EECC's tienen prefijado como nivel de administración "Otras Instituciones" y como unidad orgánica responsable a la unidad "I99999998 – Entidad Colaboradora". Así pues, no nos extenderemos más en este apartado.

#### **2.3.3.3 Entidades Colaboradoras (CCC's)**

El apartado de gestión de CCC, permite al usuario la búsqueda y consulta de unidades CCC's.

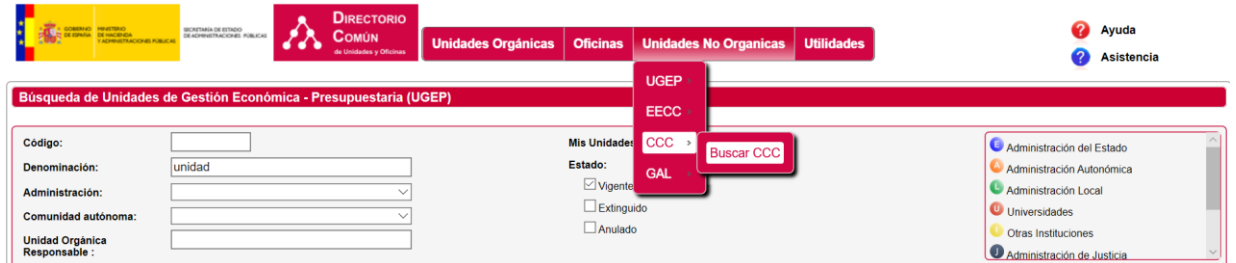

Todo lo comentado anteriormente para las UGEP's es válido o aplicable para las CCC's. El mantenimiento es exactamente el mismo, con la particularidad de que las CCC's tienen prefijado como nivel de

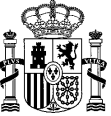

administración "Otras Instituciones" y como unidad orgánica responsable a la unidad "I99999997 – Cámaras de Comercio". Así pues, no nos extenderemos más en este apartado.

### **2.3.3.4 Entidades Colaboradoras (GAL's)**

El apartado de gestión de GAL, permite al usuario, la búsqueda y consulta de unidades GAL's.

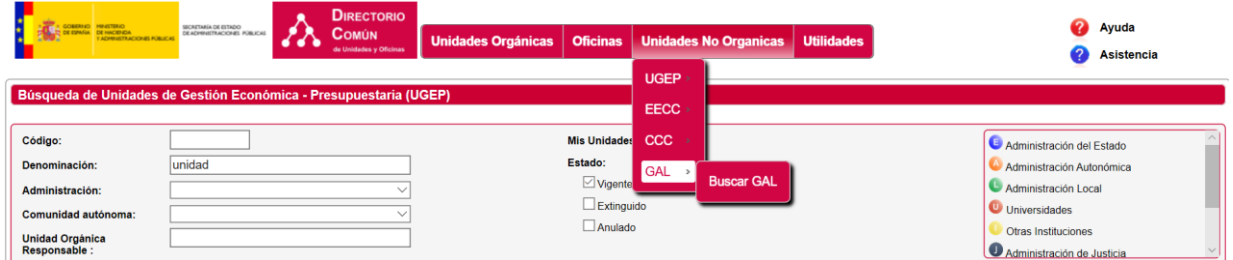

Todo lo comentado anteriormente para las UGEP's es válido o aplicable para las GAL's. El mantenimiento es exactamente el mismo, con la particularidad de que las GAL's tienen prefijado como nivel de administración "Otras Instituciones" y como unidad orgánica responsable a la unidad "I99999996 -Grupos de Acción Local". Así pues, no nos extenderemos más en este apartado.

### **2.3.4 Módulo de Administración**

### **2.3.4.1 Usuarios**

#### *2.3.4.1.1 Búsqueda de Usuarios*

Se accederá al buscador de usuarios pulsando sobre la opción del menú "*Administración / Usuarios/ Buscar*". Se podrá consultar los usuarios en función de ciertos filtros.

Los posibles filtros son los siguientes:

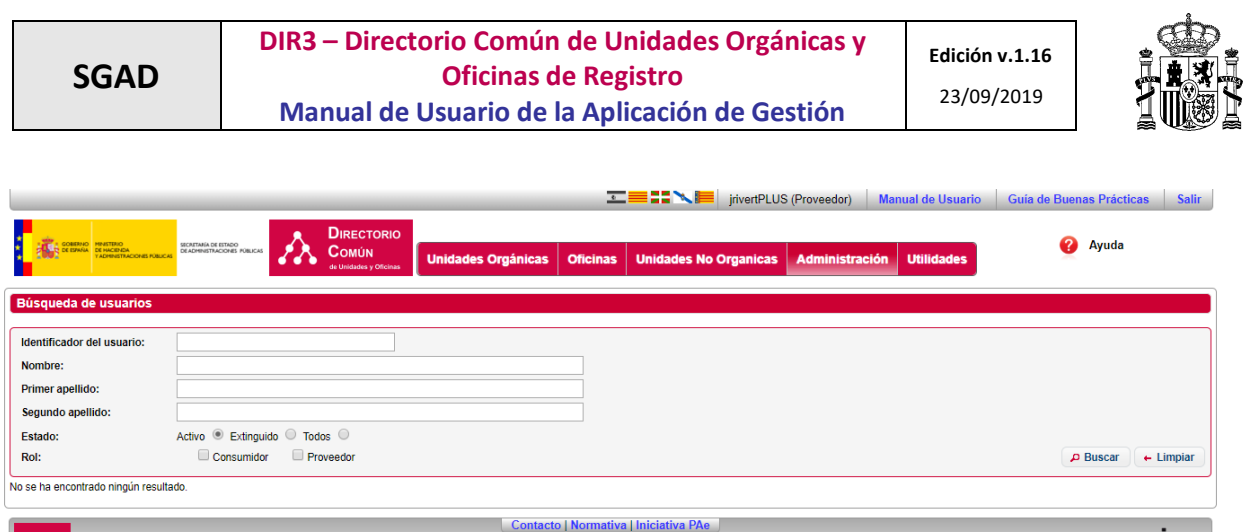

*Identificador de usuario.* Nombre de usuario con el que está dado de alta en la aplicación.

Gobierno de España - Ministerio de Hacienda y Administraciones Públicas

*Nombre:* Nombre del usuario.

 $\mathbf{A}$ 

- *Apellido1*: 1er apellido del usuario.
- $\checkmark$  Apellido2: 2º apellido del usuario.
- *Estado*: activo, extinguido, todos.
- *Rol*: Role del usuario (Proveedor, Consumidor).

Para realizar una búsqueda, se introducen los filtros que se deseen y se pulsa el botón *Buscar*. Se mostrarán los resultados obtenidos en una tabla, siempre que los usuarios dispongan de la misma fuente externa y dispongan de un nivel inferior.

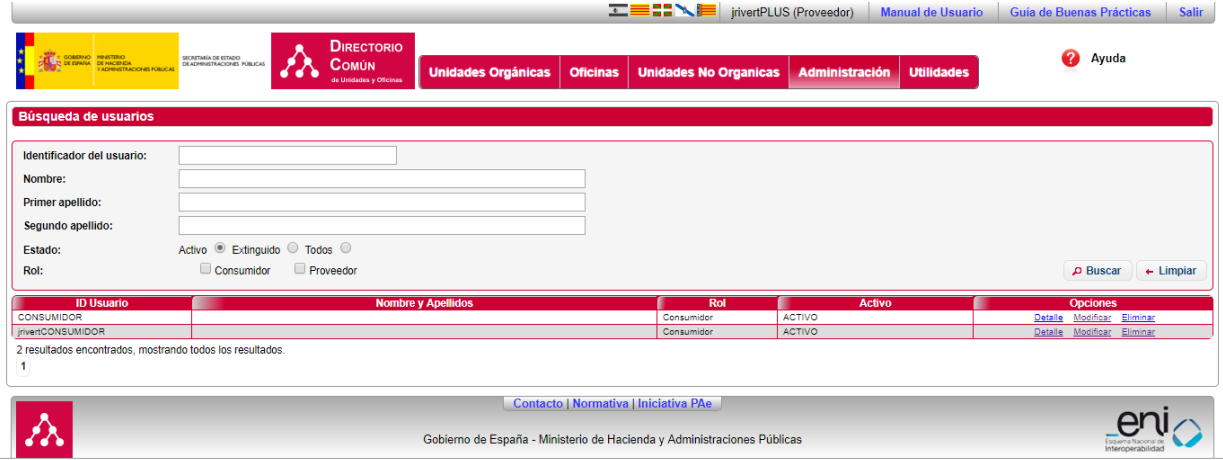

### <span id="page-81-0"></span>*2.3.4.1.2 Alta Usuarios*

Se accede mediante la opción del menú "*Administración / Usuarios /Nuevo Usuario*"

en

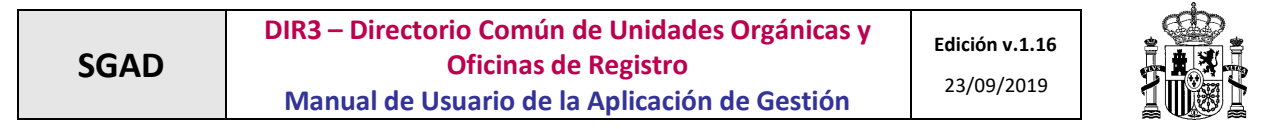

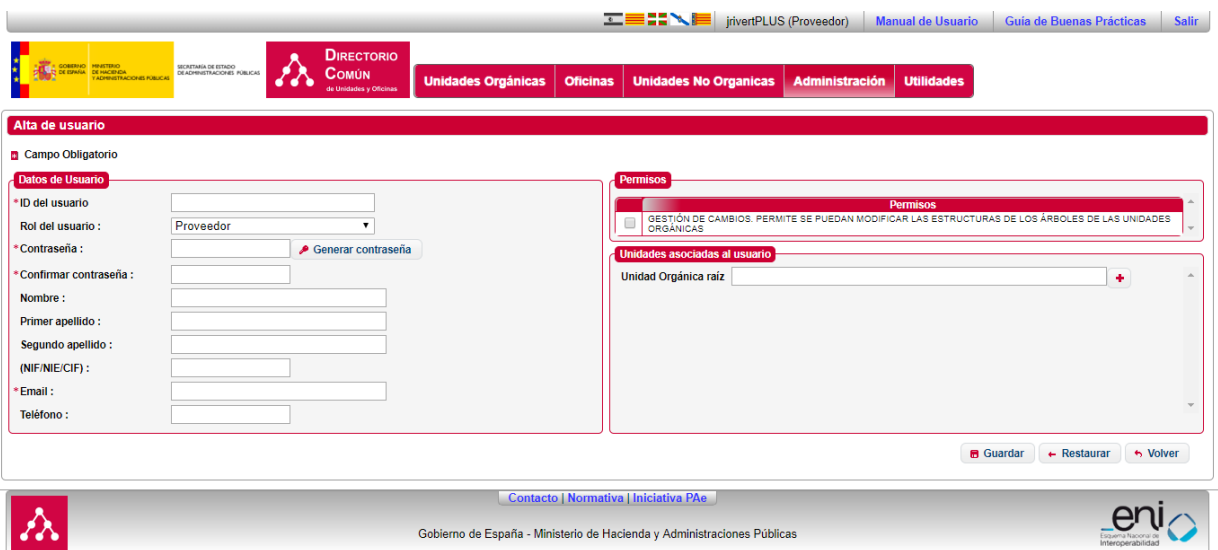

- *ID del Usuario.* Identificador del usuario en Directorio Común.
- *Rol del Usuario.* Perfil del usuario (proveedor, consumidor).
- *Contraseña*. Contraseña de acceso.
- *Confirmar Contraseña:* Repetición de la contraseña.
- *Nombre.* Nombre del Usuario.
- *Primer apellido.*
- *Segundo apellido.*
- *NIF/NIE/CIF.*
- *Email*: dirección de correo del usuario.
- *Teléfono.*
- *Permisos:* Tabla donde se muestran las operaciones que se pueden añadir o retirar a cada usuario según su rol. Este campo aparece únicamente cuando se ha seleccionado un usuario proveedor.
- *Unidad Orgánica Raíz.* Unidad sobre la que se asignan los permisos. Este campo aparece únicamente cuando se ha seleccionado un usuario proveedor.

Por cada unidad asignada se deben especificar 3 propiedades:

- *Crear Raíz.* Indicador que permite crear unidades raíz.
- *CrearDepUOFuente:* Permite crear unidades dependientes de unidades sobre la que tiene permisos independientemente de la fuente.
- *CrearDepOfiFuente:* Permite crear oficinas dependientes de unidades sobre la que tiene permisos independientemente de la fuente.

### *2.3.4.1.2.1 Permisos*

Dependiendo el rol de usuario que se tenga seleccionado aparecerán unos permisos u otros, apareciendo por defecto marcados algunos y pudiéndose seleccionar o deseleccionar los que sean necesarios de entre los que aparecen.

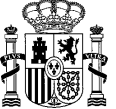

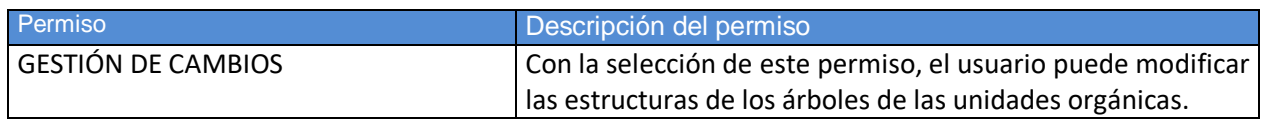

## *2.3.4.1.3 Modificar Usuarios*

Mediante el enlace "*Modificar*", tras la búsqueda de usuarios, se accede a la opción de modificar de un usuario.

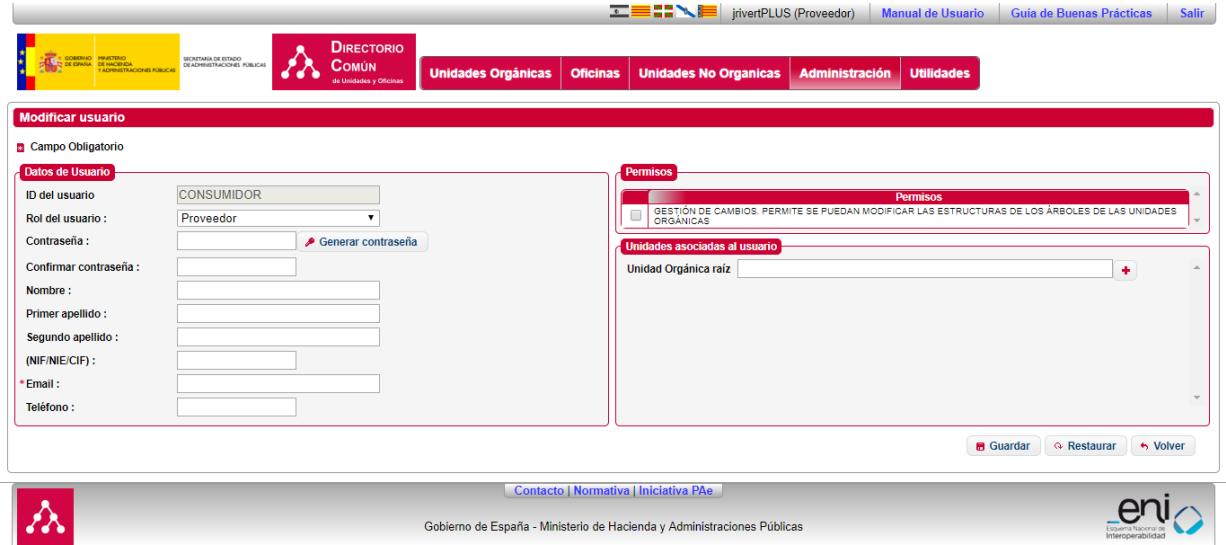

A continuación, se listan los campos del formulario de modificación de usuario:

- *Rol del Usuario.* Perfil del usuario (proveedor, consumidor).
- *Contraseña.* Contraseña de acceso.
- *Confirmar Contraseña:* Repetición de la contraseña
- *Nombre.* Nombre del Usuario.
- *Primer apellido.*
- *Segundo apellido.*
- *NIF/NIE/CIF.*
- *Email:* dirección de correo del usuario.
- *Teléfono.*
- *Permisos:* Tabla donde se muestran las operaciones que se pueden añadir o retirar a cada usuario según su rol. Este campo aparece únicamente cuando se ha seleccionado un usuario proveedor.
- *Unidad Orgánica Raíz.* Unidad sobre la que se asignan los permisos. Este campo aparece únicamente cuando se ha seleccionado un usuario proveedor.

Por cada unidad asignada se deben especificar 3 propiedades:

- *Crear Raíz.* Indicador que permite crear unidades raíz.
- *CrearDepUOFuente:* Permite crear unidades dependientes de unidades sobre la que tiene permisos independientemente de la fuente.
- *CrearDepOfiFuente:* Permite crear oficinas dependientes de unidades sobre la que tiene permisos independientemente de la fuente*.*

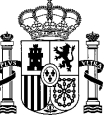

Se visualizarán precargados los valores de los campos que contengan valor. La lógica en la modificación es igual a la lógica del *[Alta Usuarios](#page-81-0)*.

## *2.3.4.1.4 Baja de Usuarios*

**SGAD**

Mediante el enlace "*Eliminar*", tras la búsqueda de usuarios, se accede a la opción de dar de baja un usuario.  $\begin{tabular}{c|c|c|c|c} \hline \multicolumn{3}{c}{\textbf{F-S}} & \multicolumn{3}{c}{\textbf{F-S}} & \multicolumn{3}{c}{\textbf{F-S}} & \multicolumn{3}{c}{\textbf{F-S}} & \multicolumn{3}{c}{\textbf{F-S}} & \multicolumn{3}{c}{\textbf{F-S}} & \multicolumn{3}{c}{\textbf{F-S}} & \multicolumn{3}{c}{\textbf{F-S}} & \multicolumn{3}{c}{\textbf{F-S}} & \multicolumn{3}{c}{\textbf{F-S}} & \multicolumn{3}{c}{\textbf{F-S}} & \multicolumn{3}{c}{\textbf{F$ 

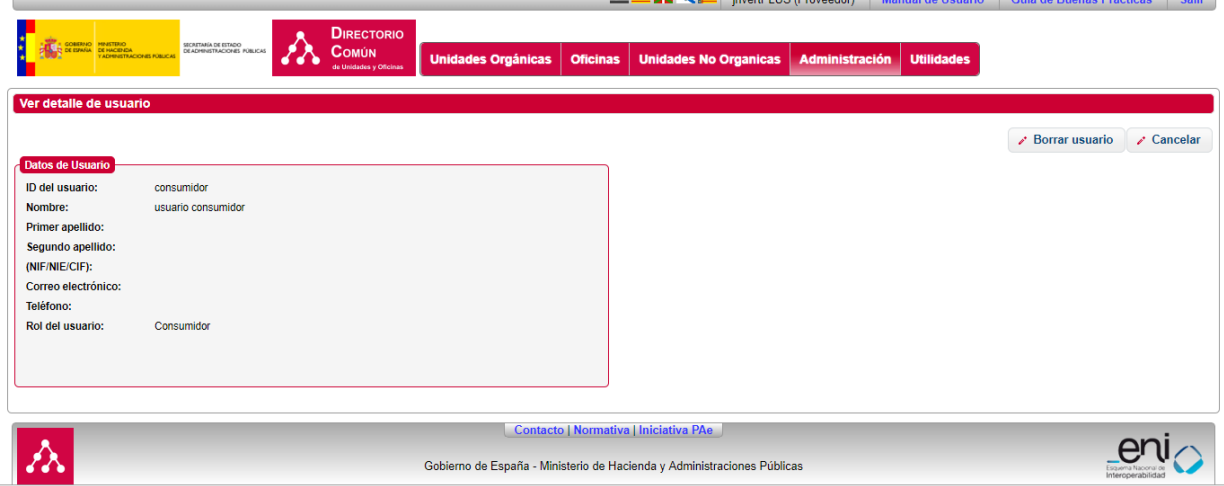

# **2.3.5 Módulo de Utilidades**

#### **2.3.5.1 Reglas de Calidad**

Para acceder al módulo de Reglas de calidad se debe pulsar en la opción del menú "*Utilidades* / *Informe de Calidad*".

Al acceder a esta funcionalidad se mostrarán los errores o avisos encontrados en la información de su organigrama. Se mostrará la siguiente ventana.

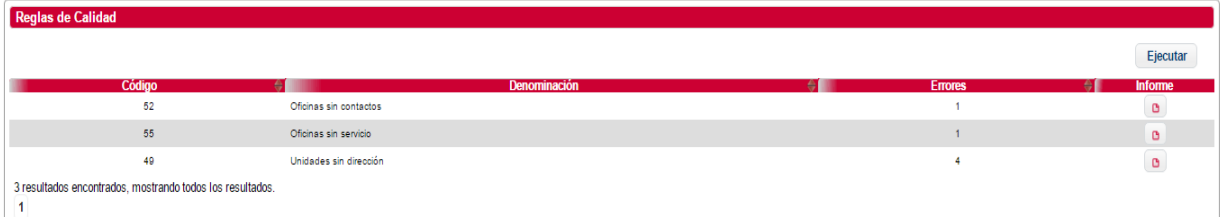

Pulsando sobre el botón *Ejecutar*, se volverá a ejecutar el proceso y se mostrará el listado actualizado con los errores detectados. Al lado de cada una aparece un icono, **e**, para la descarga de un informe de las unidades, oficinas, relaciones o fuentes que contienen errores.

Si pulsa sobre la descripción, se descargará el listado de las unidades, oficinas, relaciones implicadas.

### **2.3.5.2 Mail Resumen de las Reglas de Calidad**

Se enviará un correo electrónico todas las semanas, con un resumen del estado de la información de sus unidades y oficinas, en base a las reglas de calidad definidas.

En caso de no detectar ningún error o recomendación al respecto, este mail no se enviará.

En este mail se informa de los errores o recomendaciones encontradas categorizadas de la siguiente manera:

- **CRITICO**: Errores que se deben corregir para la integridad de la información (ejemplo: Unidades dependiendo de una unidad extinguida).
- **GRAVE:** Errores en la información pero con un impacto menor a las anteriores (ejemplo: Oficina auxiliar no tiene oficina general).
- **MEDIO:** Recomendaciones para la completitud de los datos o errores menores que pueden afectar a aplicaciones de terceros (ejemplo: Oficinas sin contactos, Oficina con unidad responsable anulada o extinguida).
- **LEVE:** Recomendaciones de completitud de datos (ejemplo: Unidades sin dirección).

Los errores con prioridad **CRITICO** o **GRAVE** deben ser corregidos obligatoriamente, los avisos con prioridad **MEDIO** y **LEVE** son únicamente recomendaciones y pueden completarse o corregirse si procede.

A continuación se muestra un ejemplo del correo que se enviará.

#### Resumen Reglas de Calidad

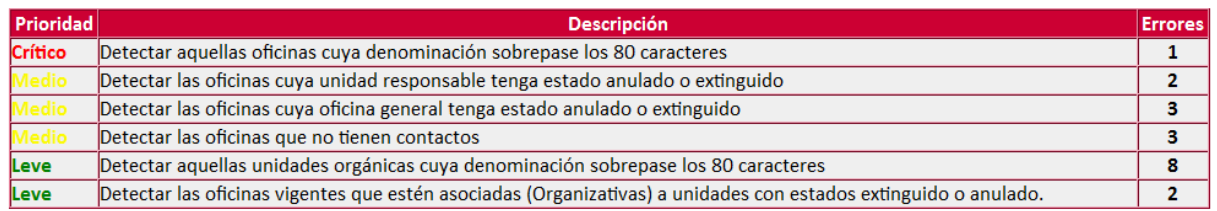

#### **2.3.5.3 Modificación Datos del Perfil del usuario.**

Para acceder al módulo Actualización Datos de Perfil, se debe pulsar en la opción del menú "*Utilidades*/*Mi perfil*".

Se mostrará una pantalla con el detalle de los datos de usuario.

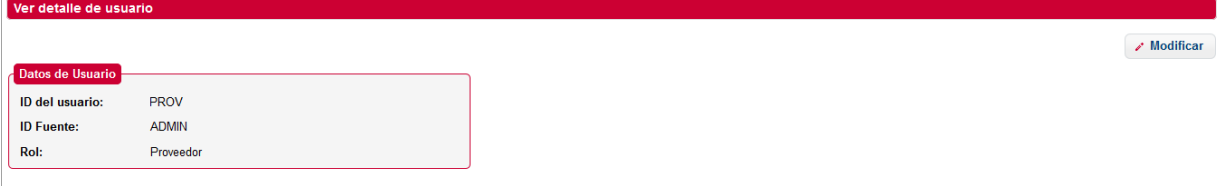

1. Botón *Modificar*: Se accede a la pantalla de modificación de datos de usuario (nombre, apellidos, contraseña, etc.), en la que se podrán realizar los cambios necesarios.

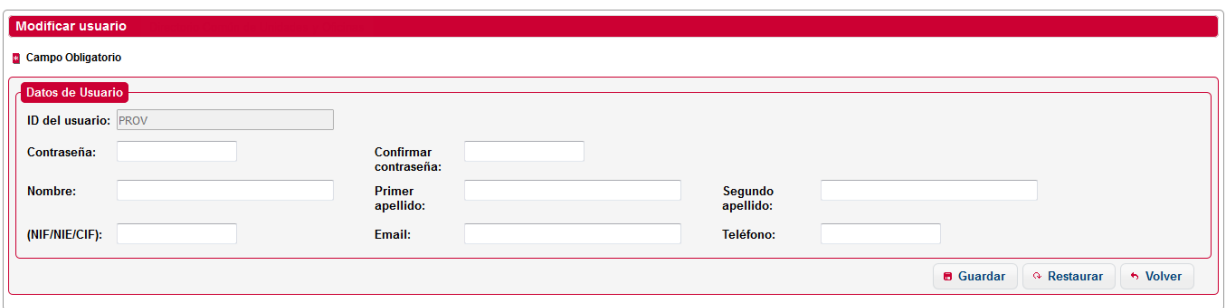